SOLUCIÓN DE DOS ESTUDIOS DE CASO BAJO EL USO DE TECNOLOGÍA CISCO

HUMBERTO NIAMPIRA RODRIGUEZ

UNIVERSIDAD NACIONAL ABIERTA Y A DISTANCIA - UNAD ESCUELA DE CIENCIAS BÁSICAS, TECNOLOGÍA E INGENIERÍA - ECBTI INGENIERIA DE SISTEMAS BOGOTÁ D.C. 2020

SOLUCIÓN DE DOS ESTUDIOS DE CASO BAJO EL USO DE TECNOLOGÍA CISCO

HUMBERTO NIAMPIRA RODRIGUEZ

### TRABAJO DE GRADO PARA OPTAR EL TÍTULO DE INGENIERO DE SISTEMAS

## TUTOR JOSE IGNACIO CARDONA

## UNIVERSIDAD NACIONAL ABIERTA Y A DISTANCIA - UNAD ESCUELA DE CIENCIAS BÁSICAS, TECNOLOGÍA E INGENIERÍA - ECBTI INGENIERIA DE SISTEMAS BOGOTÁ D.C. 2020

Nota de Aceptación

<u> 1989 - Johann Barbara, martin a</u>

<u> 1989 - John Stone, amerikansk politiker (</u>

<u> 1989 - John Stone, amerikansk politiker (</u>

Presidente del Jurado

the control of the control of the

Jurado

Jurado

Bogotá D.C. 15 de mayo de 2020

### CONTENIDO

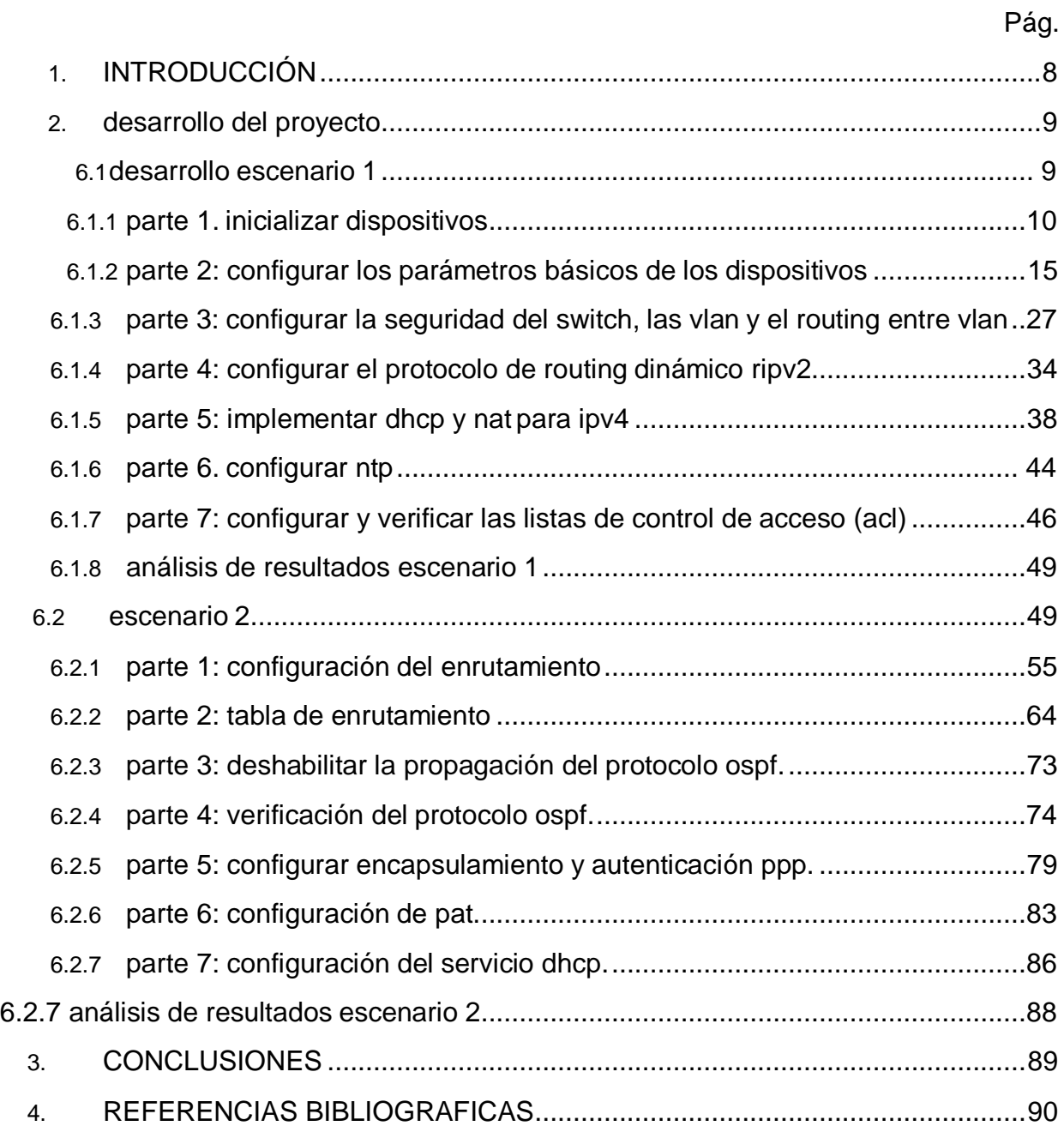

# LISTA DE TABLAS

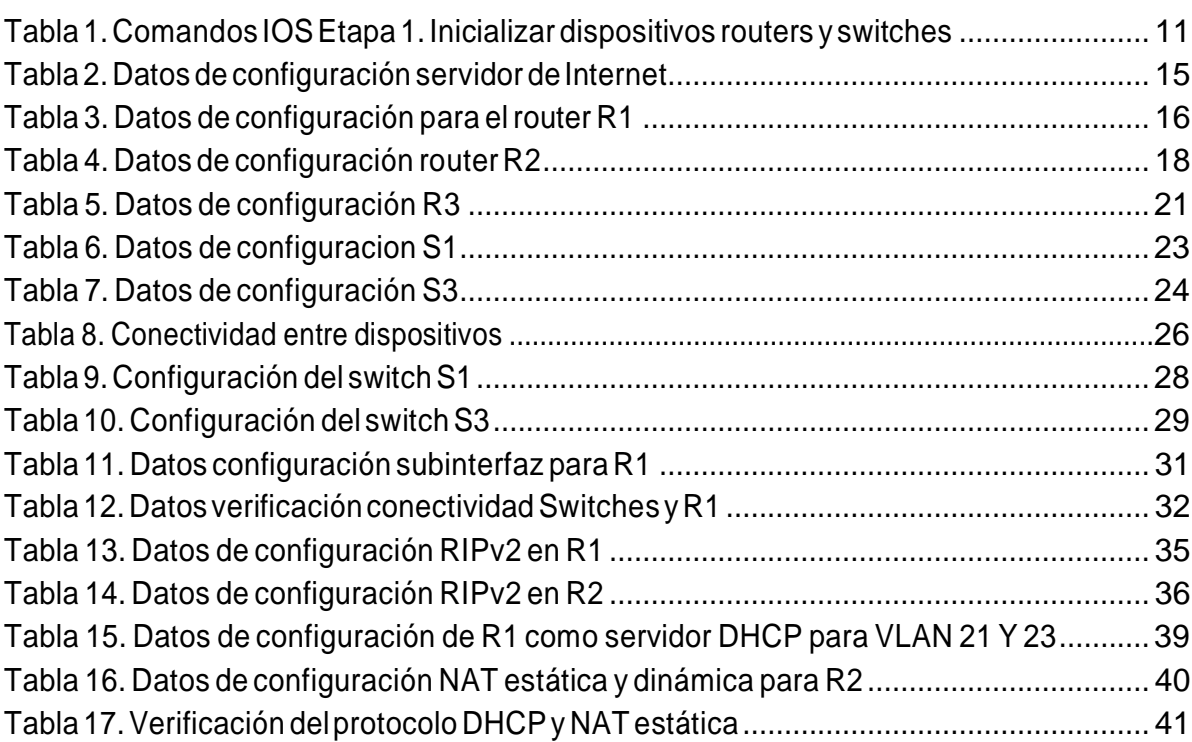

# LISTA DE FIGURAS

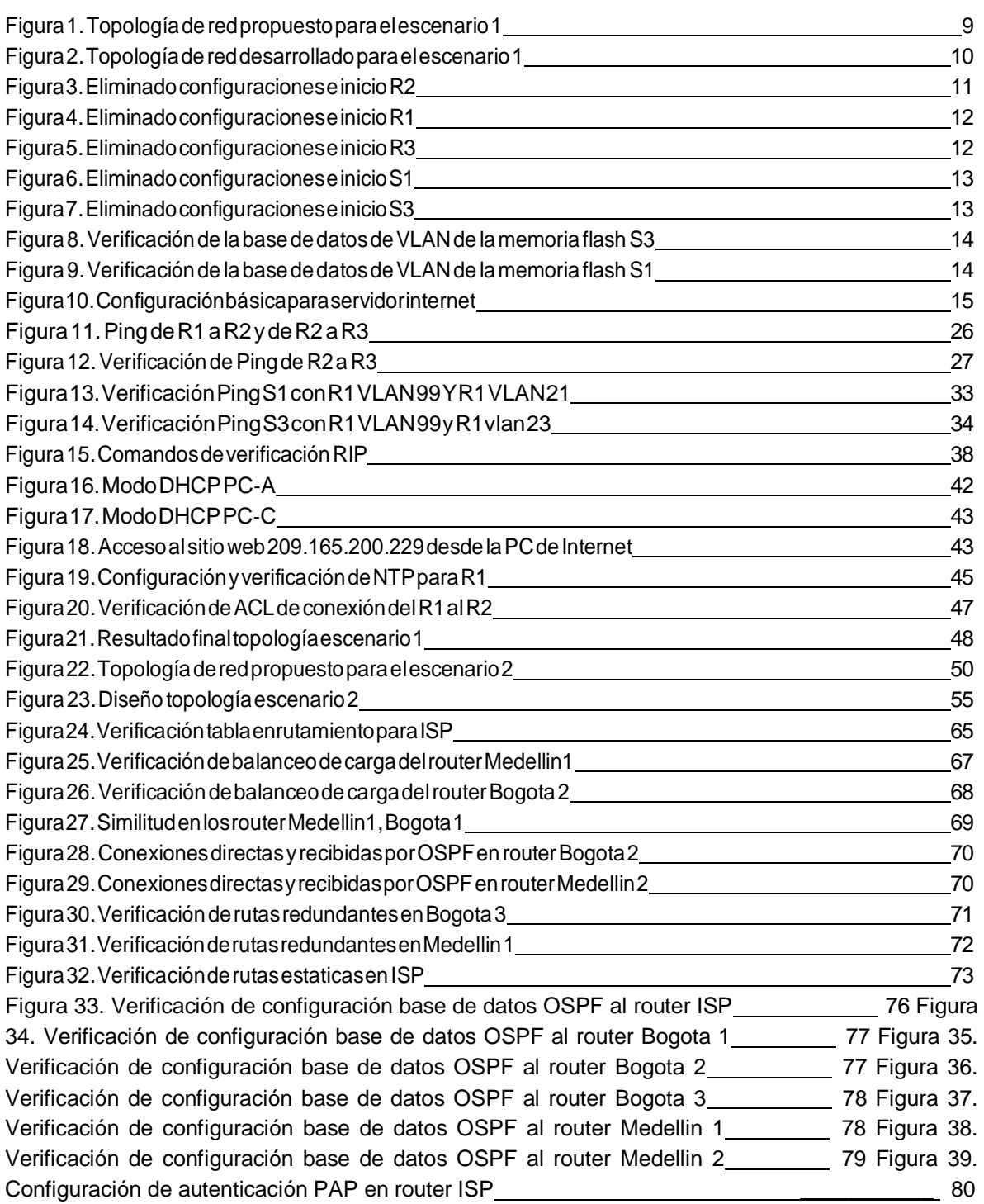

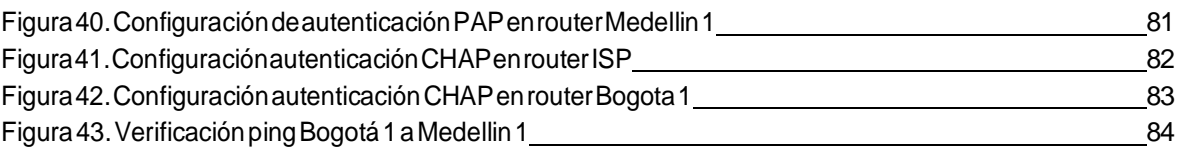

## **1. INTRODUCCIÓN**

<span id="page-7-0"></span>El presente trabajo es desarrollado y presentado como opción de grado para optar el título de ingeniero de sistemas, denominado como diplomado de profundización en diseño e implementación de soluciones integradas LAN/WAN el cual en su contenido compone los módulos Network Fundamentals (CCNA1 R&S) y Routing and Switching Fundamentals (CCNA2 R&S), dicho diplomado sumerge al estudiante en el aprendizaje de conceptos de redes empresariales así como la práctica y solución de problemas en infraestructura en una red convergente.

Su desarrollo se presenta bajo dos escenarios que busca como objetivos solucionar y/o resolver la configuración de redes pequeñas empresariales, en dispositivos como router, switches, servidores y computadores. Se pondrá en práctica la configuración en temas como: el direccionamiento IP que permita conectividad en IPv4 e IPv6, la configuración de parámetros básicos de dispositivos y temas de seguridad de Router, Switchs y PC. Implementación básica de protocolos de routing OSPF versión 2 para la propagación de rutas predeterminadas.

Así como la implementación básica de protocolos de routing RIP versión 2, implementación de servicios DHCP y NAT para IPv4. De igual manera se pone en práctica lo aprendido en la configuración de encapsulamiento y autenticación PPP, que busca obtener seguridad en el enlace de dos sedes a través de autenticación PAT como también la autenticación tipo CHAT.

Lo anterior se trabajará realizando el diseño de tipologías de red, apoyados en la herramienta de aprendizaje y simulación Packet Tracer de Cisco

#### **2. DESARROLLO DEL PROYECTO**

#### <span id="page-8-0"></span>**6.1 DESARROLLO ESCENARIO 1**

Escenario: Se debe configurar una red pequeña para que admita conectividad IPv4 e IPv6, seguridad de switches, routing entre VLAN, el protocolo de routing dinámico RIPv2, el protocolo de configuración de hosts dinámicos (DHCP), la traducción de direcciones de red dinámicas y estáticas (NAT), listas de control de acceso (ACL) y el protocolo de tiempo de red (NTP) servidor/cliente. Durante la evaluación, probará y registrará la red mediante los comandos comunes de CLI.

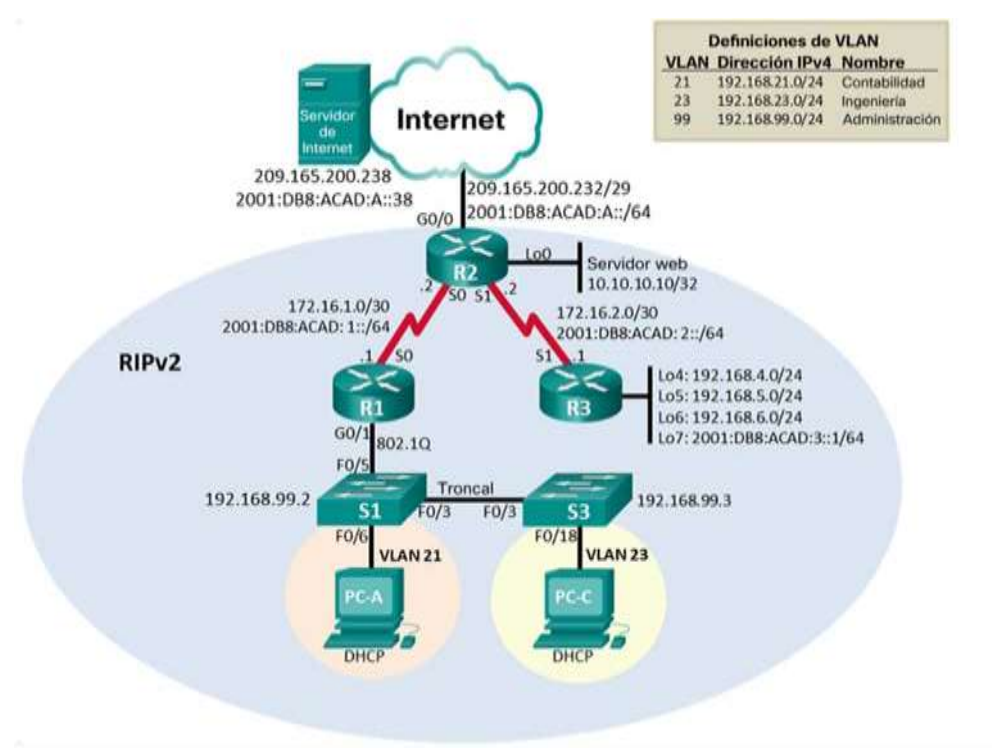

*Figura 1. Topología de red propuesto para el escenario 1*

*Fuente: guía Prueba de habilidades CCNA.*

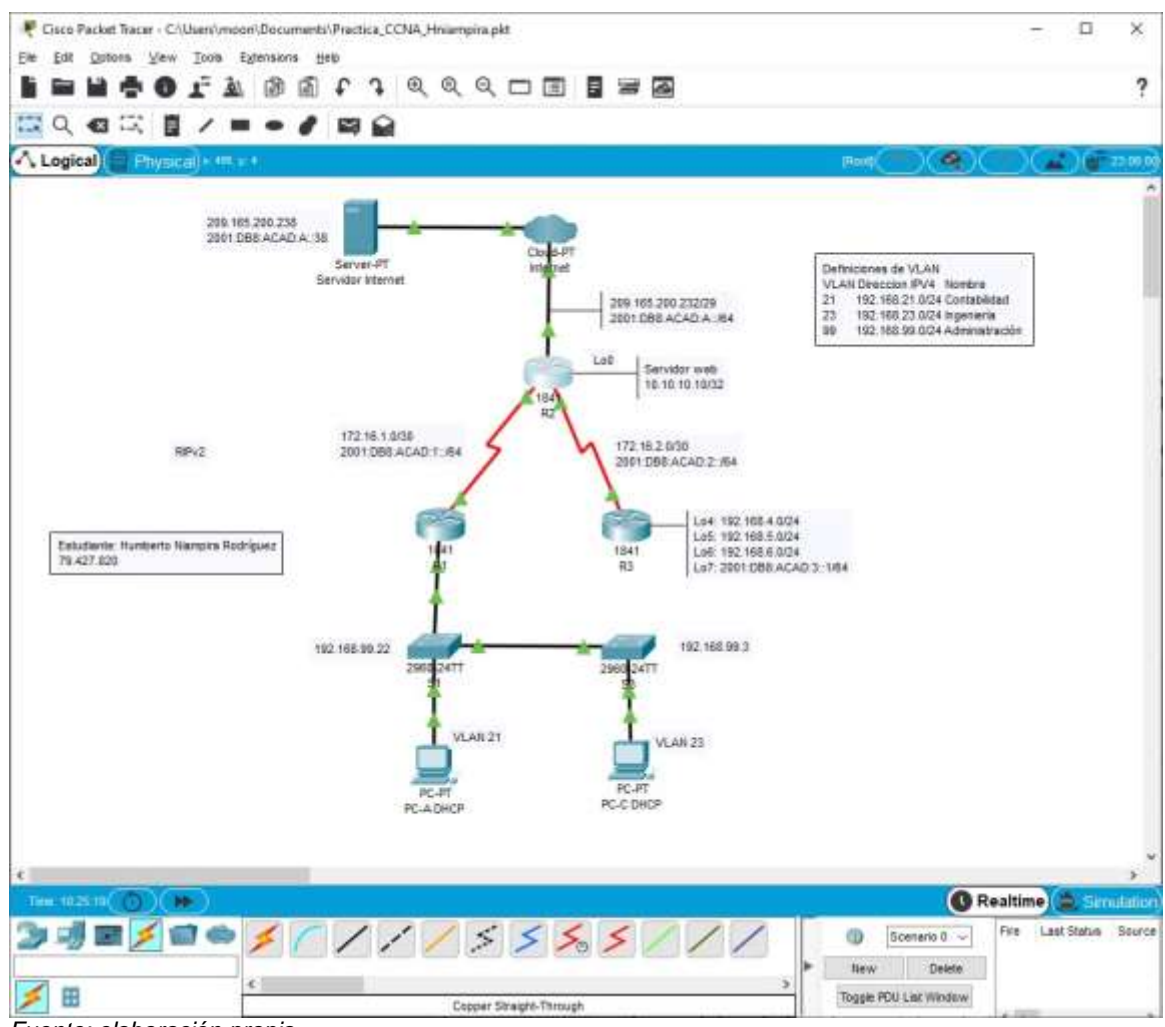

*Figura 2. Topología de red desarrollado para el escenario 1*

*Fuente: elaboración propia*

#### **6.1.1 Parte 1. Inicializar dispositivos**

Paso 1. Inicializar y volver a cargar los routers y los switches

Elimine las configuraciones de inicio y vuelva a cargar los dispositivos.

Antes de continuar, solicite al instructor que verifique la inicialización de los dispositivos.

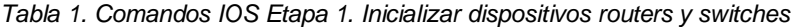

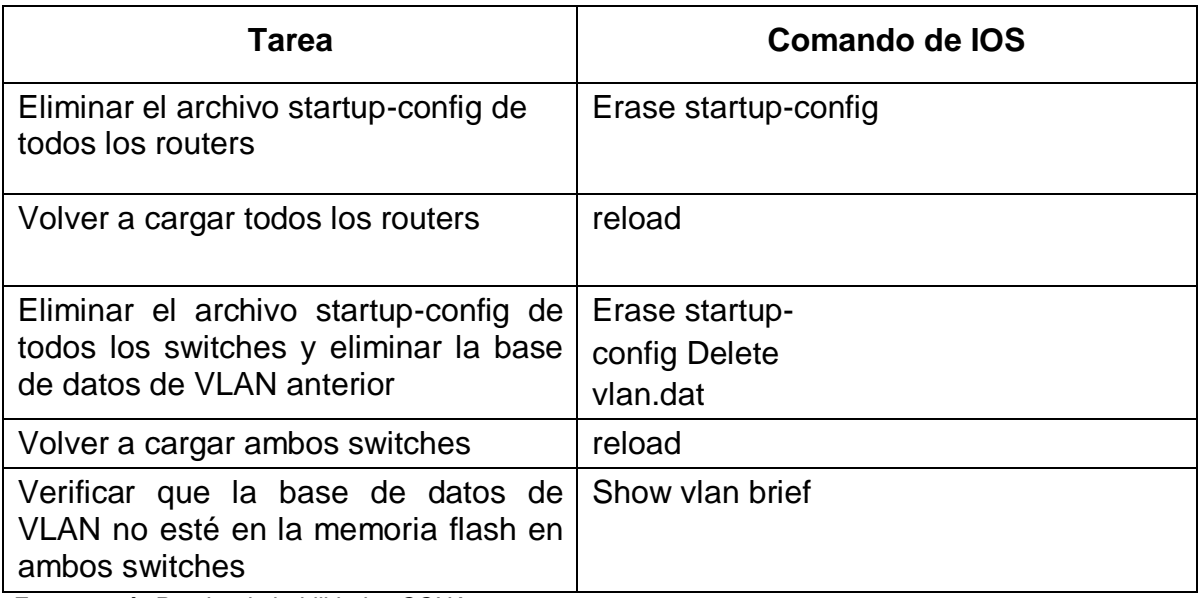

*Figura 3. Eliminado configuraciones e inicio R2*

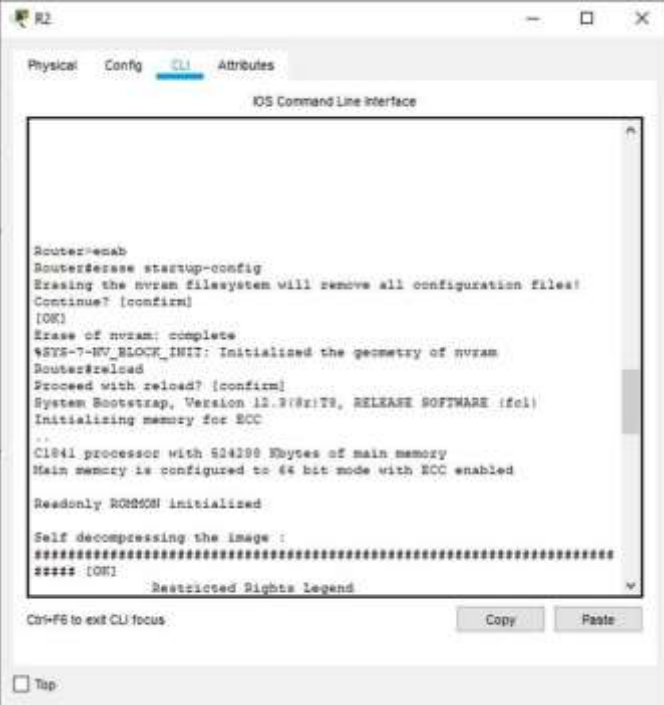

*Fuente: elaboración propia*

*Figura 4. Eliminado configuraciones e inicio R1*

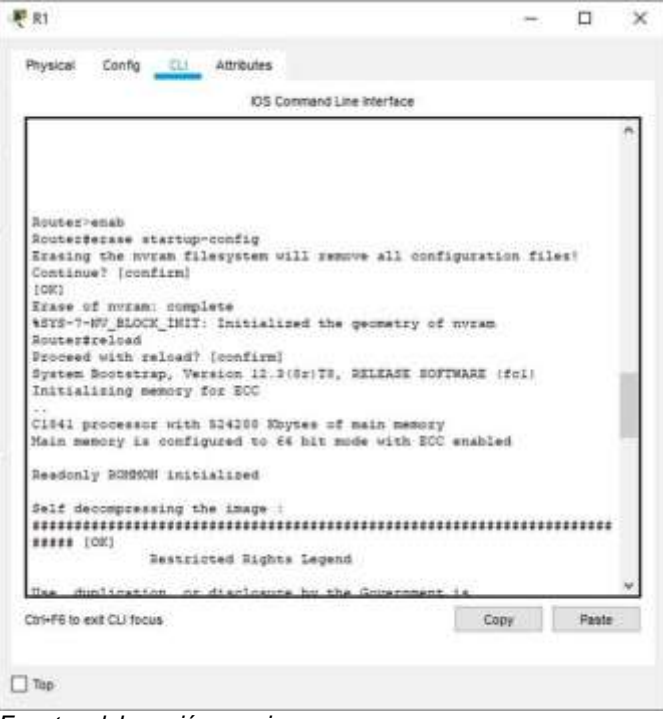

*Fuente: elaboración propia*

*Figura 5. Eliminado configuraciones e inicio R3*

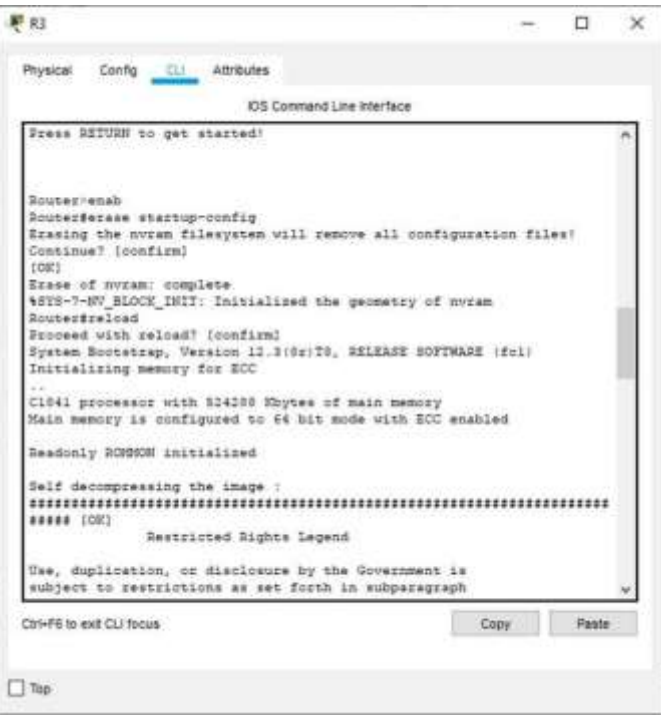

*Fuente: elaboración propia*

*Figura 6. Eliminado configuraciones e inicio S1*

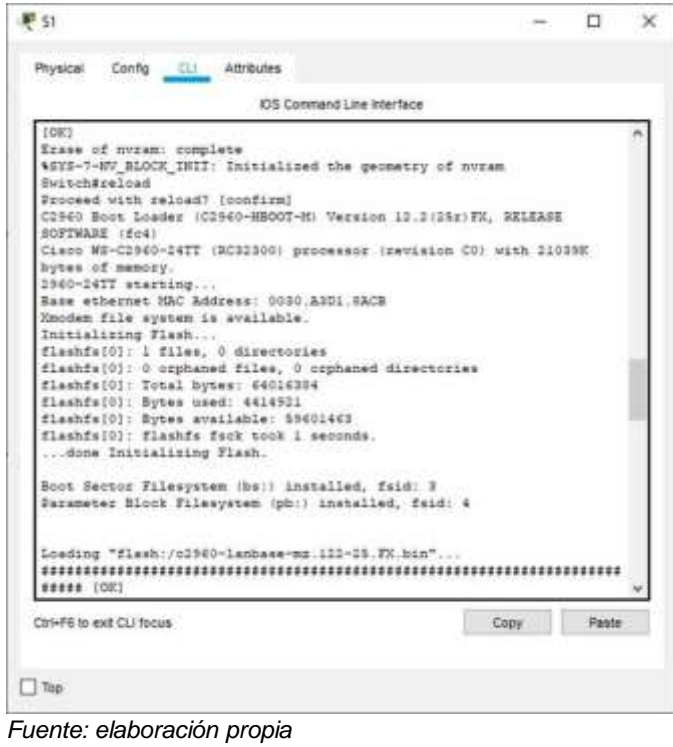

*Figura 7. Eliminado configuraciones e inicio S3*

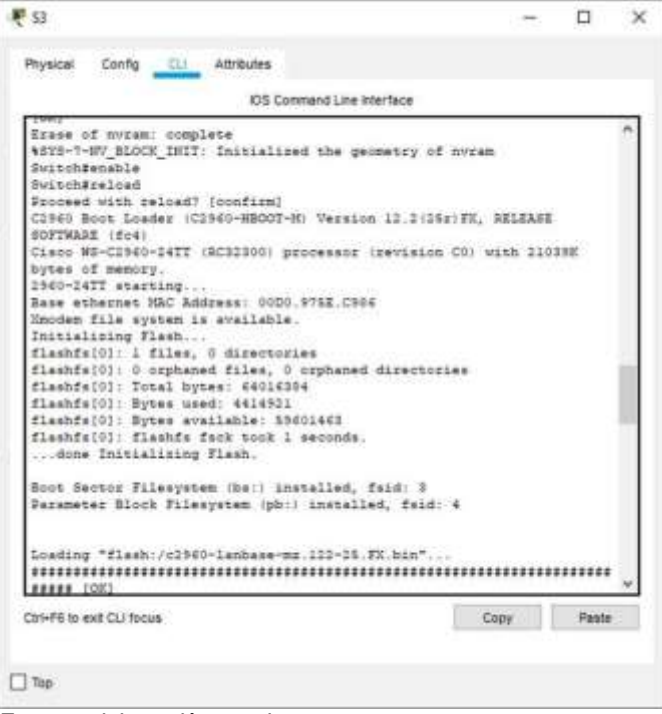

*Fuente: elaboración propia*

*Figura 8. Verificación de la base de datos de VLAN de la memoria flash S3*

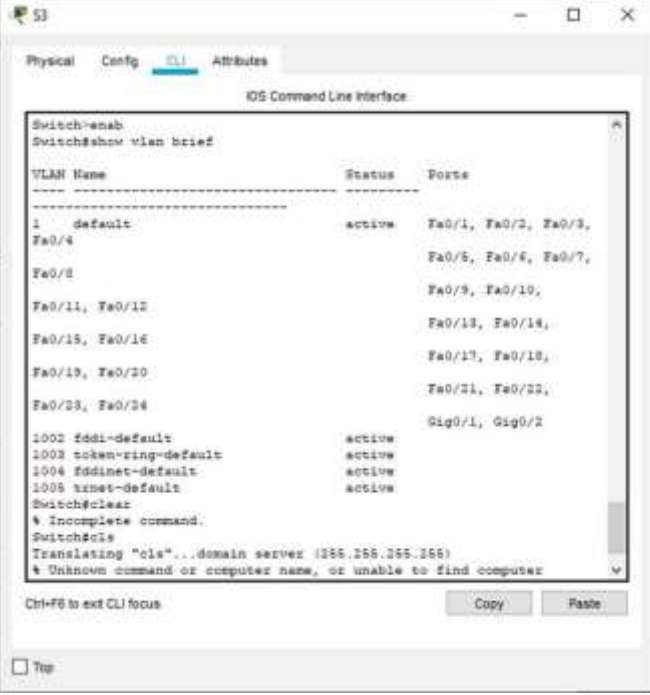

*Fuente: elaboración propia*

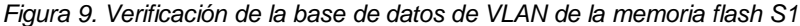

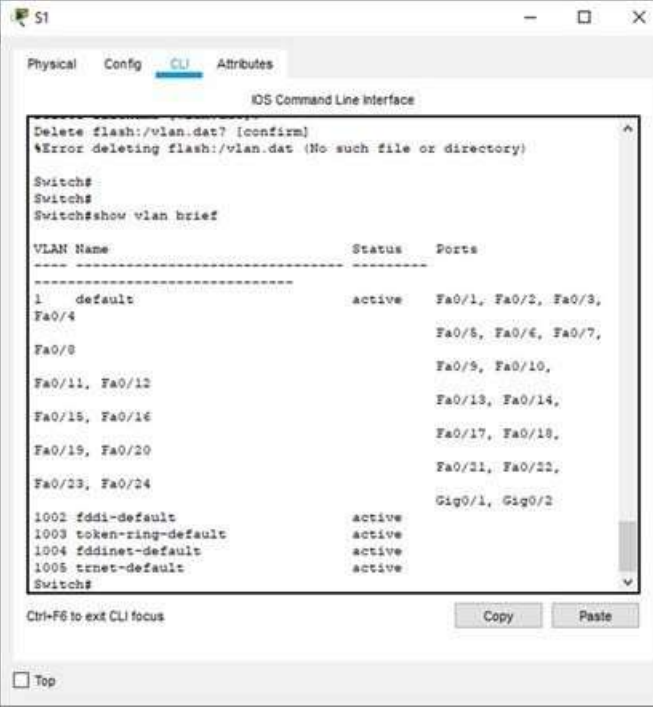

*Fuente: elaboración propia*

#### **6.1.2 Parte 2: Configurar los parámetros básicos de los dispositivos**

Paso 1: Configurar la computadora de Internet

Las tareas de configuración del servidor de Internet incluyen lo siguiente (para obtener información de las direcciones IP, consulte la topología):

*Tabla 2. Datos de configuración servidor de Internet*

| Elemento o tarea<br>de<br>configuración | Especificació<br>n  |
|-----------------------------------------|---------------------|
| Dirección IPv4                          | 209.165.200.238     |
| Máscara de subred para IPv4             | 255.255.255.248     |
| Gateway predeterminado                  | 209.165.200.225     |
| Dirección IPv6/subred                   | 2001:DB8:ACAD:A::38 |
| Gateway predeterminado IPv6             | 2001:DB8:ACAD:A::1  |

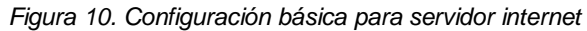

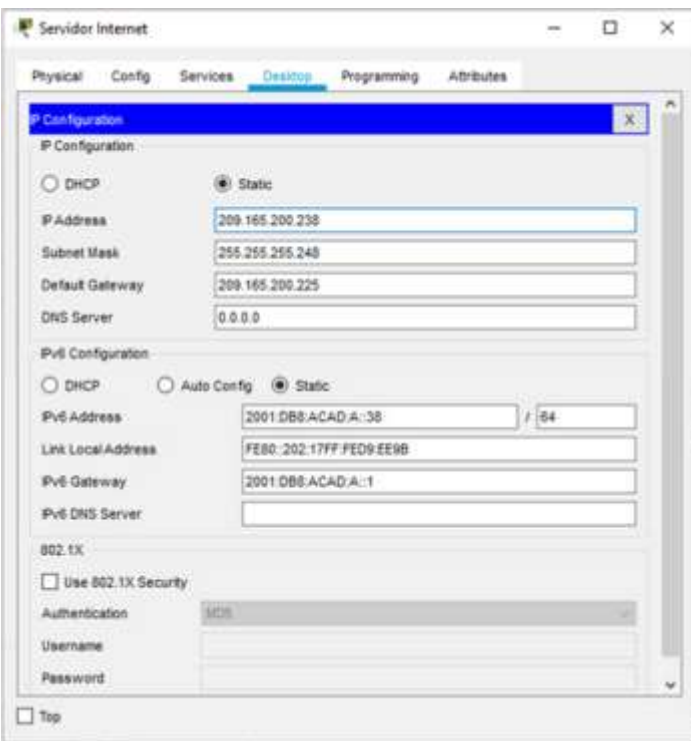

*Fuente: elaboración propia*

Paso 2: Configurar R1

Las tareas de configuración para R1 incluyen las siguientes:

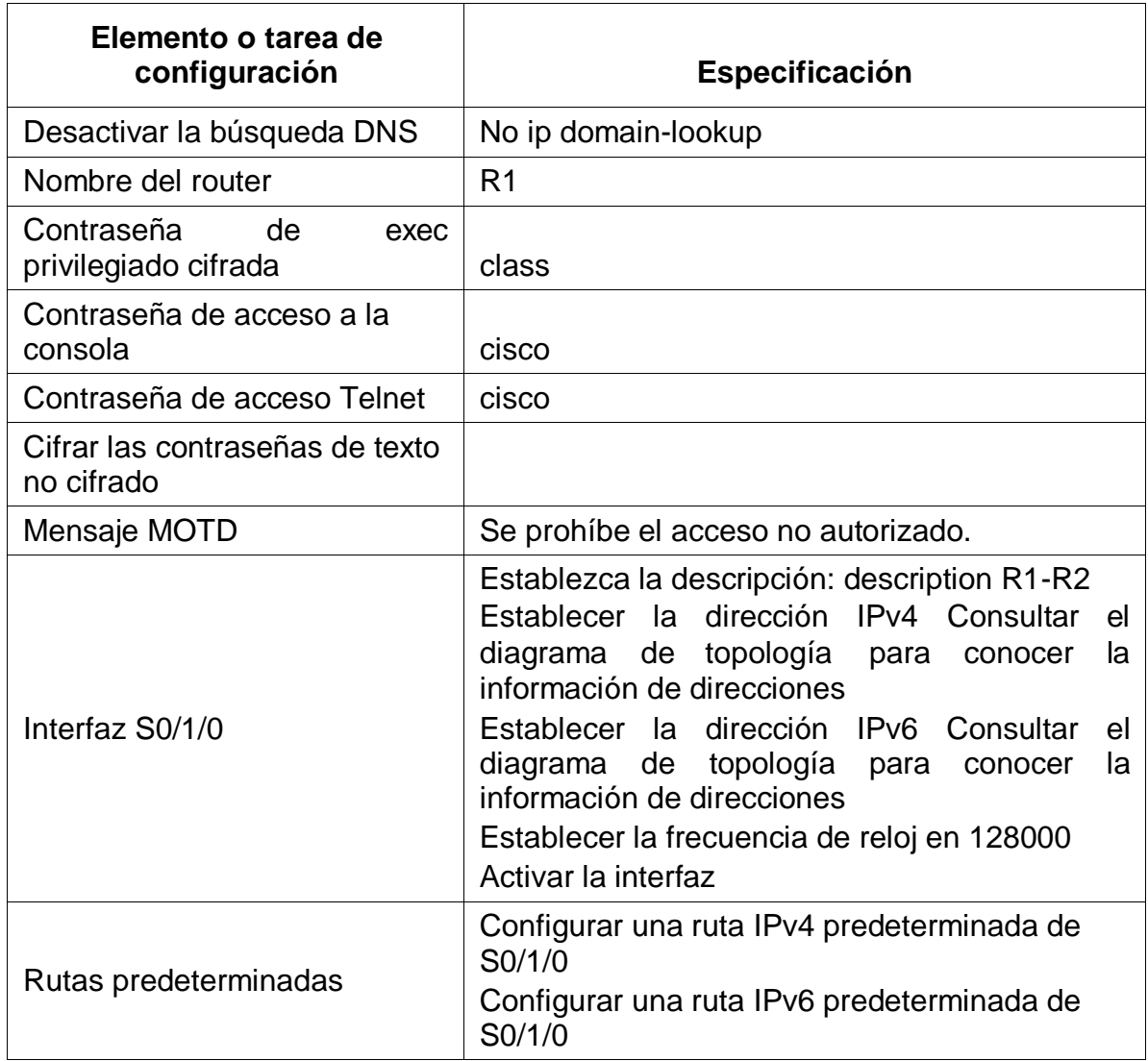

#### *Tabla 3. Datos de configuración para el router R1*

*Fuente: guía Prueba de habilidades CCNA*

# **Código configuración R1**

Router>enable

Router#config terminal

Enter configuration commands, one per line. End with CNTL/Z.

Router(config) #no ip domain-lookup

Router(config) #hostname R1

- R1 (config) #enable secret class
- R1 (config) # line console 0
- R1 (config-line) #password cisco
- R1 (config-line) #login
- R1 (config-line) #exit
- R1 (config) #line vty 0 15
- R1(config-line) #password cisco
- R1(config-line) #login
- R1(config-line) #exit
- R1(config) #service password-encryption
- R1(config) #banner motd # Se prohíbe el acceso no autorizado#
- R1(config) #int s0/1/0
- R1(config-if) #description R1-R2
- R1(config-if) #ip address 172.16.1.1 255.255.255. 252
- R1(config-if) #ipv6 address 2001:DB8:ACAD:1::1/64
- R1(config-if) #clock rate 128000
- R1(config-if) #no shutdown
- R1(config-if) #exit
- R1(config) #ip route 0.0.0.0 0.0.0.0 s0/1/0
- R1(config) #ipv6 route ::/0 s0/1/0

Paso 3: Configurar R2

La configuración del R2 incluye las siguientes tareas:

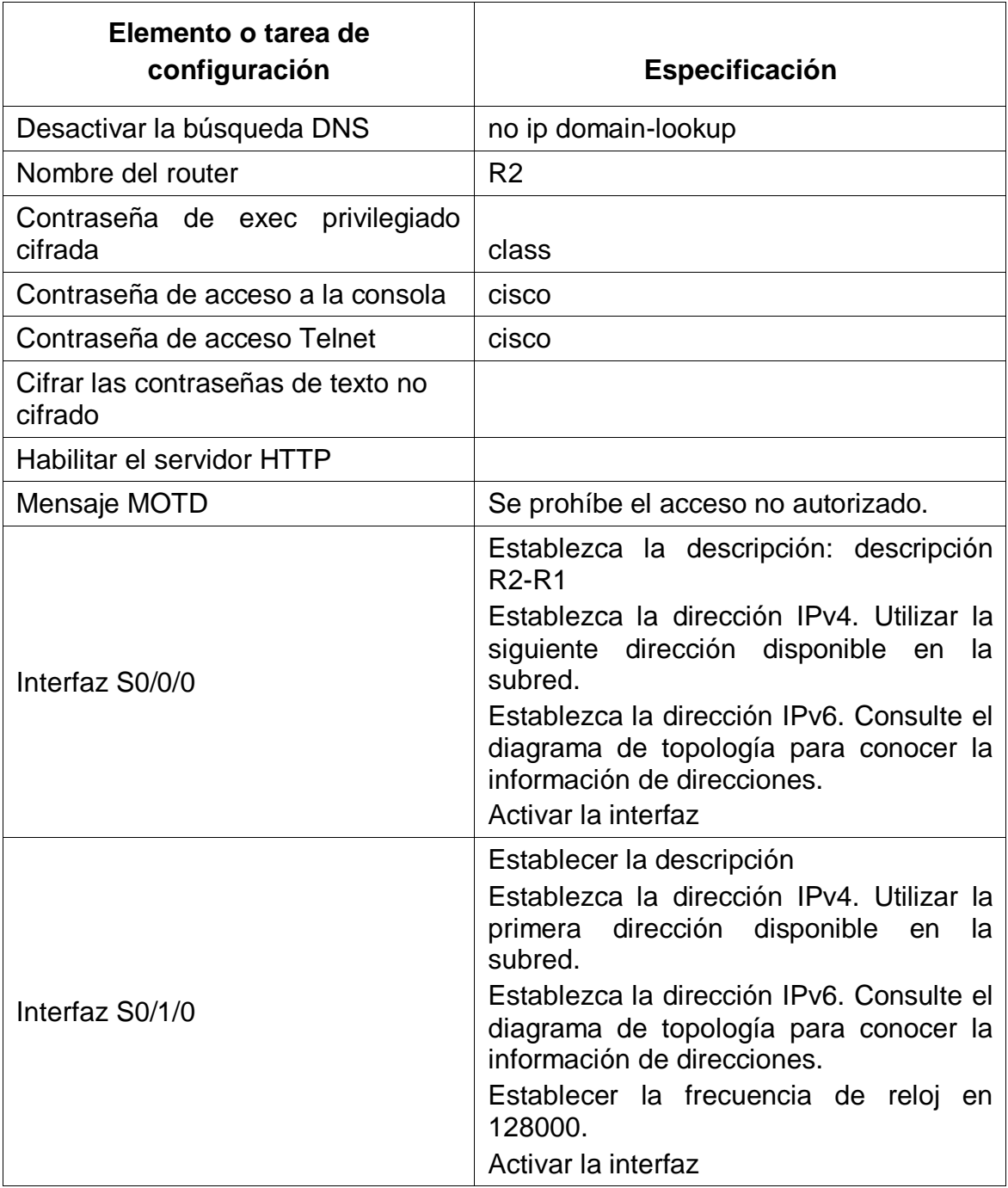

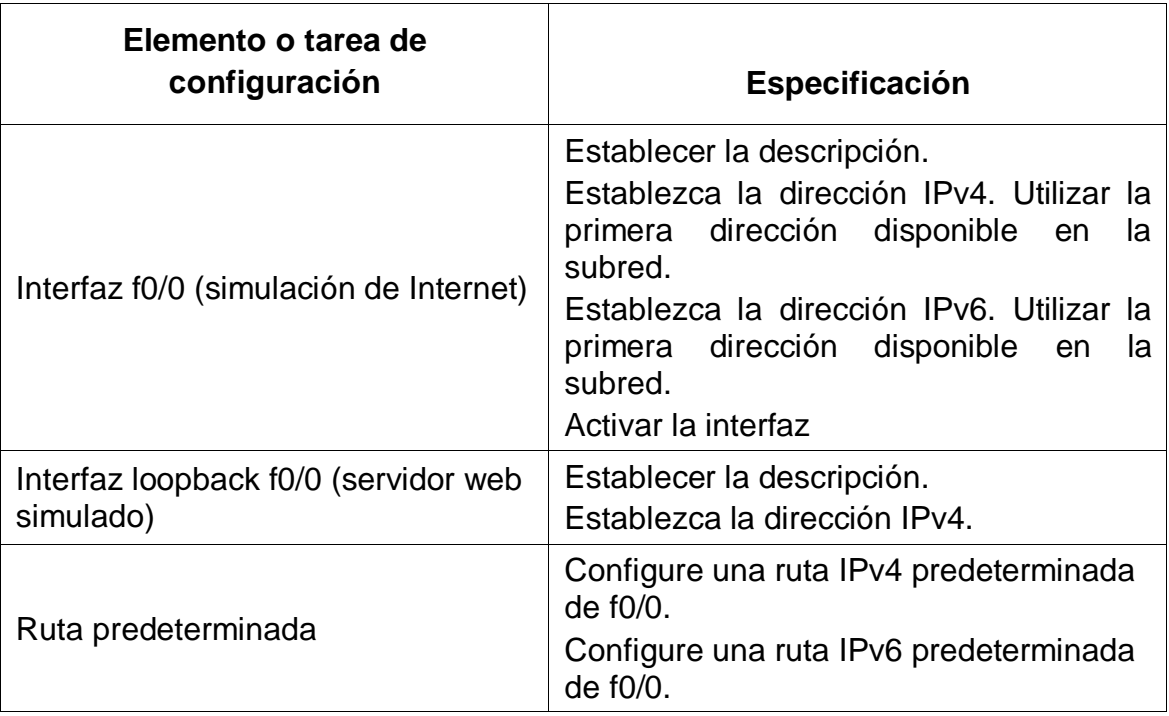

### **Código configuración R2**

Router>enable

Router#config terminal

Enter configuration commands, one per line. End with CNTL/Z.

Router(config) #no ip domain-lookup

Router(config) #hostname R2

R2 (config) #enable secret class

R2 (config) # line console 0

R2 (config-line) #password cisco

R2 (config-line) #login

R2 (config-line) #exit

R2 (config) #line vty 0 15

R2 (config-line) #password cisco

R2 (config-line) #login

R2 (config-line) #exit

- R2 (config) #service password-encryption
- R2 (config) #banner motd # Se prohíbe el acceso no autorizado#
- R2 (config)#ip http server
- R2 (config) #int s0/0/0
- R2 (config-if) #description R2-R1
- R2 (config-if) #ip address 172.16.1.2 255.255.255.252
- R2 (config-if)#ipv6 address 2001:DB8:ACAD:1::2/64
- R2 (config-if) #no shutdown
- R2 (config-if)#int s0/1/0
- R2 (config-if)#description R2-R3
- R2 (config-if)#ip address 172.16.2.2 255.255.255.252
- R2 (config-if)#ipv6 address 2001:DB8:ACAD:2::2/64
- R2 (config-if)#clock rate 128000
- R2 (config-if)#no shutdown
- R2 (config-if)#int f0/0
- R2 (config-if)#description R2-Internet
- R2 (config-if)#ip address 209.165.200.225 255.255.255.248
- R2 (config-if)#ipv6 address 2001:DB8:ACAD:A::1/64
- R2 (config-if)#no shutdown
- R2 (config-if)#int loopback 0
- R2 (config-if)#ip address 10.10.10.10 255.255.255.255
- R2 (config-if)#no shutdown
- R2 (config-if)#exit
- R2 (config)#ip route 0.0.0.0 0.0.0.0 f0/0
- R1(config) #ipv6 route ::/0 f0/0
- R2 (config)#

# Paso 4. Configurar R3

La configuración del R3 incluye las siguientes tareas:

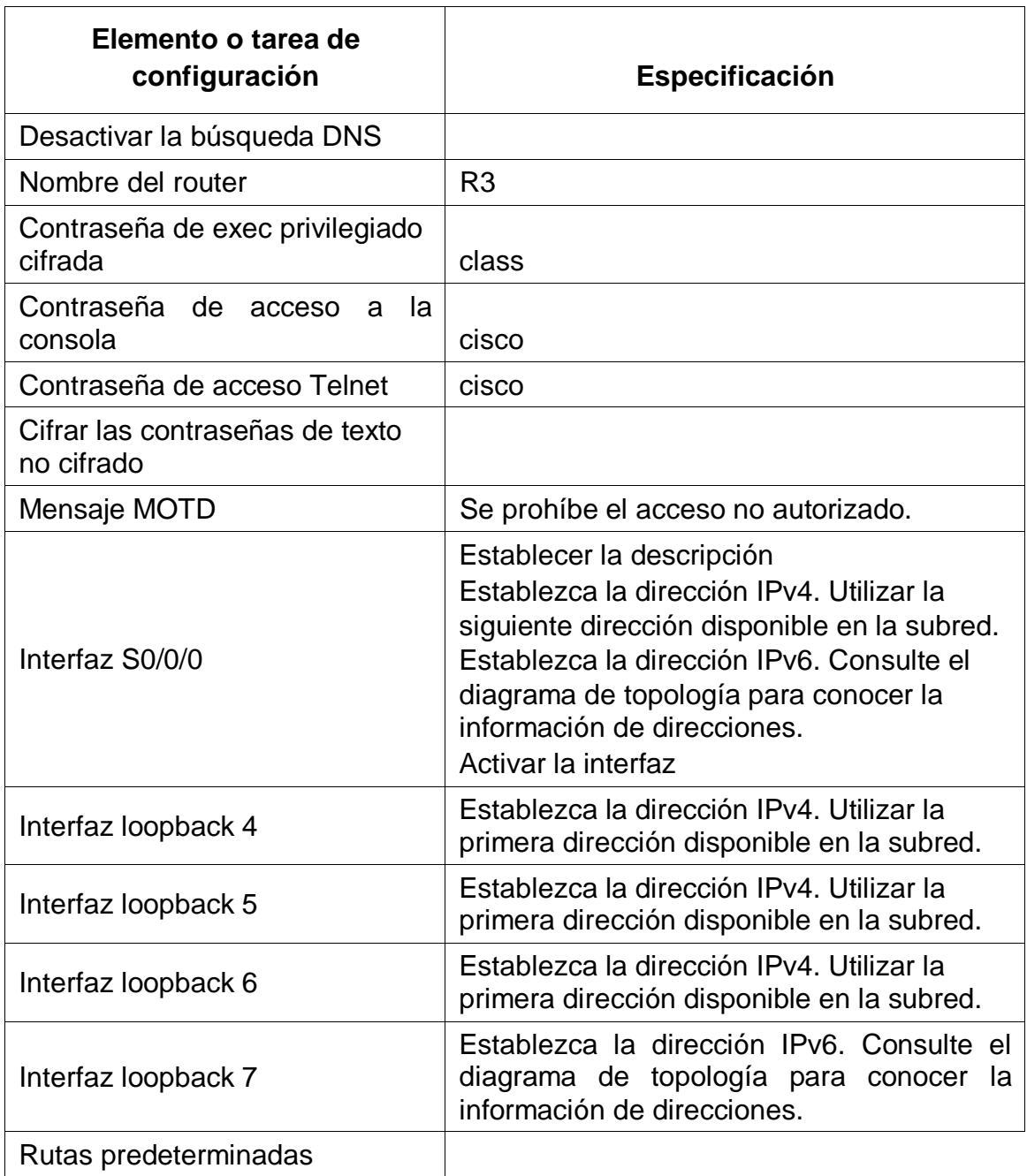

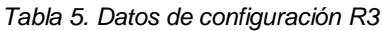

### **Código configuración R3**

Router>en

Router#config t

Router (config)#no ip domain-lookup

Router (config)#hostname R3

R3 (config)#enable secret class

R3 (config)#line console 0

R3 (config-line)#password cisco

R3 (config-line)#login

- R3 (config-line)#exit
- R3 (config)#line vty 0 15
- R3 (config-line)#password cisco
- R3 (config-line)#login

R3 (config-line)#exit

- R3 (config)#service password-encryption
- R3 (config)#banner motd # Se prohíbe el acceso no autorizado #
- R3 (config)#int s0/0/0
- R3 (config-if)#description R3-R2
- R3 (config-if)#ip address 172.16.2.2 255.255.255.252
- R3 (config-if)#ipv6 address 2001:DB8:ACAD:2::1/64
- R3 (config-if)#no shutdown
- R3 (config-if)#int lo4
- R3 (config-if)#ip add 192.168.4.1 255.255.255.0
- R3 (config-if)#no shutdown
- R3 (config-if)#int lo5
- R3 (config-if)#ip add 192.168.5.1 255.255.255.0
- R3 (config-if)#no shutdown
- R3 (config-if)#int lo6
- R3 (config-if)#ip add 192.168.6.1 255.255.255.0
- R3 (config-if)#no shutdown
- R3 (config-if)#int lo7
- R3 (config-if)#ipv6 add 2001:DB8:ACAD:3::1/64
- R3 (config-if)#no shutdown
- R3 (config-if)#exit
- R3 (config)#ip route 0.0.0.0 0.0.0.0 s0/0/0
- R3 (config)# ipv6 route ::/0 s0/0/0

#### Paso 5. Configurar S1

La configuración del S1 incluye las siguientes tareas:

*Tabla 6. Datos de configuracion S1*

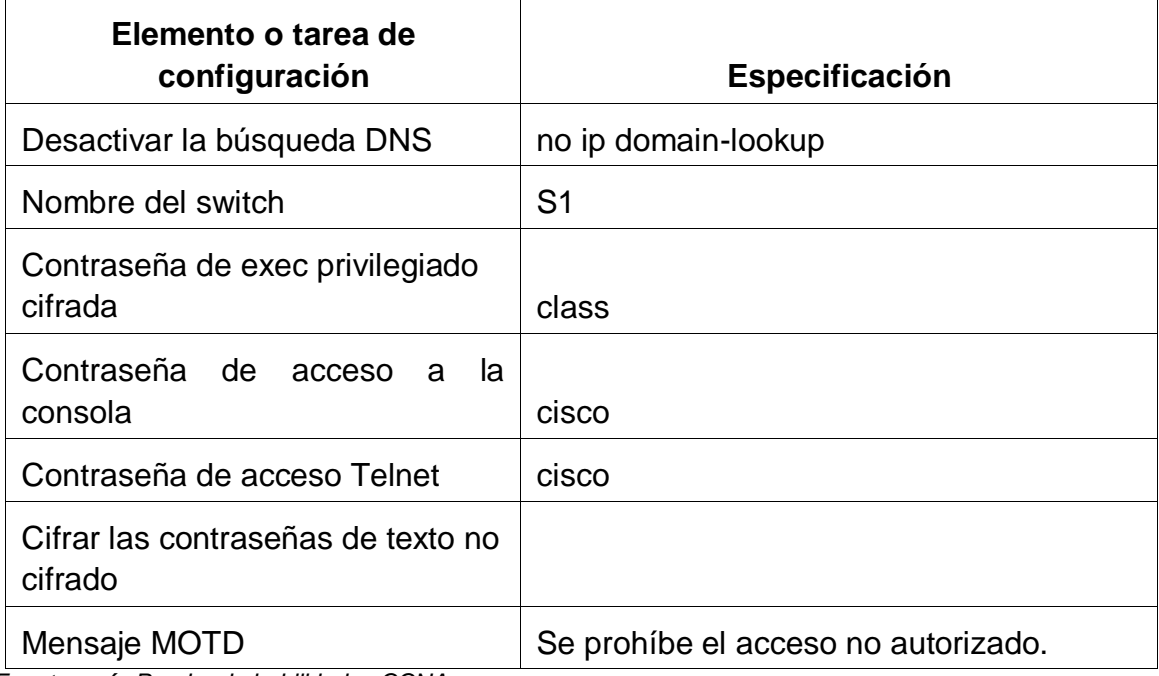

*Fuente: guía Prueba de habilidades CCNA*

#### **Código configuración S1**

Switch>en

Switch#config t

Switch(config)#no ip domain-lookup

Switch(config)#hostname S1

- S1 (config)#enable secret class
- S1 (config)#line console 0
- S1 (config-line)#password cisco
- S1 (config-line)#login
- S1 (config-line)#line vty 0 4
- S1 (config-line)#password cisco
- S1 (config-line)#login
- S1 (config-line)#service password-encryption
- S1 (config)#banner motd # Se prohíbe el acceso no autorizado#
- S1 (config)#exit

### Paso 6. Configurar el S3

La configuración del S3 incluye las siguientes tareas:

*Tabla 7. Datos de configuración S3*

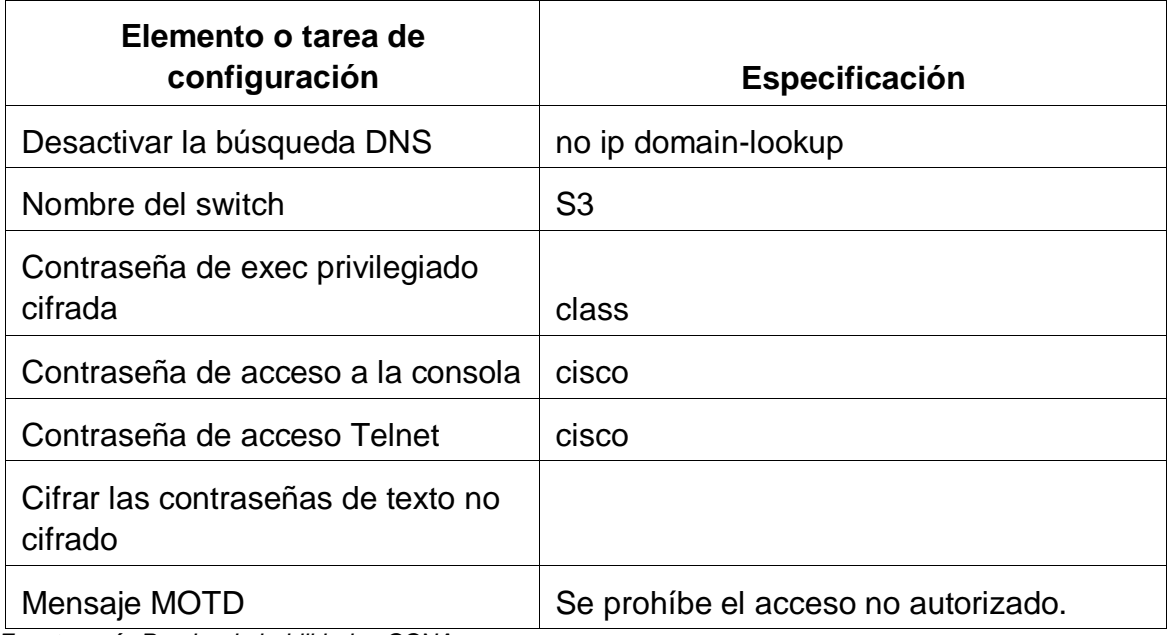

### **Código configuración S3**

Switch>enab

- Switch#config t
- Switch(config)#no ip domain-lookup
- Switch(config)#hostname S3
- S3 (config)#enable secret class
- S3 (config)#line console 0
- S3 (config-line)#password cisco
- S3 (config-line)#login
- S3 (config-line)#line vty 0 4
- S3 (config-line)#password cisco
- S3 (config-line)#login
- S3 (config-line)#service password-encryption
- S3 (config)#banner motd # Se prohíbe el acceso no autorizado#
- S3 (config)#exit

Paso 7. Verificar la conectividad de la red

Utilice el comando **ping** para probar la conectividad entre los dispositivos de red.

Utilice la siguiente tabla para verificar metódicamente la conectividad con cada dispositivo de red. Tome medidas correctivas para establecer la conectividad si alguna de las pruebas falla:

*Tabla 8. Conectividad entre dispositivos*

| <b>Desde</b>           |                | <b>Dirección IP</b> | Resultados de ping |
|------------------------|----------------|---------------------|--------------------|
| R <sub>1</sub>         | R2, S0/0/0     | 172.16.1.2          | Success - Exito    |
| R <sub>2</sub>         | R3, S0/0/0     | 172.16.2.2          | Success - Éxito    |
| PC de Internet Gateway | predeterminado | 209.165.200.238     |                    |

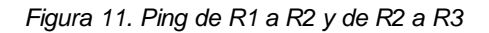

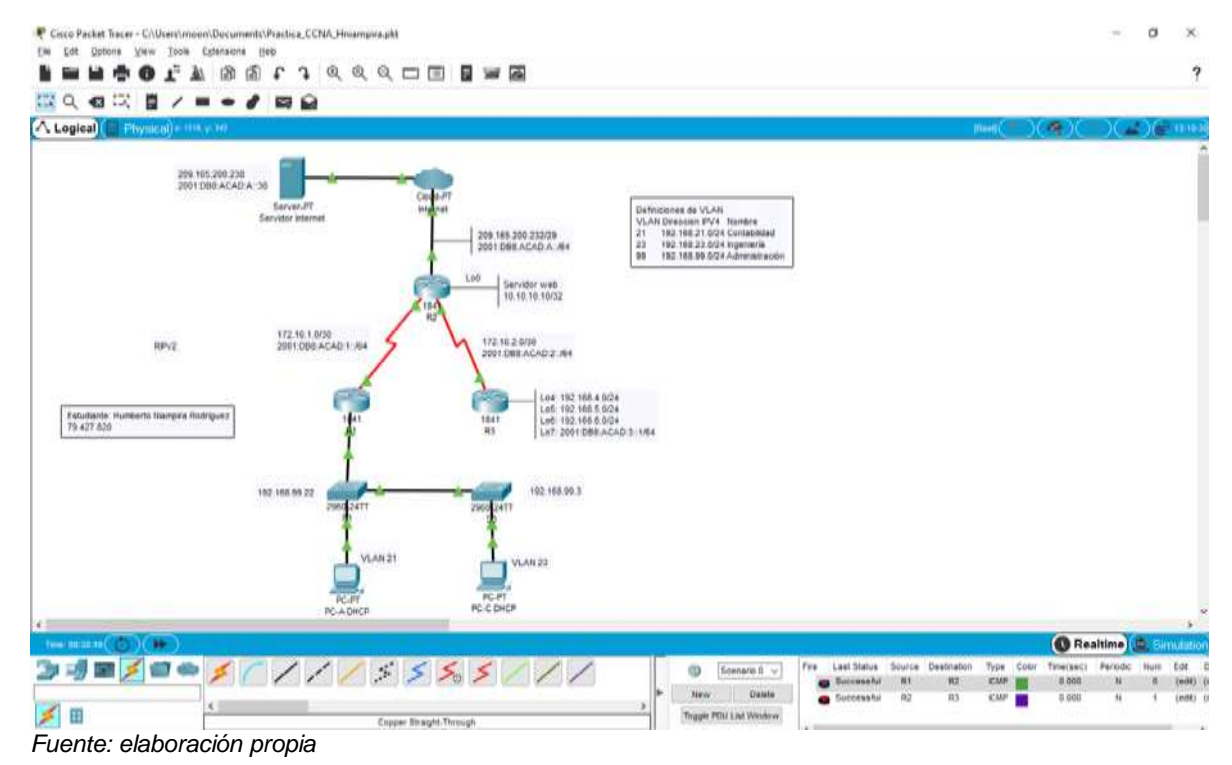

*Figura 12. Verificación de Ping de R2 a R3*

```
R<sub>2</sub>
                                                                       Ω
                                                                             ×
           Config CLI Attributes
 Physical
                              IOS Command Line Interface
  changed state to up
  R2(config-if)#int f0/1
  R2(config-if)#description R2-Web Server
  R2(config-if)#ip address 10.10.10.1 255.255.255.0
  R2(config-if)#no shutdown
  R2(config-if)#
  $LINK-5-CHANGED: Interface FastEthernet0/1, changed state to up
  R2(config-if)#exit
  R2(config)#ip route 0.0.0.0 0.0.0.0 f0/0
  R2(config)#ipv6 route ::/0 2001:DB8:ACAD:A::38
  R2(config)#exit
  R2#4SYS-5-CONFIG_I: Configured from console by console
  R2#ping 172.16.2.1
  Type escape sequence to abort.
  Sending 5, 100-byte ICMP Echos to 172.16.2.1, timeout is 2 seconds:
  11111Success rate is 100 percent (5/5), round-trip min/avg/max = 2/4/9 ms
  R2#Ctrl+F6 to exit CLI focus
                                                           Copy
                                                                       Paste
\Box Top
```
*Fuente: elaboración propia*

#### **6.1.3 Parte 3: Configurar la seguridad del switch, las VLAN y el routing entre VLAN**

Paso 1: Configurar S1

La configuración del S1 incluye las siguientes tareas:

*Tabla 9. Configuración del switch S1*

| Elemento o tarea de<br>configuración                                      | Especificación                                                                                                    |  |
|---------------------------------------------------------------------------|----------------------------------------------------------------------------------------------------|--|
| Crear la base de datos de<br><b>VLAN</b>                                  | Utilizar la tabla de equivalencias de VLAN<br>para topología para crear y nombrar cada<br>una de las VLAN que se indican           |  |
| Asignar la dirección IP<br>de<br>administración.                          | Asigne la dirección IPv4 a la VLAN de<br>administración. Utilizar la dirección<br>IP<br>asignada al S1 en el diagrama de topología |  |
| el<br>Asignar<br>gateway<br>predeterminado                                | Asigne la primera dirección IPv4 de la<br>subred como el gateway predeterminado.                                                   |  |
| Forzar el enlace troncal en la<br>interfaz F0/3                           | Utilizar la red VLAN 1 como VLAN nativa                                                                                            |  |
| Forzar el enlace troncal en la<br>interfaz F0/5                           | Utilizar la red VLAN 1 como VLAN nativa                                                                                            |  |
| Configurar el resto de<br>los.<br>de<br>puertos como<br>puertos<br>acceso | Utilizar el comando interface range                                                                                                |  |
| Asignar F0/6 a la VLAN 21                                                 | Switchport Access vlan                                                                                                    |  |
| Apagar todos los puertos sin<br>usar                                      | shutdown                                                                                                    |  |

### **Código configuración del Switch S1**

- S1#config t
- S1 (config)#vlan 21
- S1 (config-vlan)#name Contabilidad
- S1 (config-vlan)#vlan 23
- S1 (config-vlan)#name Ingenieria
- S1 (config-vlan)#vlan 99
- S1 (config-vlan)#name Administracion
- S1 (config-vlan)#exit
- S1 (config)#int vlan 99
- S1 (config-if)#ip address 192.168.99.22 255.255.255.0
- S1 (config-if)#no shut
- S1 (config-if)#exit
- S1 (config)#ip default-gateway 192.168.99.1
- S1 (config)#int range f0/3, f0/5
- S1 (config-if-range)#switchport mode trunk
- S1 (config-if-range)#switchport trunk native vlan 1
- S1 (config-if-range)#int range f0/1-2, f0/4, f0/6-24, g0/1-2
- S1 (config-if-range)#switchport mode access
- S1 (config-if-range)#int f0/6
- S1 (config-if)#switchport access vlan 21
- S1 (config-if)#int range f0/1-2, f0/4, f0/7-24, g0/1-2
- S1 (config-if)#shutdown
- S1 (config-if)#exit

## Paso 2. Configurar el S3

La configuración del S3 incluye las siguientes tareas:

*Tabla 10. Configuración del switch S3*

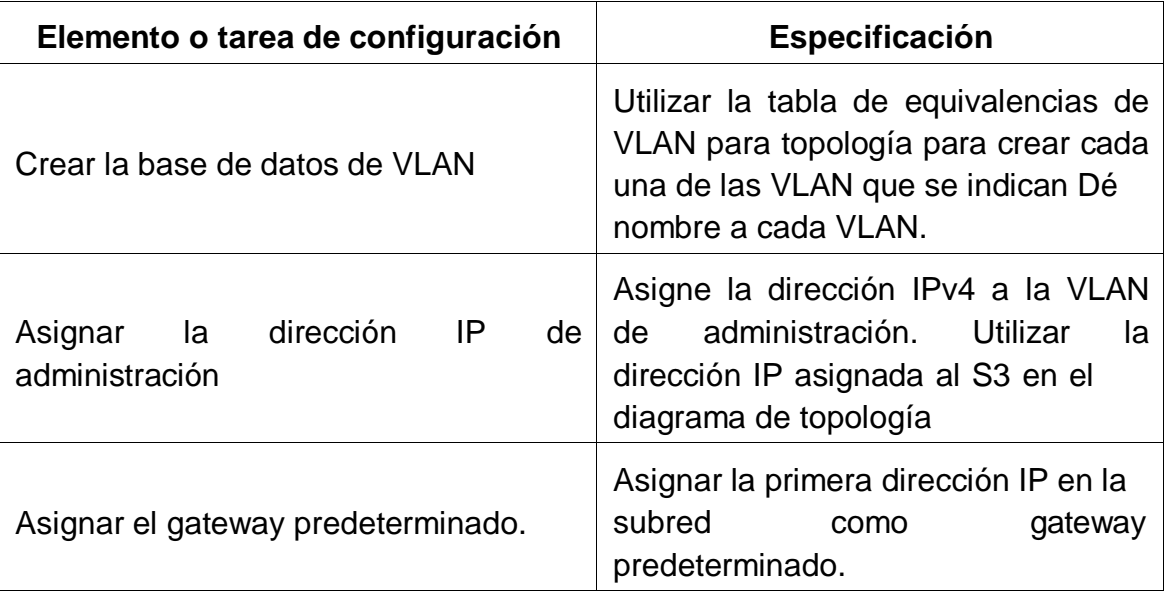

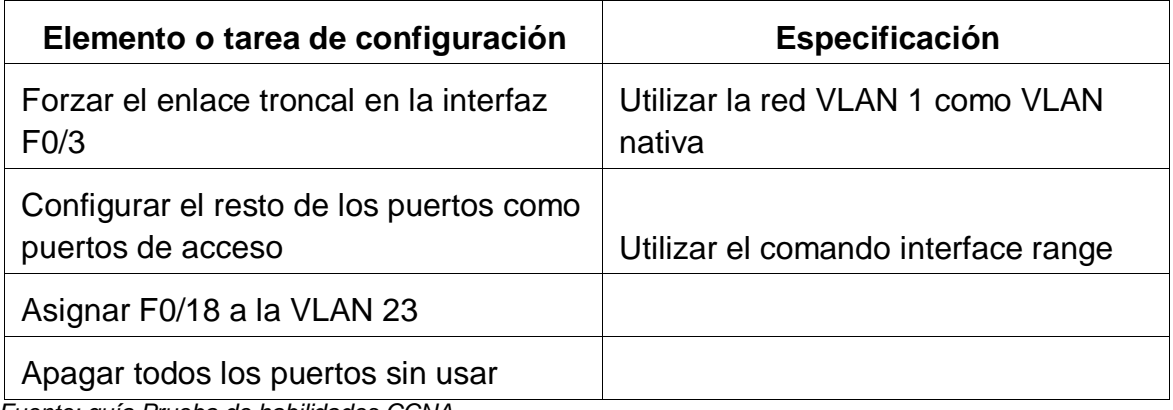

### **Código configuración Switch S3**

S3#config t

- S3 (config)#vlan 21
- S3 (config-vlan)#name Contabilidad
- S3 (config-vlan)#vlan 23
- S3 (config-vlan)#name Ingenieria
- S3 (config-vlan)#vlan 99
- S3 (config-vlan)#name Administracion
- S3 (config-vlan)#exit
- S3 (config)#int vlan 99
- S3 (config-if)#ip address 192.168.99.3 255.255.255.0
- S3 (config-if)#ip default-gateway 192.168.99.1
- S3 (config)#int f0/3
- S3 (config-if)#switchport mode trunk
- S3 (config-if)#switchport trunk native vlan 1
- S3 (config)#int range f0/1-2, f0/4-24, g0/1-2
- S3 (config-if-range)#switchport mode access
- S3 (config-if-range)# int f0/18
- S3 (config-if)#switchport access vlan 23
- S3 (config-if)#int range f0/1-2, f0/4-17, f0/19-24, g0/1-2

S3 (config-if-range)#shut

S3 (config-if)#exit

Paso 3. Configurar R1

Las tareas de configuración para R1 incluyen las siguientes:

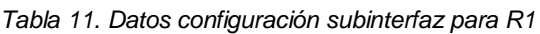

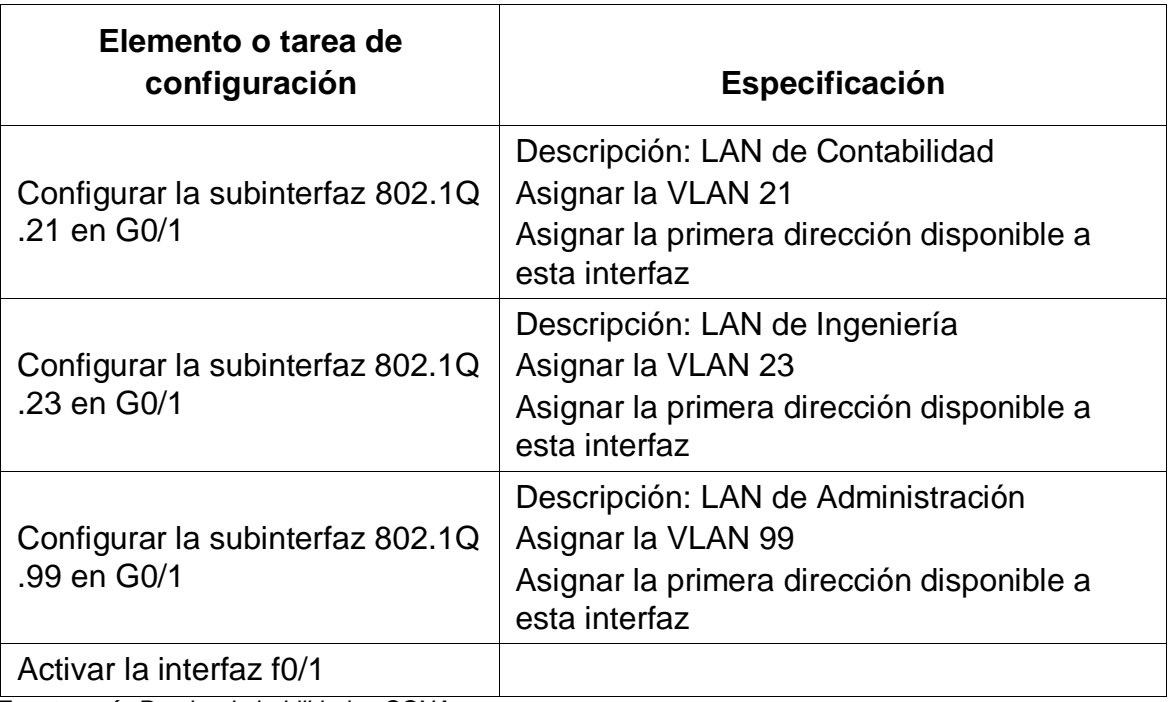

*Fuente: guía Prueba de habilidades CCNA*

## **Código configuración de la subinterfaz para R1**

R1#config t

- R1(config)#int f0/1.21
- R1(config-subif)#description LAN de Contabilidad
- R1(config-subif)#encapsulation dot1q 21
- R1(config-subif)#ip add 192.168.21.1 255.255.255.0
- R1(config)#int f0/1.23
- R1(config-subif)#description LAN de Ingenieria
- R1(config-subif)#encapsulation dot1q 23
- R1(config-subif)#ip add 192.168.23.1 255.255.255.0
- R1(config)#int f0/1.99
- R1(config-subif)#description LAN de Administracion
- R1(config-subif)#encapsulation dot1q 99
- R1(config-subif)#ip add 192.168.99.1 255.255.255.0
- R1(config-subif)#exit

### Paso 4. Verificar la conectividad de la red

Utilice el comando **ping** para probar la conectividad entre los switches y el R1.

Utilice la siguiente tabla para verificar metódicamente la conectividad con cada dispositivo de red. Tome medidas correctivas para establecer la conectividad si alguna de las pruebas falla:

| <b>Desde</b>   |                       | Dirección IP | <b>Resultados de ping</b> |
|----------------|-----------------------|--------------|---------------------------|
| S <sub>1</sub> | R1, dirección VLAN 99 | 192.168.99.1 | Success - Éxito           |
| S <sub>3</sub> | R1, dirección VLAN 99 | 192.168.99.1 | Success - Éxito           |
| S <sub>1</sub> | R1, dirección VLAN 21 | 192.168.21.1 | Success - Éxito           |
| S <sub>3</sub> | R1, dirección VLAN 23 | 192.168.23.1 | Success - Éxito           |

*Tabla 12. Datos verificación conectividad Switches y R1*

*Figura 13. Verificación Ping S1 con R1 VLAN 99 Y R1 VLAN 21*

```
\bullet S1
                                                                       \Box×
  Physical
           Config CLI Attributes
                              IOS Command Line Interface
   %LINK-5-CHANGED: Interface FastEthernet0/5, changed state to up
   %LINEPROTO-5-UPDOWN: Line protocol on Interface FastEthernet0/5,
   changed state to up
  Se prohibe el acceso no autorizado
  User Access Verification
  Password:
   S1>ena
   Password:
  Sl#ping 192.168.99.1
   Type escape sequence to abort.
   Sending 5, 100-byte ICMP Echos to 192.168.99.1, timeout is 2 seconds:
   11111Success rate is 100 percent (5/5), round-trip min/avg/max = 0/3/18 ms
  Sl#ping 192.168.21.1
  Type escape sequence to abort.
  Sending 5, 100-byte ICMP Echos to 192.168.21.1, timeout is 2 seconds:
   11111
  Success rate is 100 percent (5/5), round-trip min/avg/max = 0/0/0 ms
  S1#\checkmarkCtrl+F6 to exit CLI focus
                                                            Copy
                                                                        Paste
\Box Top
```
*Fuente: elaboración propia*

```
P S3
                                                                       \Box×
           Config CLI Attributes
  Physical
                              IOS Command Line Interface
  Se prohibe el acceso no autorizado
  User Access Verification
  Password:
  S3 >ena
  Password:
  S3#ping 192.168.99.1
  Type escape sequence to abort.
  Sending 5, 100-byte ICMP Echos to 192.168.99.1, timeout is 2 seconds:
  11111
  Success rate is 100 percent (5/5), round-trip min/avg/max = 0/0/0 ms
  S3#ping 192.168.23.1
  Type escape sequence to abort.
  Sending 5, 100-byte ICMP Echos to 192.168.23.1, timeout is 2 seconds:
  11111
  Success rate is 100 percent (5/5), round-trip min/avg/max = 0/0/1 ms
  S3#Ctrl+F6 to exit CLI focus
                                                           Copy
                                                                       Paste
\Box Top
```
*Figura 14. Verificación Ping S3 con R1 VLAN 99 y R1 vlan 23*

*Fuente: elaboración propia*

#### **6.1.4 Parte 4: Configurar el protocolo de routing dinámico RIPv2**

Paso 1. Configurar RIPv2 en el R1

Las tareas de configuración para R1 incluyen las siguientes:

*Tabla 13. Datos de configuración RIPv2 en R1*

| Elemento o tarea de configuración                | <b>Especificación</b>                              |
|--------------------------------------------------|----------------------------------------------------|
| Configurar RIP versión 2                         |                                                    |
| Anunciar las redes conectadas directamente       | Asigne todas las redes<br>conectadas directamente. |
| Establecer todas las interfaces LAN como pasivas |                                                    |
| Desactive la sumarización automática             |                                                    |

### **Código configuración RIPv2 en el R1**

R1#conf t

- R1 (config)#router rip
- R1 (cofig-router)#version 2
- R1 (cofig-router)#Network192.168.21.1
- R1 (cofig-router)#Network192.168.23.1
- R1 (cofig-router)#Network192.168.99.1
- R1 (cofig-router)#Network 172.16.1.0
- R1 (cofig-router)#passive-interface f0/0.21
- R1 (cofig-router)#passive-interface f0/0.23
- R1 (cofig-router)#passive-interface f0/0.99
- R1 (cofig-router)#passive-interface s0/1/0
- R1 (cofig-router)#no auto-summary

Paso 2. Configurar RIPv2 en el R2

La configuración del R2 incluye las siguientes tareas:

*Tabla 14. Datos de configuración RIPv2 en R2*

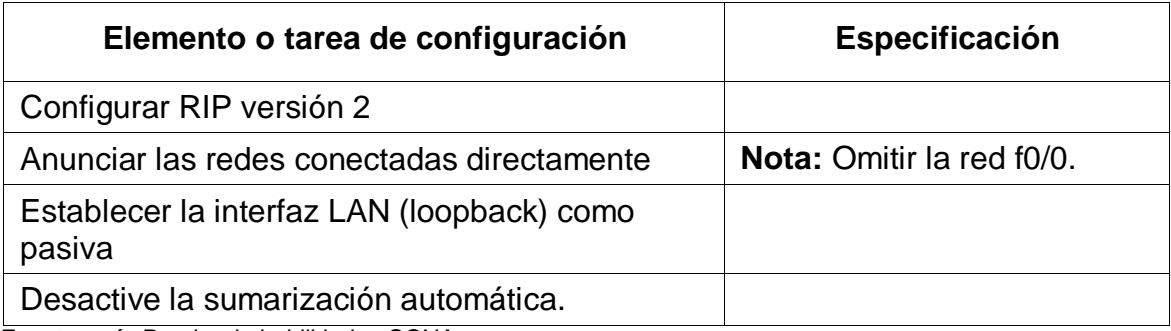

*Fuente: guía Prueba de habilidades CCNA*

### **Código configuración RIPv2 en el R2**

R2#conf t

- R2 (config)#router rip
- R2 (cofig-router)#version 2
- R2 (cofig-router)#Network 10.10.10.1
- R2 (cofig-router)#Network 172.16.1.1
- R2 (cofig-router)#Network 172.16.2.1
- R2 (cofig-router)#passive-interface f0/1
- R2 (cofig-router)#passive-interface s0/0/0
- R2 (cofig-router)#passive-interface s0/1/0
- R2 (cofig-router)#no auto-summary

Paso3. Configurar RIPv2 en el R3

La configuración del R3 incluye las siguientes tareas:

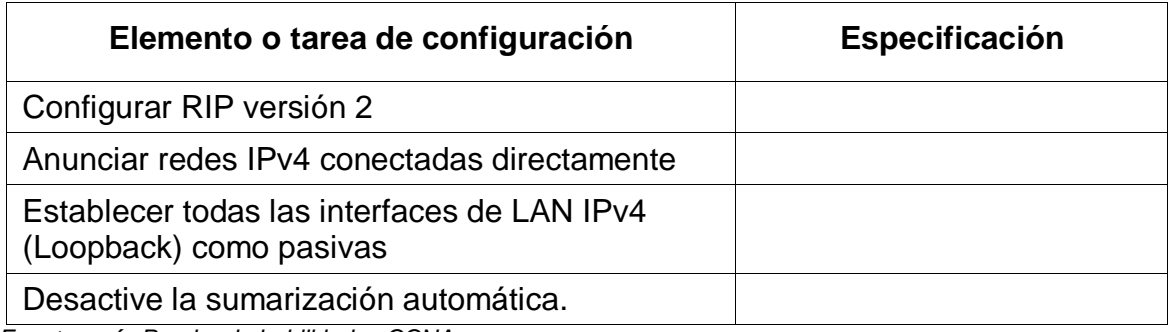
### **Código configuración RIPv2 en el R3**

R3#conf t

- R3 (config)#router rip
- R3 (cofig-router)#version 2
- R3 (cofig-router)#Network 172.16.2.0
- R3 (cofig-router)#Network192.168.4.0
- R3 (cofig-router)#Network192.168.5.0
- R3 (cofig-router)#Network 192.168.6.0
- R3 (cofig-router)#passive-interface lo4
- R3 (cofig-router)#passive-interface lo5
- R3 (cofig-router)#passive-interface lo6
- R3 (cofig-router)#no auto-summary

Paso 4. Verificar la información de RIP

Verifique que RIP esté funcionando como se espera. Introduzca el comando de CLI adecuado para obtener la siguiente información:

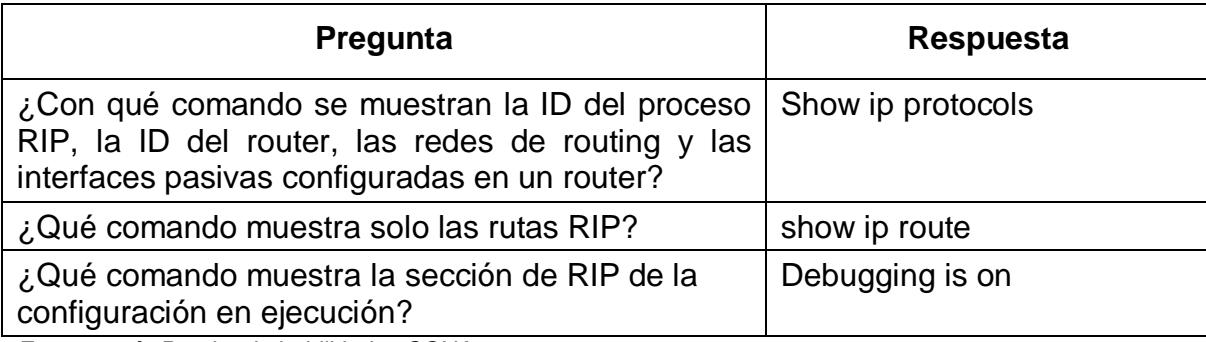

*Fuente: guía Prueba de habilidades CCNA*

*Figura 15. Comandos de verificación RIP*

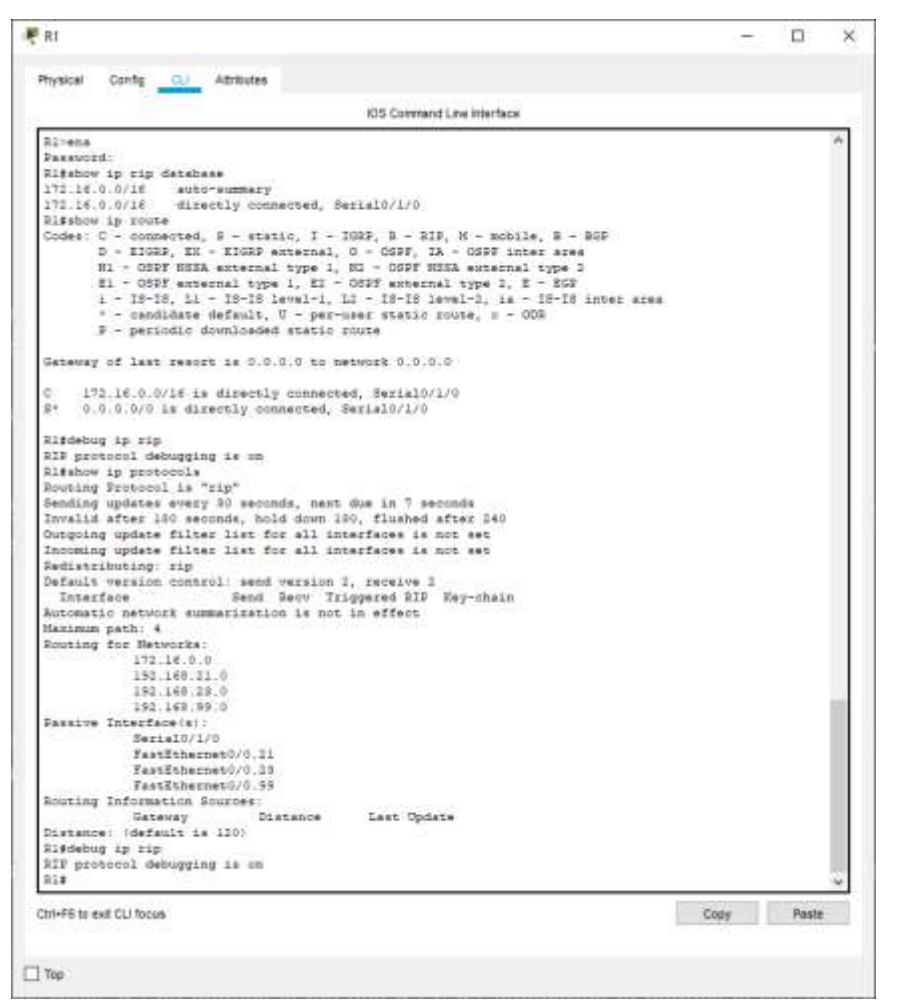

*Fuente: elaboración propia*

#### **6.1.5 Parte 5: Implementar DHCP y NAT para IPv4**

Paso 1. Configurar el R1 como servidor de DHCP para las VLAN 21 y 23 Las tareas de configuración para R1 incluyen las siguientes:

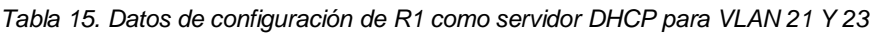

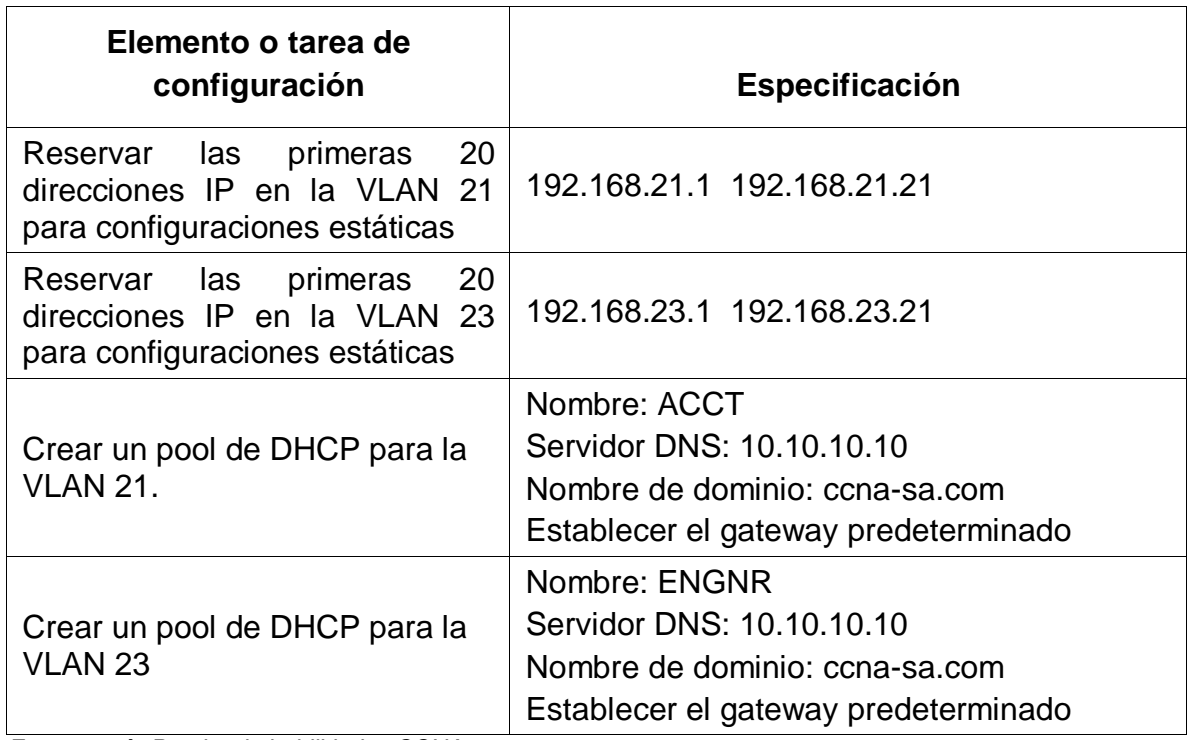

*Fuente: guía Prueba de habilidades CCNA*

### **Código configuración DHCP para R1**

R1#config t

- R1(config)#ip dhcp excluded-address 192.168.21.1 192.168.21.20
- R1(config)#ip dhcp excluded-address 192.168.23.1 192.168.23.20
- R1(config)#ip dhcp pool ACCT
- R1(dhcp-config)#network 192.168.21.0 255.255.255.0
- R1(dhcp-config)#dns-server 10.10.10.10
- R1(dhcp-config)#domain-name ccna-sa.com
- R1(dhcp-config)#ip default-gateway 192.168.21.1
- R1(config)#ip dhcp pool ENGNR
- R1(dhcp-config)#network 192.168.23.0 255.255.255.0
- R1(dhcp-config)#dns-server 10.10.10.10
- R1(dhcp-config)#domain-name ccna-sa.com

### R1(dhcp-config)#ip default-gateway 192.168.23.1

R1(dhcp-config)#exit

# Paso 2. Configurar la NAT estática y dinámica en el R2 La configuración del R2 incluye las siguientes tareas:

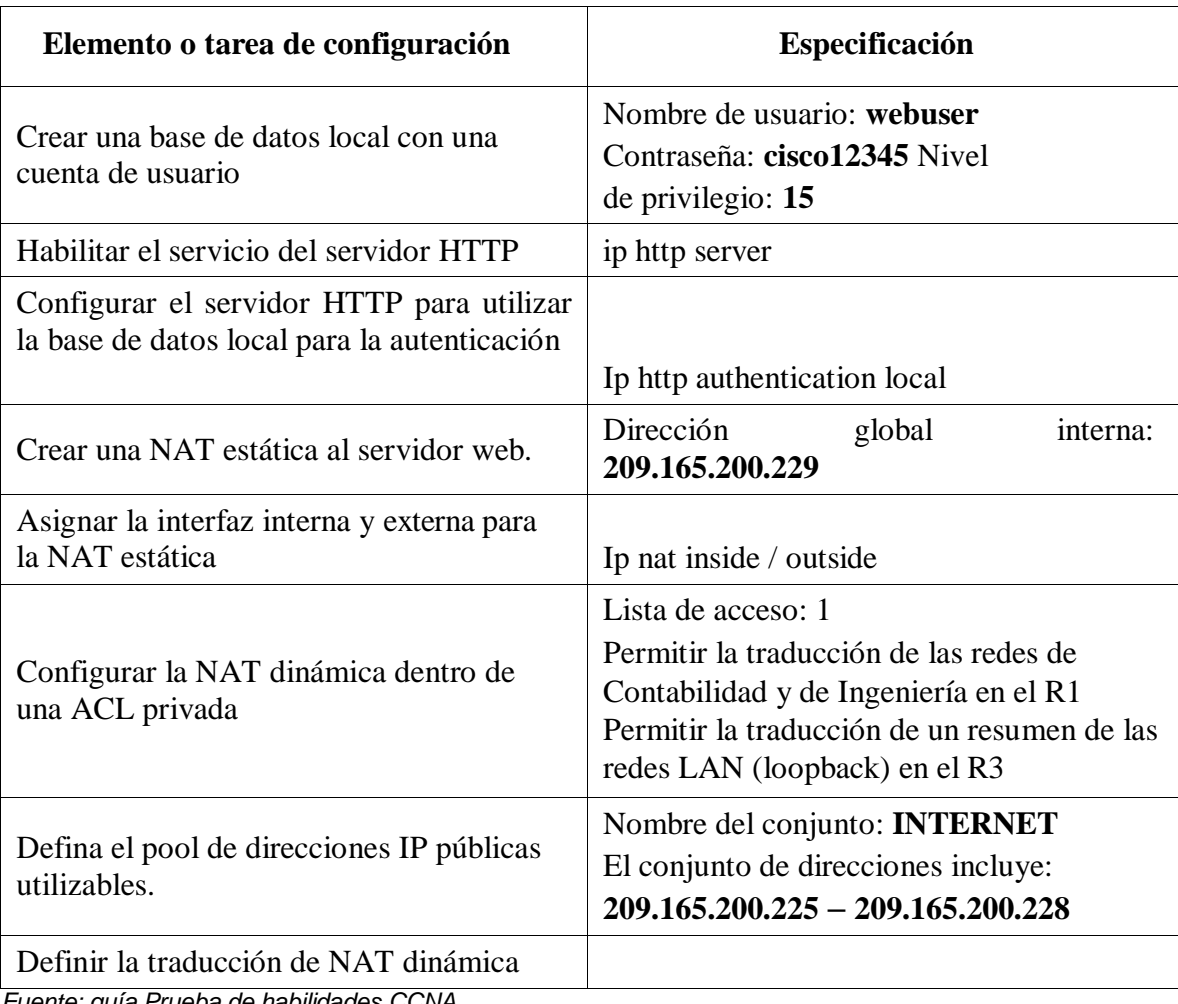

*Tabla 16. Datos de configuración NAT estática y dinámica para R2*

*Fuente: guía Prueba de habilidades CCNA*

## **Código configuración DHCP para R2**

R2#config t

- R2 (config)#user webuser privilege 15 secret cisco12345
- R2 (config)#ip nat inside source static 10.10.10.10 209.165.200.229
- R2 (config)#int loopback 0
- R2 (config-if)#ip nat inside
- R2 (config-if)#int f0/0
- R2 (config-if)#ip nat outside
- R2 (config)#access-list 1 permit 192.168.21.00.0.0.255
- R2 (config)#access-list 1 permit 192.168.23.00.0.0.255
- R2 (config)#access-list 1 permit 192.168.4.0
- R2 (config)#access-list 1 permit 192.168.5.0
- R2 (config)#access-list 1 permit 192.168.6.0
- R2 (config)#ip nat pool INTERNET 209.165.200.225 209.165.200.228 netmask 255.255.255.248

R2 (config)#

Paso 3. Verificar el protocolo DHCP y la NAT estática

Utilice las siguientes tareas para verificar que las configuraciones de DHCP y NAT estática funcionen de forma correcta. Quizá sea necesario deshabilitar el firewall de las computadoras para que los pings se realicen correctamente.

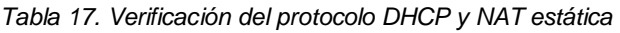

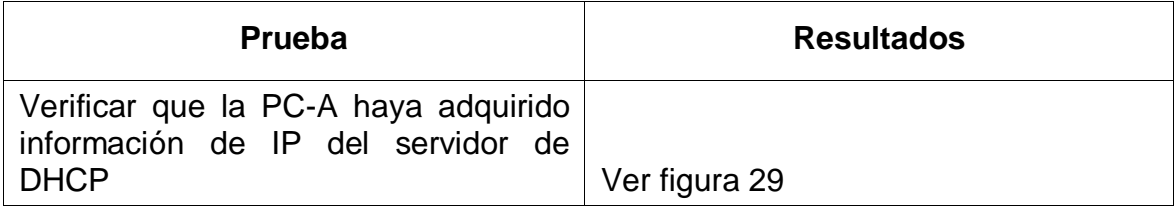

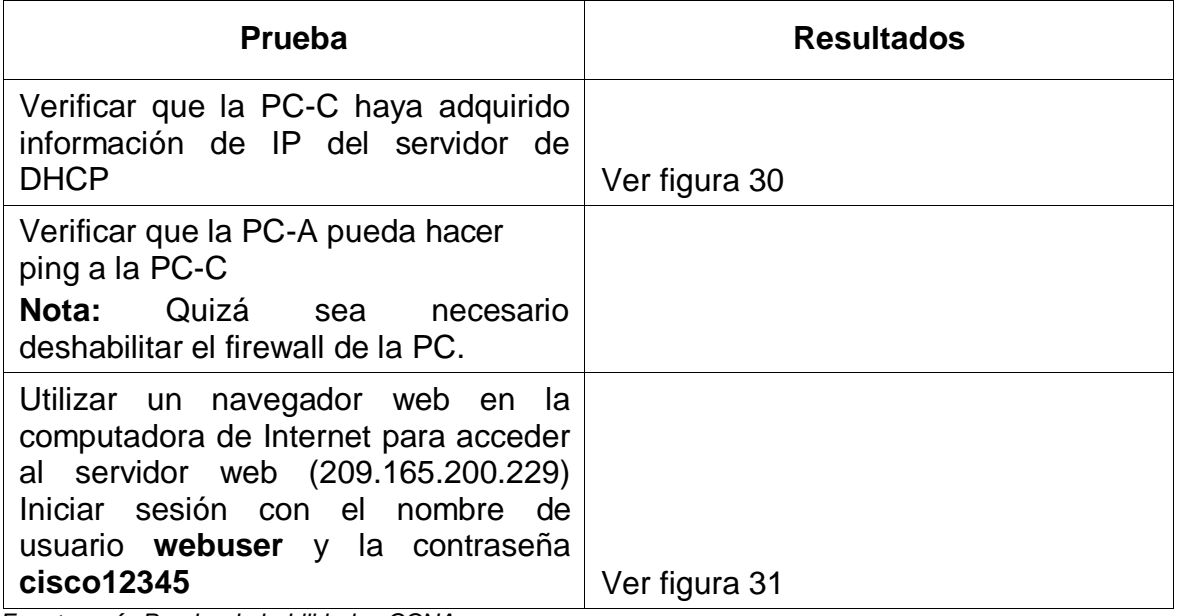

*Fuente: guía Prueba de habilidades CCNA*

*Figura 16. Modo DHCP PC-A*

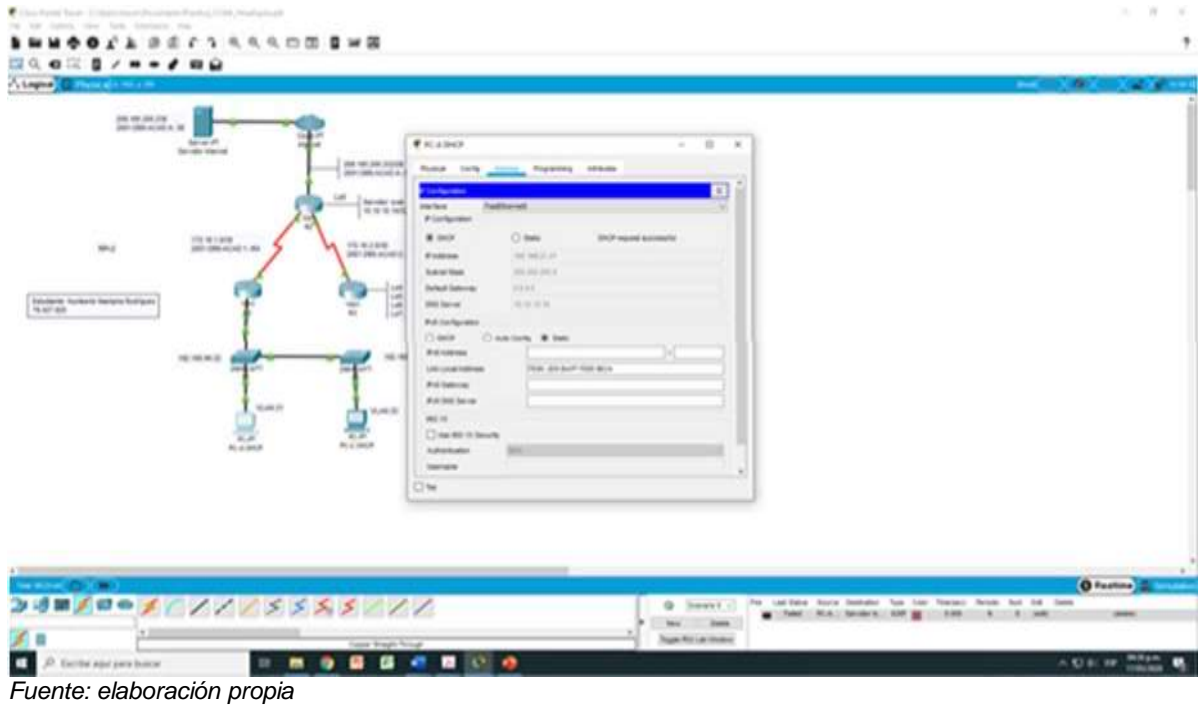

*Figura 17. Modo DHCP PC-C*

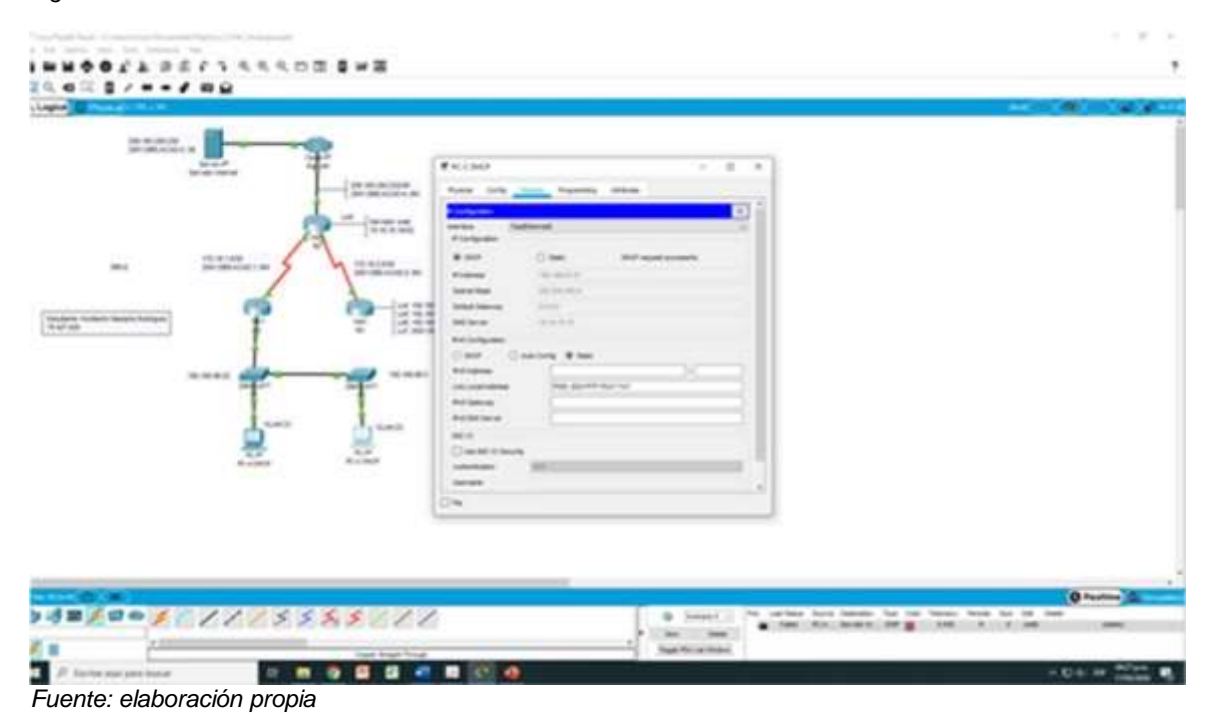

*Figura 18. Acceso al sitio web 209.165.200.229 desde la PC de Internet*

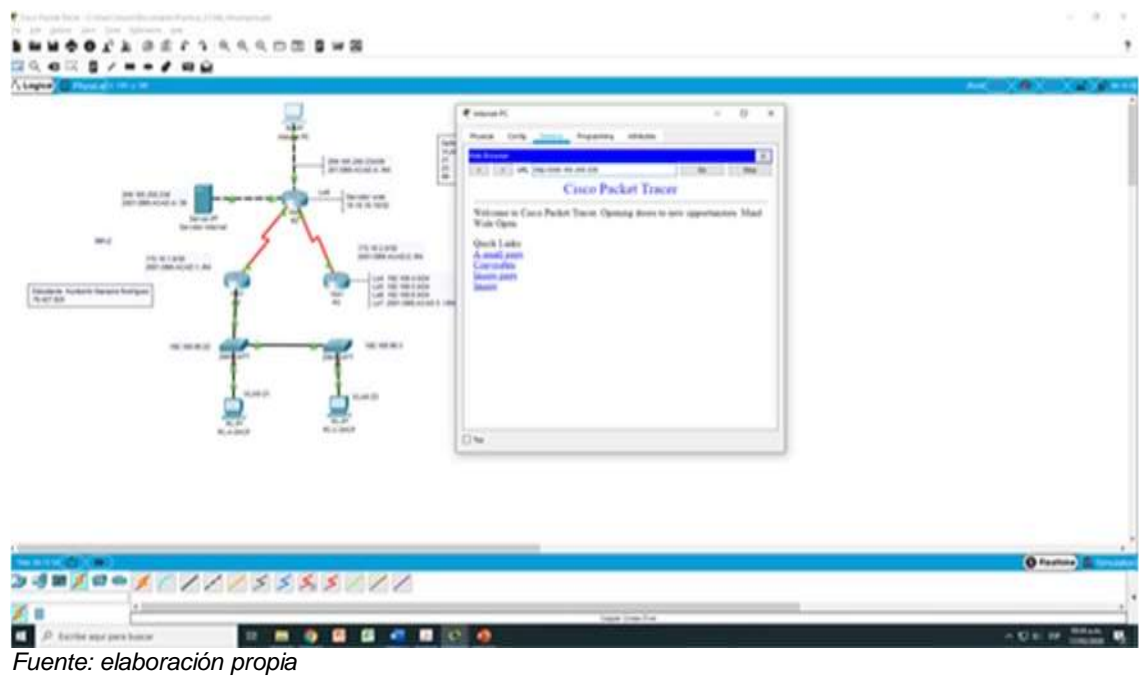

#### **6.1.6 Parte 6. Configurar NTP**

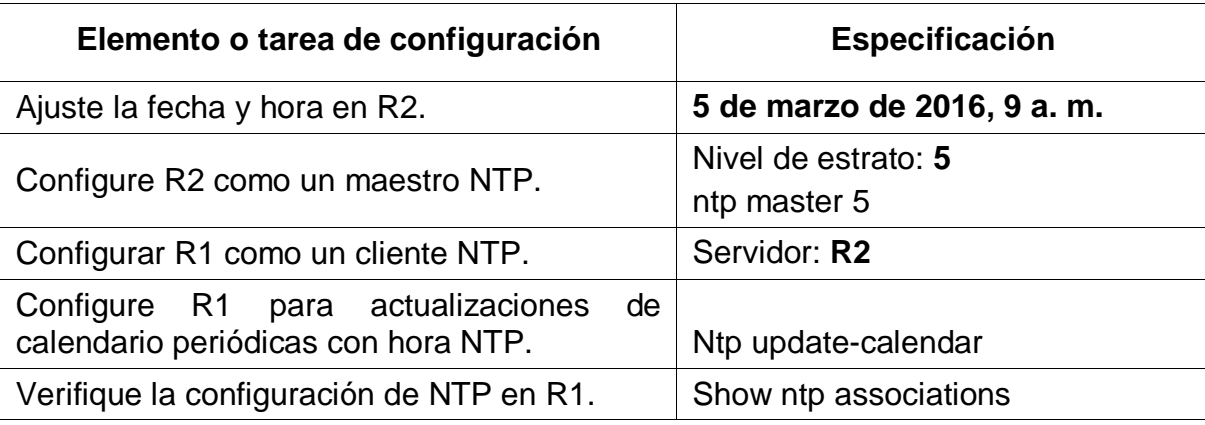

### **Configuración en R2 de ajuste de fecha y hora**

R2>enab

R2#clock set 9:00:00 5 march 2016

R2# config t

R2 (config)#ntp master 5

Configuración como cliente en R1 de NTP

R1#config t

R1 (Config)#ntp server 172.16.1.2

R1 (Config)#ntp update-calendar

R1 (Config)#end

R1#show ntp associations

*Figura 19. Configuración y verificación de NTP para R1*

```
R<sub>1</sub>
                                                                        \Box\times\qquad \qquad -Physical
            Config CLI Attributes
                               IOS Command Line Interface
   Se prohibe el acceso no autorizado
                                                                              ۸
   User Access Verification
   Password:
   Password:
   Password:
   R1>en
   Password:
   Password:
   Ri#config t
  Enter configuration commands, one per line. End with CNTL/Z.
   R1(config)#ntp server 172.16.1.2
   R1(config)#ntp update-calendar
   R1(config)#end
   R1#$SYS-5-CONFIG_I: Configured from console by console
   Rl#show ntp associations
                   ref clock
                                    st when
   address
                                                  poll reach delay
                     dispoffset
   -172.16.1.2127.127.1.1
                                   5<sub>5</sub>8
                                                    16
                                                                    16.00
                                                            \mathbf{1}726219536732.00 0.00
   * sys.peer, # selected, + candidate, - outlyer, x falseticker, ~
   configured
  R1#\checkmarkCtrl+F6 to exit CLI focus
                                                            Copy
                                                                        Paste
\Box Top
```
*Fuente: elaboración propia*

### **6.1.7 Parte 7: Configurar y verificar las listas de control de acceso (ACL)**

Paso 1: Restringir el acceso a las líneas VTY en el R2

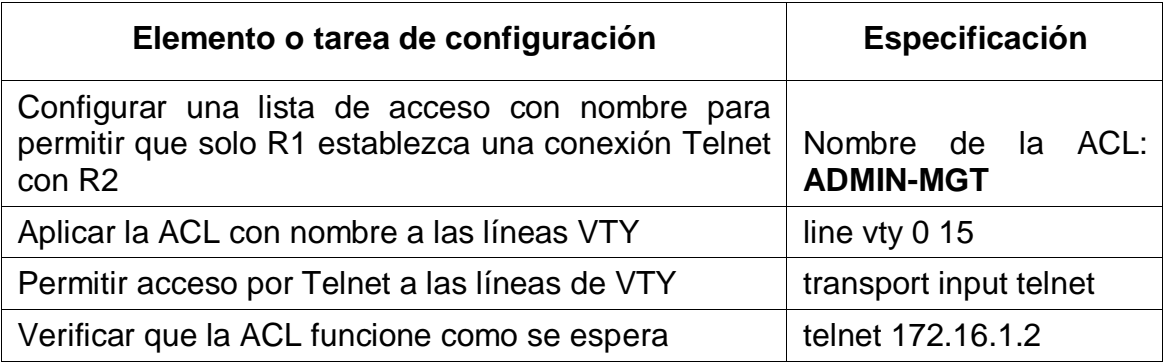

R2#config t

R2(config)#ip access-list standard ADMIN-MGT

*Con la siguiente línea debemos permitir acceso al R1*

R2(config-std-nacl)#permit host 172.16.1.1

R2(config-std-nacl)#line vty 0 15

R2(config-line)#transport input telnet

R2(config-line)#access-class ADMIN-MGT in

R2(config-line)#exit

*Figura 20. Verificación de ACL de conexión del R1 al R2*

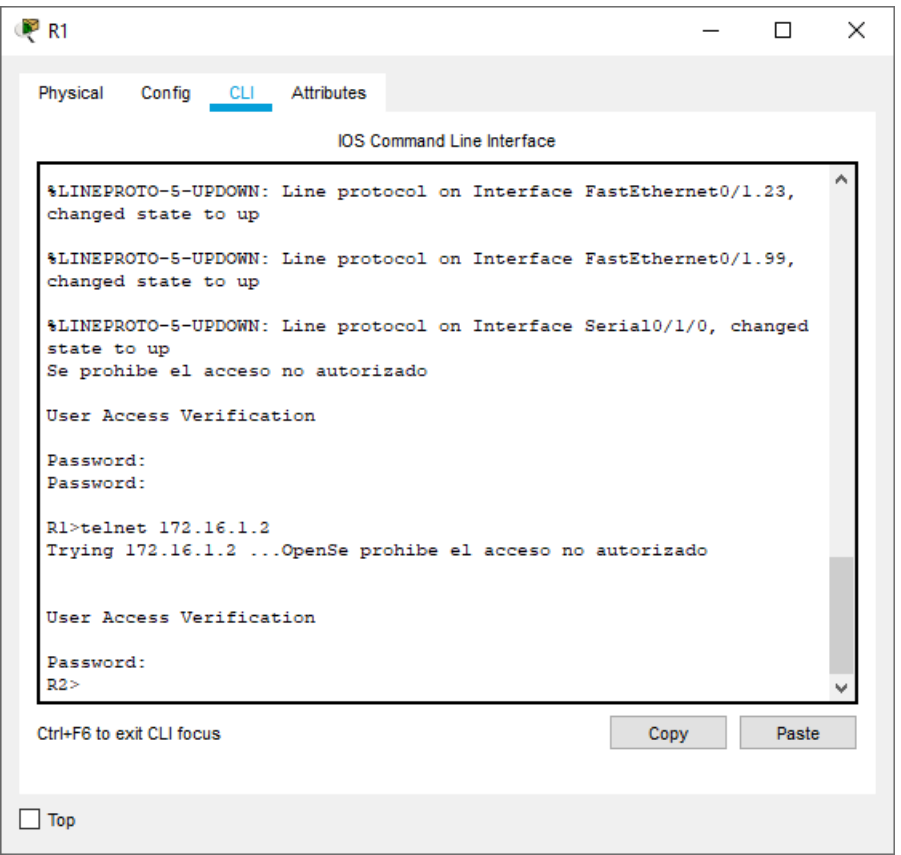

*Fuente: elaboración propia*

Paso 2: Introducir el comando de CLI adecuado que se necesita para mostrar lo siguiente:

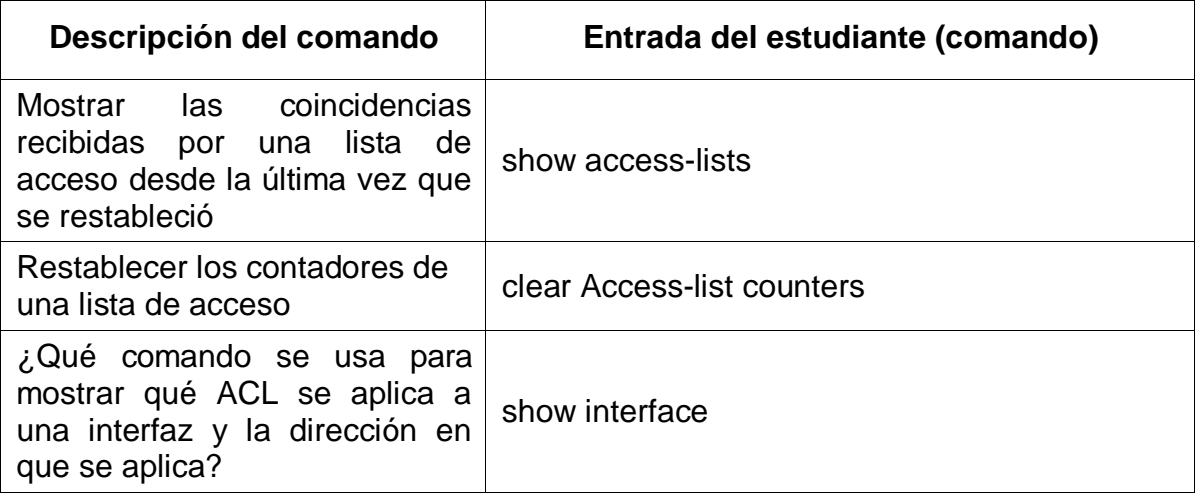

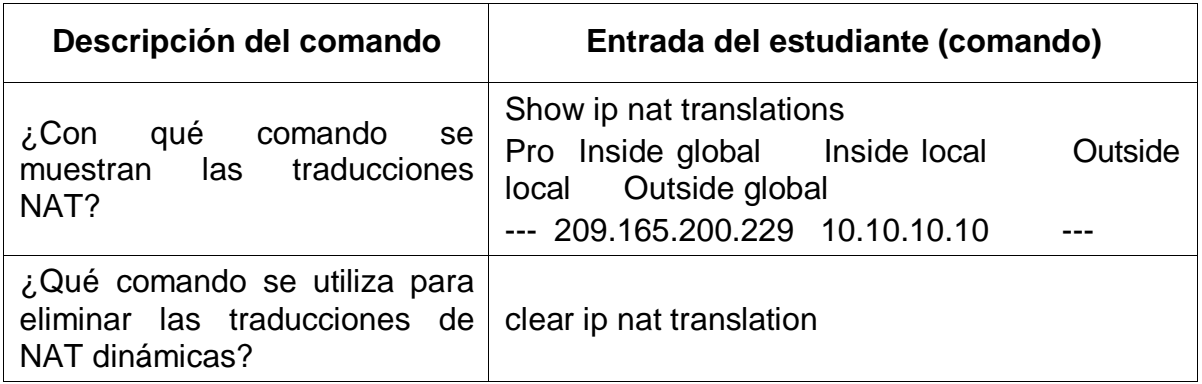

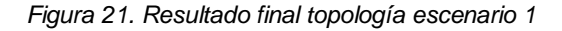

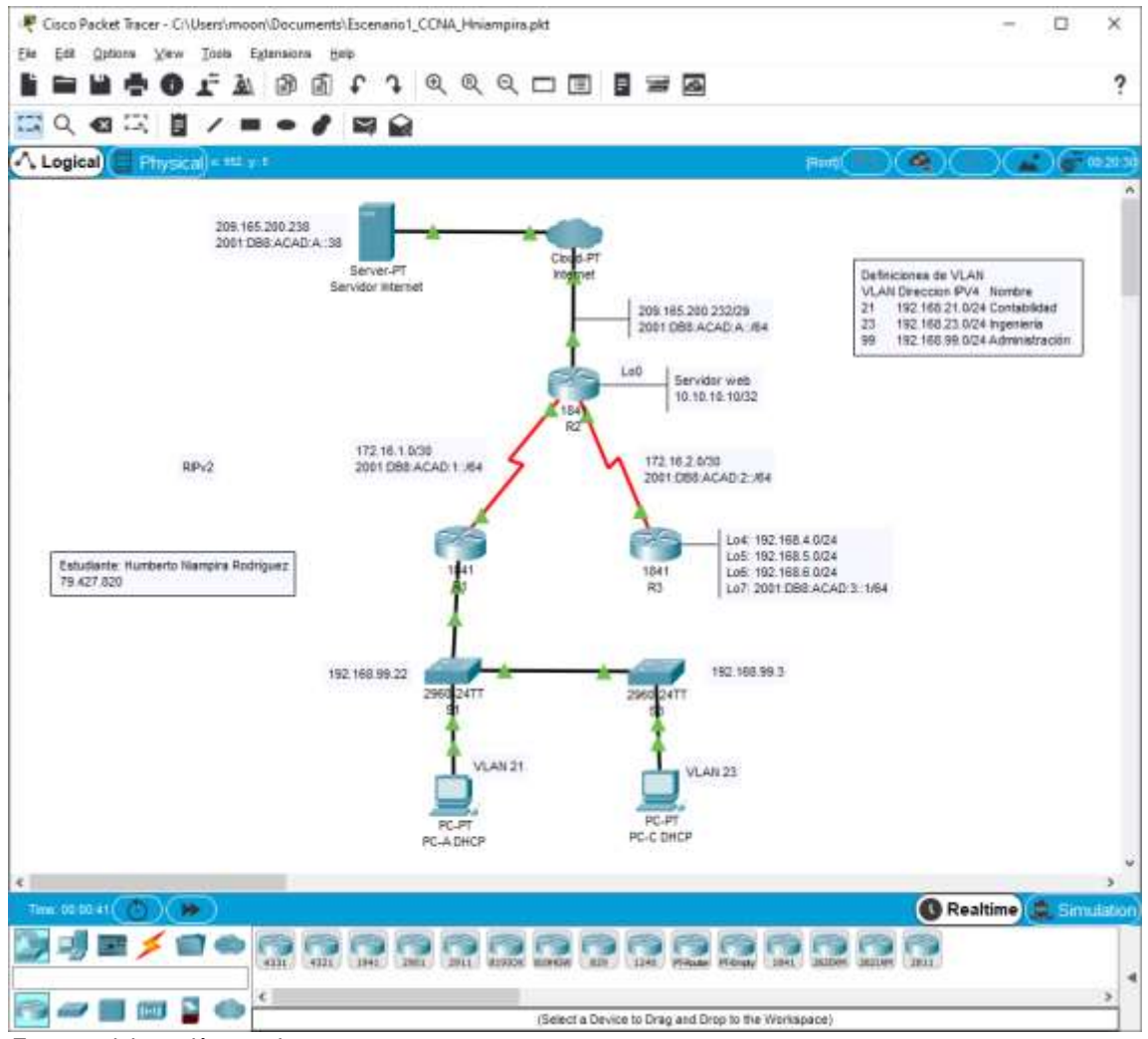

*Fuente: elaboración propia*

#### **6.1.8 Análisis de resultados escenario 1**

Se cumplieron con los propósitos establecidos para el desarrollo de las pruebas de habilidades, se lograron aplicar entre otros aspectos, la utilización de comandos requeridos para la configuración de router y switchs. La optimización de memoria en los router implementando y configurando rutas estáticas y predeterminadas a través de los protocolos IPv4 e IPv6. También se evidencia la importancia de la implementación y configuración de redes VLAN y enlaces troncales en una organización, ya que, a través de estas permiten mejorar el rendimiento de la red, así como también implementar medidas de seguridad como la encriptación de contraseñas de acceso que controlan qué hosts se pueden comunicar debidamente.

Se cumplió con la debida configuración de dispositivos router y switch, aunque considero que se debe estudiar las prestaciones que ofrece cada referencia de dispositivos Cisco, dado que algunos manejan características de seguridad y rendimiento mejores que otros, pero ello depende del escenario a desarrollar de acuerdo con la finalidad y tipo de red requerido, sumado a lo anterior también se debe resaltar la importancia de identificar el tipo de interfaz a utilizar.

Aunque se configuro una red pequeña para facilitar el aprendizaje, encontré dificultades específicamente en el direccionamiento IP y el manejo del protocolo IPv6, en temas de manejo de su longitud frente a los tipos de dirección, debo ahondar más sobre el tema dado que a futuro muy cercano debemos de trabajar de lleno con estas direcciones de red.

Sería interesante incluir en las pruebas de habilidades, la implementación de la técnica dual-stack la cual permite coexistir dos tecnologías de red como son IPv4 e IPv6 sobre un mismo enlace de red, dado que fue visto en los talleres del curso.

Por último, debo resaltar que la herramienta de simulación packet tracer ha facilitado el aprendizaje, pero se debería incluir en dicho proceso la practica en un laboratorio real, donde se pueda interactuar con dispositivos en la conexión y configuración de cada dispositivo.

#### **6.2 ESCENARIO 2**

Una empresa posee sucursales distribuidas en las ciudades de Bogotá y Medellín, en donde el estudiante será el administrador de la red, el cual deberá configurar e interconectar entre sí cada uno de los dispositivos que forman parte del escenario, acorde con los lineamientos establecidos para el direccionamiento IP, protocolos de enrutamiento y demás aspectos que forman parte de la topología de red.

*Figura 22. Topología de red propuesto para el escenario 2*

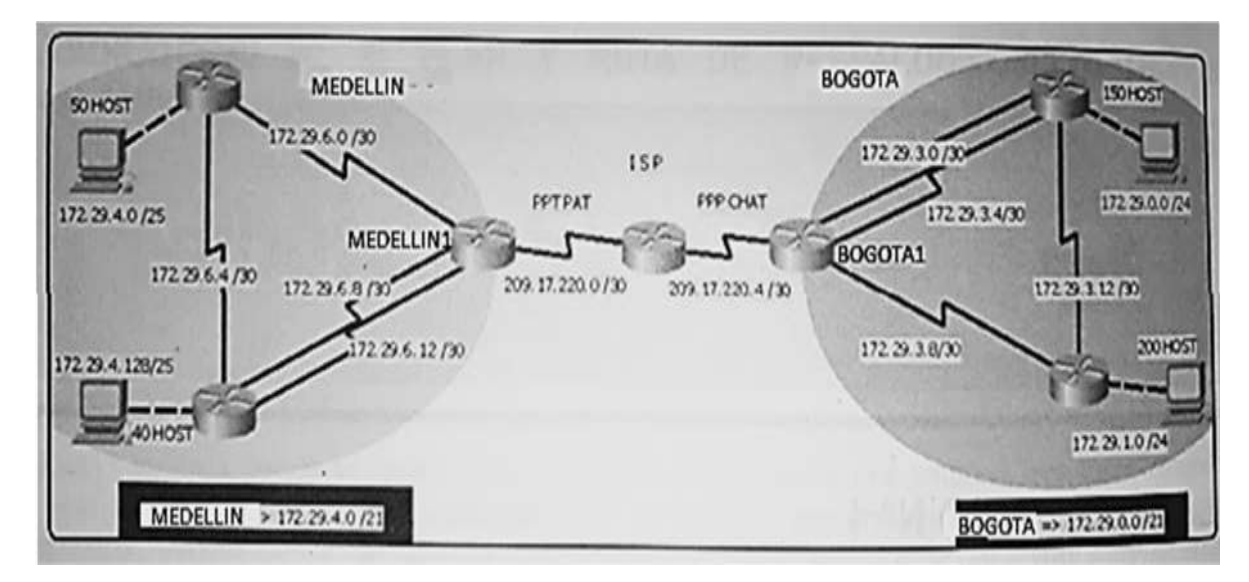

Este escenario plantea el uso de OSPF como protocolo de enrutamiento, considerando que se tendrán rutas por defecto redistribuidas; asimismo, habilitar el encapsulamiento PPP y su autenticación.

Los routers Bogota2 y medellin2 proporcionan el servicio DHCP a su propia red LAN y a los routers 3 de cada ciudad.

Debe configurar PPP en los enlaces hacia el ISP, con autenticación.

Debe habilitar NAT de sobrecarga en los routers Bogota1 y medellin1.

#### **Desarrollo**

Como trabajo inicial se debe realizar lo siguiente.

 Realizar las rutinas de diagnóstico y dejar los equipos listos para su configuración (asignar nombres de equipos, asignar claves de seguridad, etc).

#### **Configuración inicial router ISP**

Router>en

Router#config t

- Router(config)#no ip domain-lookup
- Router(config)#hostname ISP
- ISP(config)#service password-encryption
- ISP(config)#enable secret class
- ISP(config)#banner motd #acceso no autorizado#
- ISP(config)#line console 0
- ISP(config-line)#password cisco
- ISP(config-line)#login
- ISP(config-line)#line vty 0 4
- ISP(config-line)#password class
- ISP(config-line)#login

### **Configuración inicial router BOGOTA1**

Router>en Router#config t Router(config)#no ip domain-lookup Router(config)#hostname BOGOTA1 BOGOTA1(config)#service password-encryption BOGOTA1(config)#enable secret class BOGOTA1(config)#banner motd #acceso no autorizado# BOGOTA1(config)#line console 0 BOGOTA1(config-line)#password cisco BOGOTA1(config-line)#login BOGOTA1(config-line)#line vty 0 4 BOGOTA1(config-line)#password class BOGOTA1(config-line)#login

### **Configuración inicial router BOGOTA2**

Router>en Router#config t Router(config)#no ip domain-lookup Router(config)#hostname BOGOTA2 BOGOTA2(config)#service password-encryption BOGOTA2(config)#enable secret class BOGOTA2(config)#banner motd #acceso no autorizado# BOGOTA2(config)#line console 0 BOGOTA2(config-line)#password cisco BOGOTA2(config-line)#login BOGOTA2(config-line)#line vty 0 4 BOGOTA2(config-line)#password class BOGOTA2(config-line)#login

### **Configuración inicial router BOGOTA3**

Router>en Router#config t Router(config)#no ip domain-lookup Router(config)#hostname BOGOTA3 BOGOTA3(config)#service password-encryption BOGOTA3(config)#enable secret class BOGOTA3(config)#banner motd #acceso no autorizado# BOGOTA3(config)#line console 0 BOGOTA3(config-line)#password cisco BOGOTA3(config-line)#login BOGOTA3(config-line)#line vty 0 4 BOGOTA3(config-line)#password class

#### BOGOTA3(config-line)#login

#### **Configuración inicial router MEDELLIN1**

Router>en Router#config t Router(config)#no ip domain-lookup Router(config)#hostname MEDELLIN1 MEDELLIN1(config)#service password-encryption MEDELLIN1 (config)#enable secret class MEDELLIN1 (config)#banner motd #acceso no autorizado# MEDELLIN1 (config)#line console 0 MEDELLIN1 (config-line)#password cisco MEDELLIN1 (config-line)#login MEDELLIN1 (config-line)#line vty 0 4 MEDELLIN1 (config-line)#password class MEDELLIN1 (config-line)#login

### **Configuración inicial router MEDELLIN2**

Router>en Router#config t Router(config)#no ip domain-lookup Router(config)#hostname MEDELLIN2 MEDELLIN2(config)#service password-encryption MEDELLIN2 (config)#enable secret class MEDELLIN2 (config)#banner motd #acceso no autorizado# MEDELLIN2 (config)#line console 0 MEDELLIN2 (config-line)#password cisco MEDELLIN2 (config-line)#login

MEDELLIN2 (config-line)#line vty 0 4 MEDELLIN2 (config-line)#password class MEDELLIN2 (config-line)#login

### **Configuración inicial router MEDELLIN3**

Router>en Router#config t Router(config)#no ip domain-lookup Router(config)#hostname MEDELLIN3 MEDELLIN3(config)#service password-encryption MEDELLIN3 (config)#enable secret class MEDELLIN3 (config)#banner motd #acceso no autorizado# MEDELLIN3 (config)#line console 0 MEDELLIN3 (config-line)#password cisco MEDELLIN3 (config-line)#login MEDELLIN3 (config-line)#line vty 0 4 MEDELLIN3 (config-line)#password class MEDELLIN3 (config-line)#login

 Realizar la conexión fisica de los equipos con base en la topología de red. Configurar la topología de red, de acuerdo con las siguientes especificaciones.

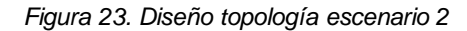

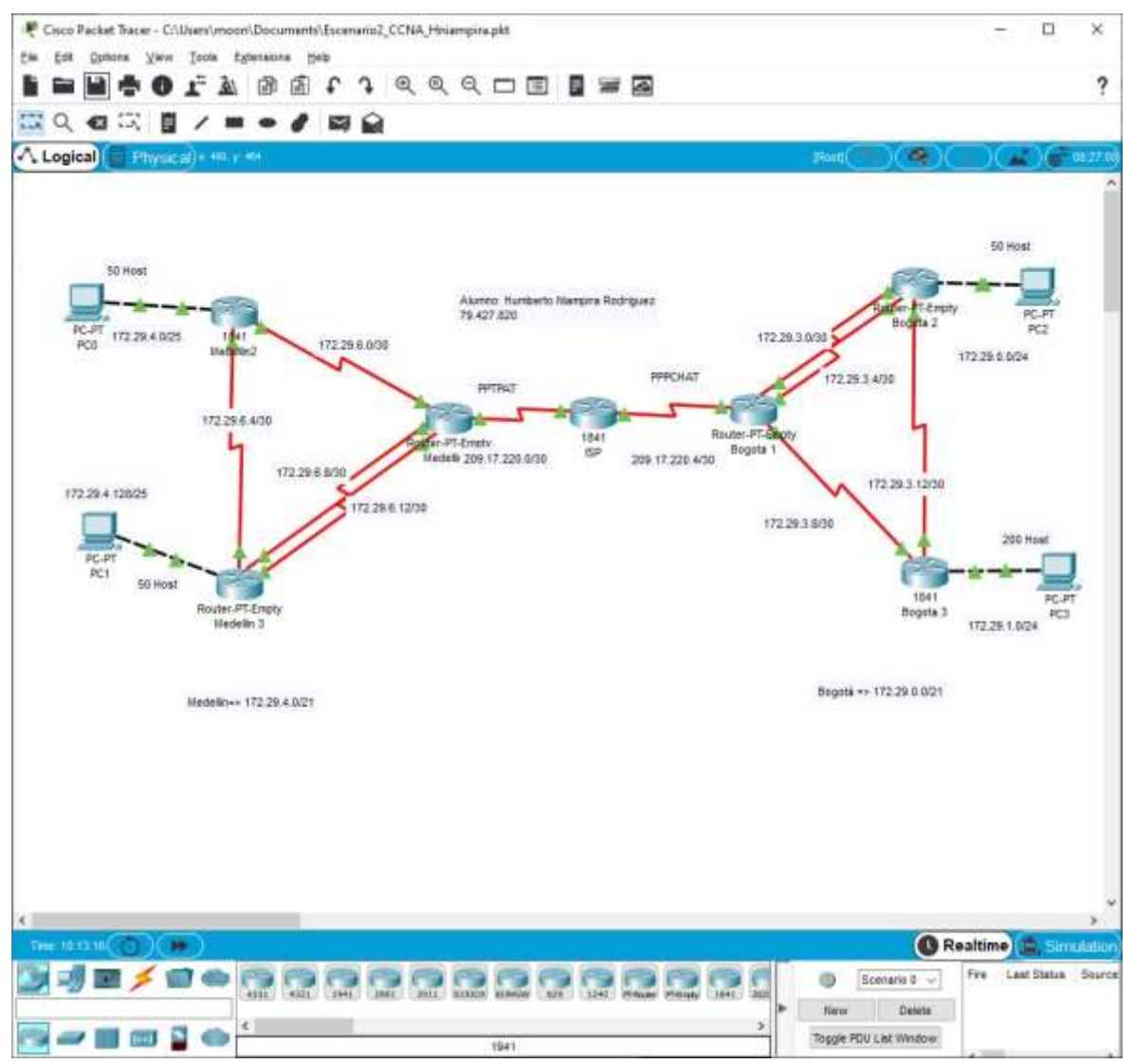

*Fuente: elaboración propia*

#### **6.2.1 Parte 1: Configuración del enrutamiento**

a. Configurar el enrutamiento en la red usando el protocolo OSPF versión 2, declare la red principal, desactive la sumarización automática.

### **Código configuración enrutamiento router ISP**

ISP>enab

ISP#conf t

- ISP(config)#int s0/0/0
- ISP(config-if)#description ISP-MEDELLIN1
- ISP(config-if)#ip add 209.17.220.1 255.255.255.252
- ISP(config-if)#no shu
- ISP(config-if)#exit
- ISP(config)#int s0/0/1
- ISP(config-if)#description ISP-BOGOTA1
- ISP(config-if)#ip add 209.17.220.5 255.255.255.252
- ISP(config-if)#no shu
- ISP(config-if)#exit
- ISP(config-if)#router ospf 1
- ISP(config-router)#router-id 1.1.1.1
- ISP (config-router)#passive-interface f0/0
- ISP (config-router)#passive-interface f0/1
- ISP(config-router)# network 209.17.220.0 0.0.0.3 area 0
- ISP(config-router)# network 209.17.220.4 0.0.0.3 area 0
- ISP(config-router)# do show ip route connected

## **Código configuración enrutamiento en router Medellin1**

MEDELLIN1>enable MEDELLIN1#config t MEDELLIN1(config)#int S3/0 MEDELLIN1(config-if)#description MEDELLIN1-ISP MEDELLIN1(config-if)#ip address 209.17.220.2 255.255.255.252 MEDELLIN1(config-if)#no shutdown

#### MEDELLIN1(config-if)#exit

MEDELLIN1(config)#interface s0/0 MEDELLIN1(config-if)# description MEDELLIN1-MEDELLIN2 MEDELLIN1(config-if)#ip address 172.29.6.2 255.255.255.252 MEDELLIN1(config-if)#no shu MEDELLIN1(config-if)#exit

MEDELLIN1(config)#interface s2/0 MEDELLIN1(config-if)# description MEDELLIN1-MEDELLIN3 MEDELLIN1(config-if)#ip address 172.29.6.13 255.255.255.252 MEDELLIN1(config-if)#no shu MEDELLIN1(config-if)#exit

MEDELLIN1(config)#interface s1/0 MEDELLIN1(config-if)# description MEDELLIN1-MEDELLIN3 MEDELLIN1(config-if)#ip address 172.29.6.9 255.255.255.252 MEDELLIN1(config-if)#no shu MEDELLIN1(config-if)#exit

Configuramos el Protocolo OSPF V2 MEDELLIN1 (config)#router ospf 1 MEDELLIN1 (config-router)#router-id 2.2.2.2 MEDELLIN1 (config-router)# network 172.29.6.0 0.0.0.255 area 0 MEDELLIN1 (config-router)# network 172.29.6.12 0.0.0.255 area 0 MEDELLIN1 (config-router)# network 172.29.6.8 0.0.0.255 area 0 MEDELLIN1(config-router)#no auto-summary

**Código configuración enrutamiento en router MEDELLIN2** MEDELLIN2 >enab MEDELLIN2 #config t MEDELLIN2(config)#interface s0/0/0 MEDELLIN2(config-if)#description MEDELLIN2-MEDELLIN1 MEDELLIN2(config-if)#ip address 172.29.6.2255.255.255.252 MEDELLIN2(config-if)#no shutdown MEDELLIN2(config-if)#exit MEDELLIN2(config)#interface s0/0/1 MEDELLIN2(config-if)# description MEDELLIN2-MEDELLIN3 MEDELLIN2(config-if)#ip address 172.29.6.5 255.255.255.252 MEDELLIN2(config-if)#no shu MEDELLIN2(config-if)#exit MEDELLIN2(config)#interface f0/0 MEDELLIN2(config-if)# description MEDELLIN2-PC0 MEDELLIN2(config-if)#ip address 172.29.4.1 255.255.255.252 MEDELLIN2(config-if)#no shu MEDELLIN2(config-if)#exit Configuramos el Protocolo OSPF V2 MEDELLIN2 (config)#router ospf 1 MEDELLIN2 (config-router)#router-id 3.3.3.3 MEDELLIN2 (config-router)#passive-interface f0/1 MEDELLIN2 (config-router)# network 172.29.6.4 0.0.0.3 area0 MEDELLIN2 (config-router)# network 172.29.6.0 0.0.0.3 area0 MEDELLIN2 (config-router)# network 172.29.4.0 0.0.0.255 area 0 MEDELLIN2(config-router)#no auto-summary

### **Código configuración enrutamiento en router MEDELLIN3:**

MEDELLIN3 >enab

MEDELLIN3 #config t

MEDELLIN3(config)#interface s2/0

MEDELLIN3(config-if)#description MEDELLIN3-MEDELLIN1

MEDELLIN3(config-if)#ip address 172.29.6.14 255.255.255.252

MEDELLIN3(config-if)#no shutdown

MEDELLIN3(config-if)#exit

MEDELLIN3(config)#interface s1/0

MEDELLIN3(config-if)# description MEDELLIN3-MEDELLIN2

MEDELLIN3(config-if)#ip address 172.29.6.6 255.255.255.252

MEDELLIN3(config-if)#no shu

MEDELLIN3(config-if)#exit

MEDELLIN3(config)#interface s0/0

MEDELLIN3(config-if)#description MEDELLIN3-MEDELLIN1

MEDELLIN3(config-if)#ip address 172.29.6.10 255.255.255.252

MEDELLIN3(config-if)#no shu

MEDELLIN3(config-if)#exit

MEDELLIN3(config)#interface f3/0 MEDELLIN3(config-if)#description MEDELLIN3-PC1 MEDELLIN3(config-if)#ip address 172.29.4.129 255.255.255.252 MEDELLIN3(config-if)#no shu MEDELLIN3(config-if)#exit Configuramos el Protocolo OSPF V2 MEDELLIN3 (config)#router ospf 1 MEDELLIN3 (config-router)#router-id 4.4.4.4 MEDELLIN3 (config-router)# network 172.29.6.8 0.0.0.3 area0 MEDELLIN3 (config-router)# network 172.29.6.4 0.0.0.3 area0

MEDELLIN3 (config-router)# network 172.29.6.12 0.0.0.3 area 0 MEDELLIN3 (config-router)# network 172.29.4.128 0.0.0.255 area 0 MEDELLIN3 (config-router)#no auto-summary

## **Código configuración enrutamiento el router BOGOTA1:**

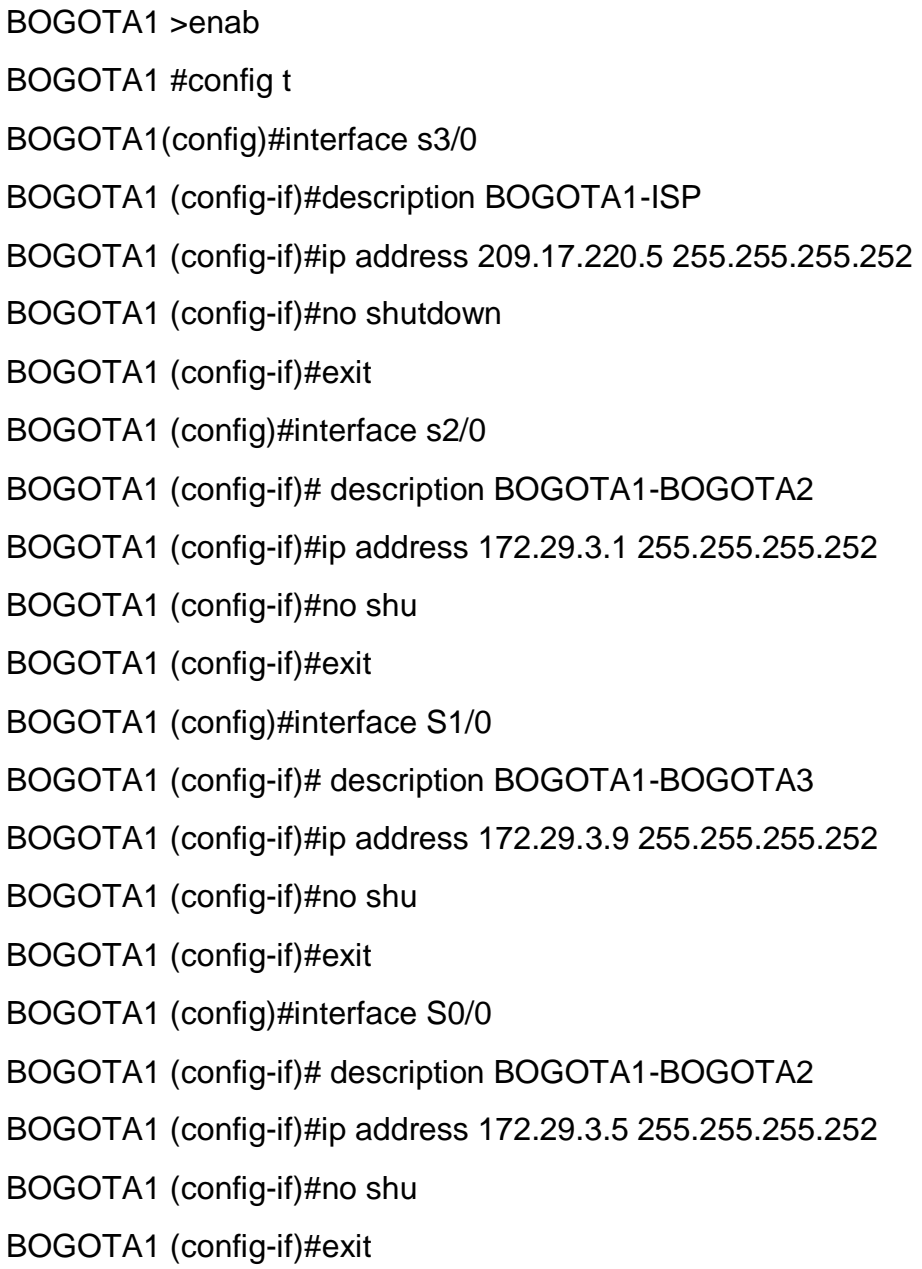

Configuramos el Protocolo OSPF V2 BOGOTA1 (config)#router ospf 1 BOGOTA1 (config-router)#router-id 5.5.5.5 BOGOTA1 (config-router)# network 209.17.220.4 0.0.0.3 area 0 BOGOTA1 (config-router)# network 172.29.3.0 0.0.0.3 area 0 BOGOTA1 (config-router)# network 172.29.3.8 0.0.0.3 area 0 BOGOTA1 (config-router)#no auto-summary

#### **Código configuración enrutamiento en router BOGOTA2:**

BOGOTA2 >enab

BOGOTA2 #config t

BOGOTA2 (config)#interface s0/0

BOGOTA2 (config-if)#description BOGOTA2-BOGOTA1

BOGOTA2 (config-if)#ip address 172.29.3.1 255.255.255.252

BOGOTA2 (config-if)#no shutdown

BOGOTA2 (config-if)#exit

BOGOTA2 (config)#interface s2/0

BOGOTA2 (config-if)#description BOGOTA2-BOGOTA1

BOGOTA2 (config-if)#ip address 172.29.3.5 255.255.255.252

BOGOTA2 (config-if)#no shutdown

BOGOTA2 (config-if)#exit

BOGOTA2 (config)#interface s1/0

BOGOTA2 (config-if)# description BOGOTA2-BOGOTA3

BOGOTA2 (config-if)#ip address 172.29.3.13 255.255.255.252

BOGOTA2 (config-if)#no shu

BOGOTA2 (config-if)#exit

BOGOTA2 (config)#interface F3/0

BOGOTA2 (config-if)# description BOGOTA2-PC2

BOGOTA2 (config-if)#ip address 172.29.0.1 255.255.255.252 BOGOTA2 (config-if)#no shu BOGOTA2 (config-if)#exit Configuramos el Protocolo OSPF V2 BOGOTA2 (config)#router ospf 1 BOGOTA2 (config-router)#router-id 6.6.6.6 BOGOTA2 (config-router)# network 172.29.3.0 0.0.0.3 area0 BOGOTA2 (config-router)# network 172.29.3.4 0.0.0.3 area0 BOGOTA2 (config-router)# network 172.29.3.12 0.0.0.3 area 0 BOGOTA2 (config-router)# network 172.29.0.0 0.0.0.255 area 0 BOGOTA2 (config-router)#no auto-summary

#### **Código configuración enrutamiento en router BOGOTA3:**

BOGOTA3>enab BOGOTA3#config t BOGOTA3 (config)#interface s0/0/1 BOGOTA3 (config-if)#description BOGOTA3-BOGOTA1 BOGOTA3 (config-if)#ip address 172.29.3.10 255.255.255.252 BOGOTA3 (config-if)#no shutdown BOGOTA3 (config-if)#exit BOGOTA3 (config)#interface s0/0/0 BOGOTA3 (config-if)# description BOGOTA3-BOGOTA2 BOGOTA3 (config-if)#ip address 172.29.3.14 255.255.255.252 BOGOTA3 (config-if)#no shu BOGOTA3 (config-if)#exit BOGOTA3 (config)#interface f0/0 BOGOTA3 (config-if)# description BOGOTA3-PC3 BOGOTA3 (config-if)#ip address 172.29.1.2255.255.255.252

BOGOTA3 (config-if)#no shu

BOGOTA3 (config-if)#exit

Configuramos el Protocolo OSPF V2

BOGOTA3 (config)#router ospf 1

BOGOTA3 (config-router)#router-id 7.7.7.7

BOGOTA3 (config-router)#passive-interface f0/1

BOGOTA3 (config-router)# network 172.29.3.8 0.0.0.3 area 0

BOGOTA3 (config-router)# network 172.29.3.12 0.0.0.3 area 0

BOGOTA3 (config-router)# network 172.29.1.0 0.0.0.255 area 0

BOGOTA3 (config-router)#no auto-summary

b. Los routers Bogota1 y Medellín deberán añadir a su configuración de enrutamiento una ruta por defecto hacia el ISP y, a su vez, redistribuirla dentro de las publicaciones de OSPF.

## **Código configuración Bogotá1**

BOGOTA1>ena

BOGOTA1#conf t

BOGOTA1(config)#ip route 0.0.0.0 0.0.0.0 209.17.220.6

BOGOTA1(config)#route OSPF 1

BOGOTA1(config-router)#default-information originate

BOGOTA1(config-router)#

## **Código configuración MEDELLIN1**

MEDELLIN>enable MEDELLIN#conf t MEDELLIN(config)#ip route 0.0.0.0 0.0.0.0 209.17.220.1 MEDELLIN(config)#router OSPF MEDELLIN(config-router)#default-information originate

c. El router ISP deberá tener una ruta estática dirigida hacia cada red interna de Bogotá y Medellín para el caso se sumarizan las subredes de cada uno a /22.

## **Código asignación ruta estática para Medellin y Bogotá**

Resultado de sumarización para Medellin - 172.29.4.0/22

Resultado de sumarización para Bogota - 172.29.0.0/22

## **Se configura en el router ISP la ruta hacia cada red interna**

ISP>enab

ISP#conf t

ISP(config)#ip route 172.29.4.0 255.255.252.0 s0/0/0

ISP(config)#ip route 172.29.0.0 255.255.252.0 s0/0/1

ISP(config)#exit

### **6.2.2 Parte 2: Tabla de Enrutamiento.**

a. Verificar la tabla de enrutamiento en cada uno de los routers para comprobar las redes y sus rutas.

### **El siguiente código nos muestra todas las rutas OSPF configuradas en ISP.**

O 172.29.0.0/30 [110/193] via 209.17.220.5, 00:53:35, Serial0/0/1 O 172.29.1.0/30 [110/129] via 209.17.220.5, 00:53:35, Serial0/0/1 O 172.29.3.0/30 [110/128] via 209.17.220.5, 01:03:48, Serial0/0/1 O 172.29.3.4/30 [110/256] via 209.17.220.5, 00:53:35, Serial0/0/1 O 172.29.3.8/30 [110/128] via 209.17.220.5, 00:56:34, Serial0/0/1 O 172.29.3.12/30 [110/192] via 209.17.220.5, 00:53:45, Serial0/0/1 El siguiente código nos muestra las rutas estáticas presentes en la tabla

- S 172.29.0.0/22 is directly connected, Serial0/0/1
- S 172.29.4.0/22 is directly connected, Serial0/0/0

*Figura 24. Verificación tabla enrutamiento para ISP*

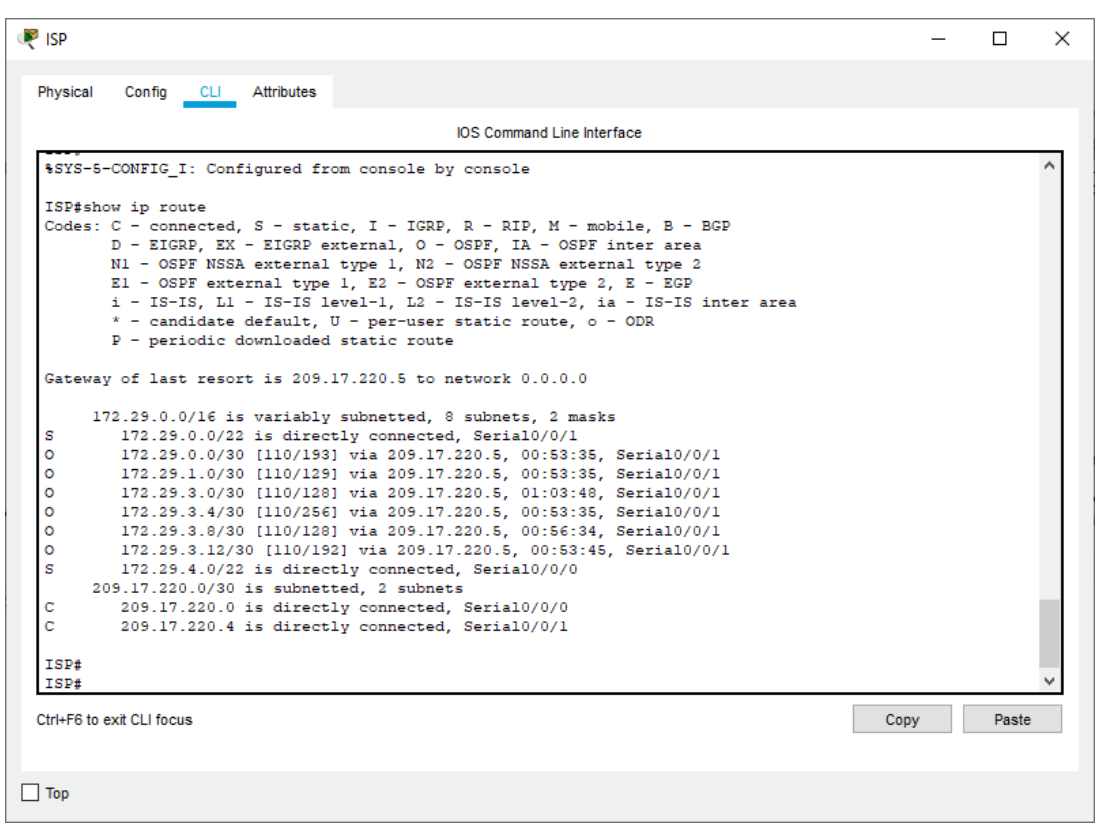

*Fuente: elaboración propia*

#### **Para el router Medellin1 encontramos las rutas OSPF configuradas:**

O 172.29.4.0 [110/65] via 172.29.6.2, 00:42:49, Serial0/0

O 172.29.4.128 [110/65] via 172.29.6.14, 00:24:35, Serial2/0

O 172.29.6.4 [110/128] via 172.29.6.2, 00:24:35, Serial0/0

Rutas conectadas directamente

C 172.29.6.0/30 is directly connected, Serial0/0

C 172.29.6.8/30 is directly connected, Serial1/0

C 172.29.6.12/30 is directly connected, Serial2/0

C 209.17.220.0/30 is directly connected, Serial3/0

Rutas estáticas y predeterminadas

S\* 0.0.0.0/0 [1/0] via 209.17.220.1

#### **Para el router Medellin2 encontramos las rutas OSPF configuradas:**

O 172.29.4.128 [110/129] via 172.29.6.2, 00:35:16, Serial0/0/0 O 172.29.6.8 [110/128] via 172.29.6.2, 00:48:22, Serial0/0/0 O 172.29.6.12 [110/128] via 172.29.6.2, 00:49:06, Serial0/0/0 O\*E2 0.0.0.0/0 [110/1] via 172.29.6.2, 00:22:45, Serial0/0/0

Rutas conectadas directamente

C 172.29.4.0/30 is directly connected, FastEthernet0/0 C 172.29.6.0/30 is directly connected, Serial0/0/0 C 172.29.6.4/30 is directly connected, Serial0/0/1

#### **Para el router Medellin3 encontramos las rutas OSPF**

O 172.29.4.0 [110/129] via 172.29.6.13, 00:37:38, Serial2/0 O 172.29.6.0 [110/128] via 172.29.6.13, 00:37:38, Serial2/0 O\*E2 0.0.0.0/0 [110/1] via 172.29.6.13, 00:25:03, Serial2/0

Rutas conectadas directamente

C 172.29.4.128/30 is directly connected, FastEthernet3/0 C 172.29.6.4/30 is directly connected, Serial1/0 C 172.29.6.8/30 is directly connected, Serial0/0 C 172.29.6.12/30 is directly connected, Serial2/0

#### **Para el router Bogota1 encontramos las rutas OSPF configuradas:**

O 172.29.0.0 [110/129] via 172.29.3.10, 01:13:11, Serial1/0 O 172.29.1.0 [110/65] via 172.29.3.10, 01:13:11, Serial1/0 O 172.29.3.12 [110/128] via 172.29.3.10, 01:13:21, Serial1/0 209.17.220.0/30 is subnetted, 2 subnets

O 209.17.220.0 [110/128] via 209.17.220.5, 01:06:55, Serial3/0

Rutas conectadas directamente

C 172.29.3.0/30 is directly connected, Serial2/0

C 172.29.3.4/30 is directly connected, Serial0/0

C 172.29.3.8/30 is directly connected, Serial1/0

C 209.17.220.4/30 is directly connected, Serial3/0

#### **Para el router Bogota2 encontramos las rutas OSPF configuradas:**

O 172.29.1.0 [110/65] via 172.29.3.14, 01:15:03, Serial1/0 O 172.29.3.8 [110/128] via 172.29.3.14, 01:15:13, Serial1/0 209.17.220.0/30 is subnetted, 2 subnets O 209.17.220.0 [110/256] via 172.29.3.14, 01:08:48, Serial1/0 O 209.17.220.4 [110/192] via 172.29.3.14, 01:15:13, Serial1/0 O\*E2 0.0.0.0/0 [110/1] via 172.29.3.14, 00:30:05, Serial1/0

Rutas conectadas directamente

C 172.29.0.0/30 is directly connected, FastEthernet3/0

C 172.29.3.0/30 is directly connected, Serial0/0

C 172.29.3.4/30 is directly connected, Serial2/0

C 172.29.3.12/30 is directly connected, Serial1/0

**Para el router Bogota3 encontramos las rutas OSPF configuradas:**

O 172.29.0.0 [110/65] via 172.29.3.13, 01:16:47, Serial0/0/0 O 172.29.3.0 [110/128] via 172.29.3.9, 01:16:47,Serial0/0/1 [110/128] via 172.29.3.13, 01:16:47, Serial0/0/0 O 172.29.3.4 [110/128] via 172.29.3.13, 01:16:47, Serial0/0/0 209.17.220.0/30 is subnetted, 2 subnets O 209.17.220.0 [110/192] via 172.29.3.9, 01:10:22, Serial0/0/1 O 209.17.220.4 [110/128] via 172.29.3.9, 01:17:26, Serial0/0/1

O\*E2 0.0.0.0/0 [110/1] via 172.29.3.9, 00:31:39, Serial0/0/1

Conectadas directamente

C 172.29.1.0/30 is directly connected, FastEthernet0/0

C 172.29.3.8/30 is directly connected, Serial0/0/1

C 172.29.3.12/30 is directly connected, Serial0/0/0

b. Verificar el balanceo de carga que presentan los routers.

Se realiza la verificación en los router Medellin1 y Bogota2, quienes tienen asignado dos seriales

*Figura 25. Verificación de balanceo de carga del router Medellin1*

|                    |                                       |               |                        | IOS Command Line Interface                                                                                |                           |                         |       |  |
|--------------------|---------------------------------------|---------------|------------------------|----------------------------------------------------------------------------------------------------|---------------------------|-------------------------|-------|--|
|                    | Neighbor ID                           | Pri           | State                  | Dead Time                                                                                                 | Address                   | Interface               |       |  |
| 4.4.4.4<br>3.3.3.3 |                                       | $\circ$<br>o. | $FULL/ =$<br>$FULL/ =$ | 00:00:37<br>1E:00:00                                                                                      | 172.29.6.14<br>172.29.6.2 | Sertall2/0<br>Serial0/0 |       |  |
| MEDELLINI#         |                                       |               |                        |                                                                                                    |                           |                         |       |  |
|                    | MEDELLIN1#show ip route               |               |                        |                                                                                                    |                           |                         |       |  |
|                    |                                       |               |                        | Codes: C - connected, S - static, I - IGRP, R - RIP, M - mobile, B - BGP                                  |                           |                         |       |  |
|                    |                                       |               |                        | $D$ - EIGRP, EX - EIGRP external, $O$ - OSPF, IA - OSPF inter area                                        |                           |                         |       |  |
|                    |                                       |               |                        | N1 - OSPF NSSA external type 1, N2 - OSPF NSSA external type 2                                            |                           |                         |       |  |
|                    |                                       |               |                        | $E1 - OSPF$ external type 1, E2 - OSPF external type 2, E - EGP                                           |                           |                         |       |  |
|                    |                                       |               |                        | i - IS-IS, L1 - IS-IS level-1, L2 - IS-IS level-2, ia - IS-IS inter area                                  |                           |                         |       |  |
|                    |                                       |               |                        | * - candidate default, U - per-user static route, o - ODR                                                 |                           |                         |       |  |
|                    |                                       |               |                        | P - periodic downloaded static route                                                                      |                           |                         |       |  |
|                    |                                       |               |                        | Gateway of last resort is 209.17.220.1 to network 0.0.0.0                                                 |                           |                         |       |  |
|                    |                                       |               |                        |                                                                                                    |                           |                         |       |  |
|                    | 172.29.0.0/30 is subnetted, 6 subnets |               |                        |                                                                                                    |                           |                         |       |  |
| o                  |                                       |               |                        | 172.39.4.0 [110/68] via 172.39.6.2, 00:48:31, Serial0/0                                                   |                           |                         |       |  |
| o<br>c             |                                       |               |                        | 172.39.4.138 [110/68] Via 173.39.6.14, 00:27:17, Serial2/0<br>172.39.6.0 is directly connected, Serial0/0 |                           |                         |       |  |
| Б                  |                                       |               |                        | 172.39.6.4 [110/128] via 172.29.6.2, 00:27:17, Serial0/0                                                  |                           |                         |       |  |
|                    |                                       |               |                        | [110/128] via 172.29.6.14, 00:27:17, Serial2/0                                                            |                           |                         |       |  |
| c                  |                                       |               |                        | 172.29.6.8 is directly connected, Serial1/0                                                               |                           |                         |       |  |
| Ċ                  |                                       |               |                        | 172.29.6.12 is directly connected, Serial2/0                                                              |                           |                         |       |  |
|                    |                                       |               |                        | 209.17.220.0/30 is subnetted, 1 subnets                                                                   |                           |                         |       |  |
| Ċ                  |                                       |               |                        | 209.17.220.0 is directly connected, Serial3/0                                                             |                           |                         |       |  |
| 投布                 | $0.0.0.0/0$ [1/0] via 209.17.220.1    |               |                        |                                                                                                    |                           |                         |       |  |
| MEDELLINI#         |                                       |               |                        |                                                                                                    |                           |                         |       |  |
|                    |                                       |               |                        |                                                                                                    |                           | Copy                    | Paste |  |
|                    | Ctrl+F6 to exit CLI focus             |               |                        |                                                                                                    |                           |                         |       |  |

*Fuente: elaboración propia*

*Figura 26. Verificación de balanceo de carga del router Bogota 2*

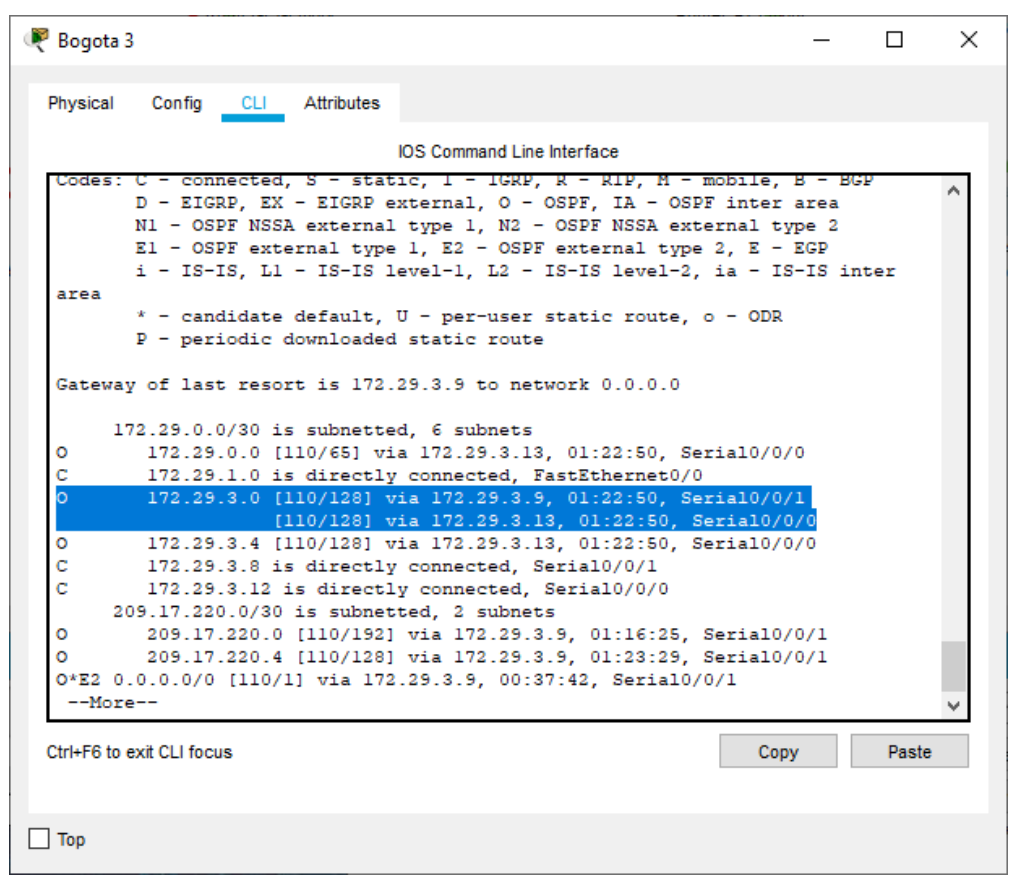

*Fuente: elaboración propia*

c. Obsérvese en los routers Bogotá1 y Medellín1 cierta similitud por su ubicación, por tener dos enlaces de conexión hacia otro router y por la ruta por defecto que manejan.

*Figura 27. Similitud en los router Medellin1, Bogota 1*

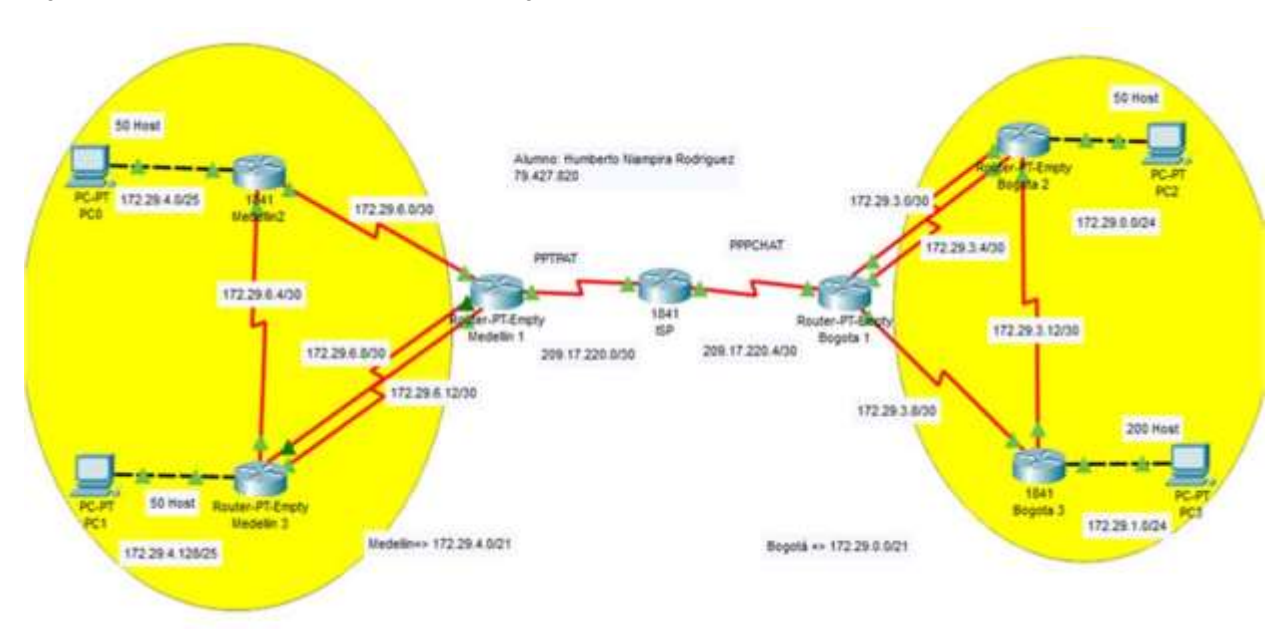

*Fuente: elaboración propia*

d. Los routers Medellín2 y Bogotá2 también presentan redes conectadas directamente y recibidas mediante OSPF.

Con los comandos "show ip route connected" y "show ip route ospf 1" se evidencia en la figura No 28 las conexiones directas y por OSPF

Bogota 2  $\Box$  $\times$  $\sim$ Physical Config CLI Attributes IDS Command Line Interface 172.29.3.0 (110/120) via 172.29.3.14, Ult31:11, Seriali/O 0 172.29.3.12 is directly connected, Seriall/0<br>103.17.220.0/30 is submetted, 2 submets<br>203.17.220.0/30 is submetted, 2 submets<br>203.17.220.0 (110/1963) via 172.29.3.14, 01:31:11, Seriall/0<br>205.17.220.0 (110/193) via 172.29. é BOGOTA2#show ip route co BOOOTA2#ahow ip route connected<br>C 172.29.0.0/30 is directly connected, FastEthernet3/0<br>C 172.29.0.0/30 is directly connected, Serial0/0<br>C 172.29.3.4/30 is directly connected, Serial2/0<br>C 172.29.3.12/30 is directly connecte BOGGTAI#show ip route ospf 1<br>
171.39.0.0/30 is submetted, 6 submets<br>
0 172.39.1.0 (110/65) via 172.39.3.14, 01:35:14, Serial1/0<br>
172.23.3.0 (110/65) via 173.39.3.14, 01:35:14, Serial1/0<br>
173.23.0.0/30 is submetted, 2 subme BOGOTA2#  $Copy$ Ctrl+F6 to exit CLJ focus Paste  $\Box$  Top

*Figura 28. Conexiones directas y recibidas por OSPF en router Bogota 2*

*Fuente: elaboración propia*

*Figura 29. Conexiones directas y recibidas por OSPF en router Medellin 2*

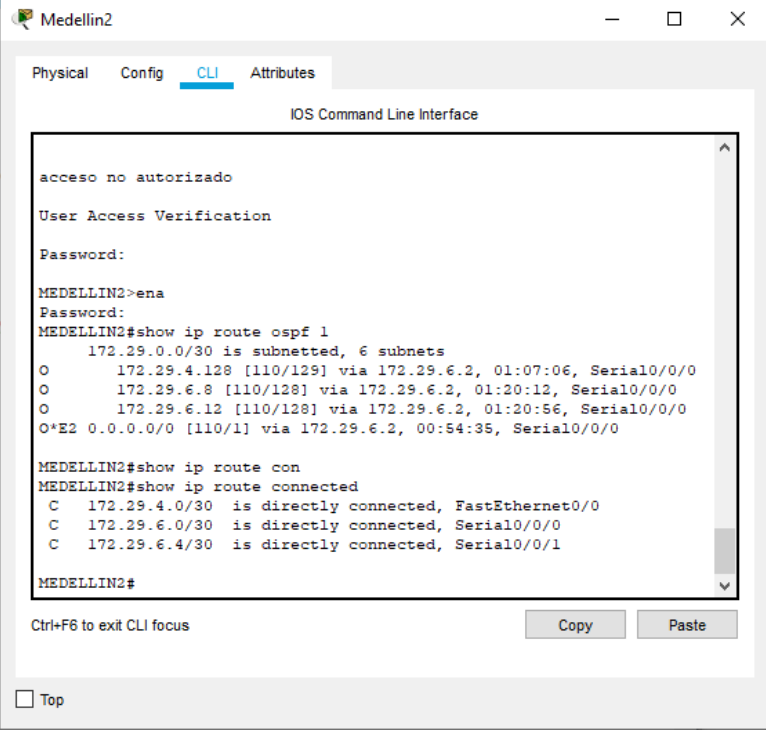

*Fuente: elaboración propia*

e. Las tablas de los routers restantes deben permitir visualizar rutas redundantes para el caso de la ruta por defecto.

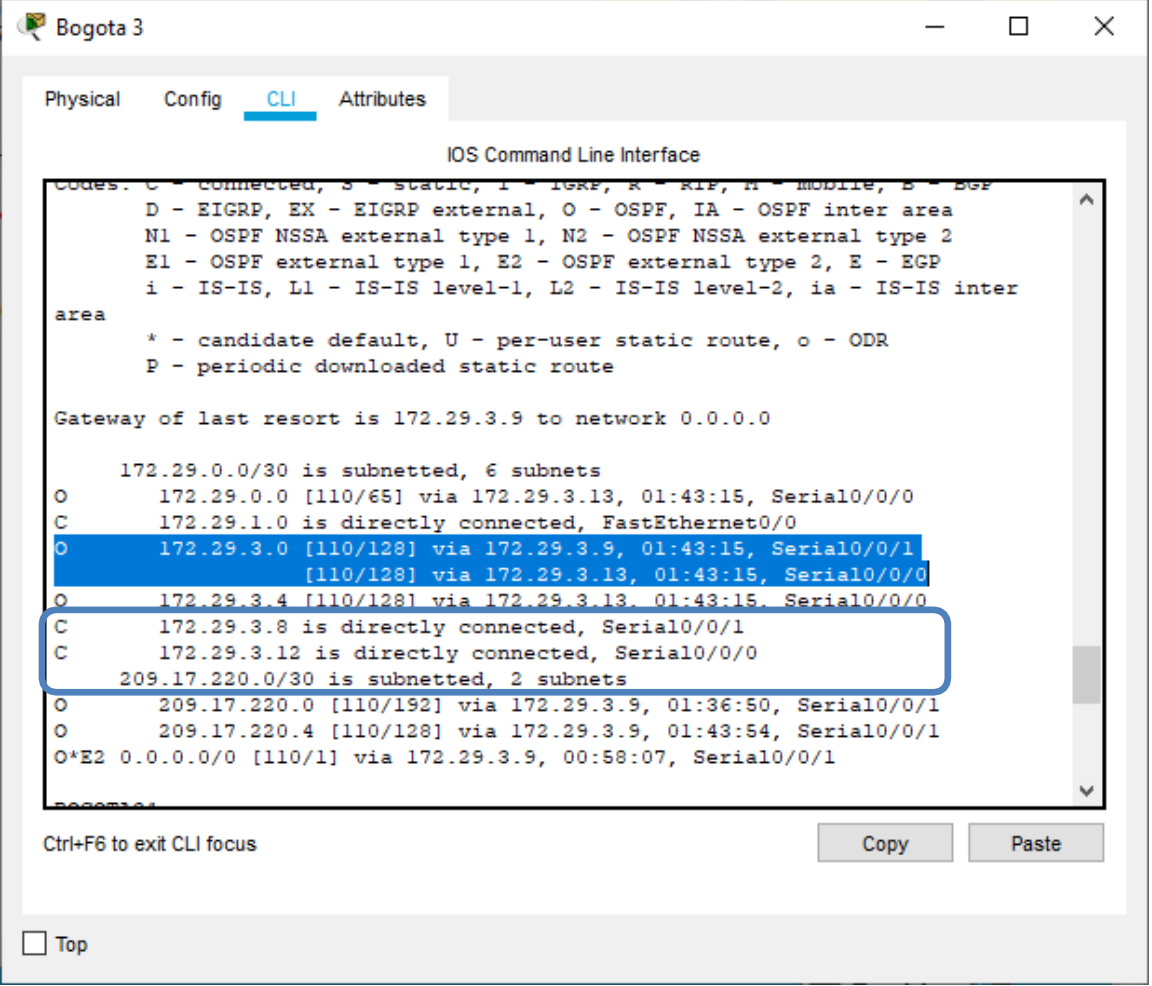

*Figura 30. Verificación de rutas redundantes en Bogota 3*

*Fuente: elaboración propia*

*Figura 31. Verificación de rutas redundantes en Medellin 1*

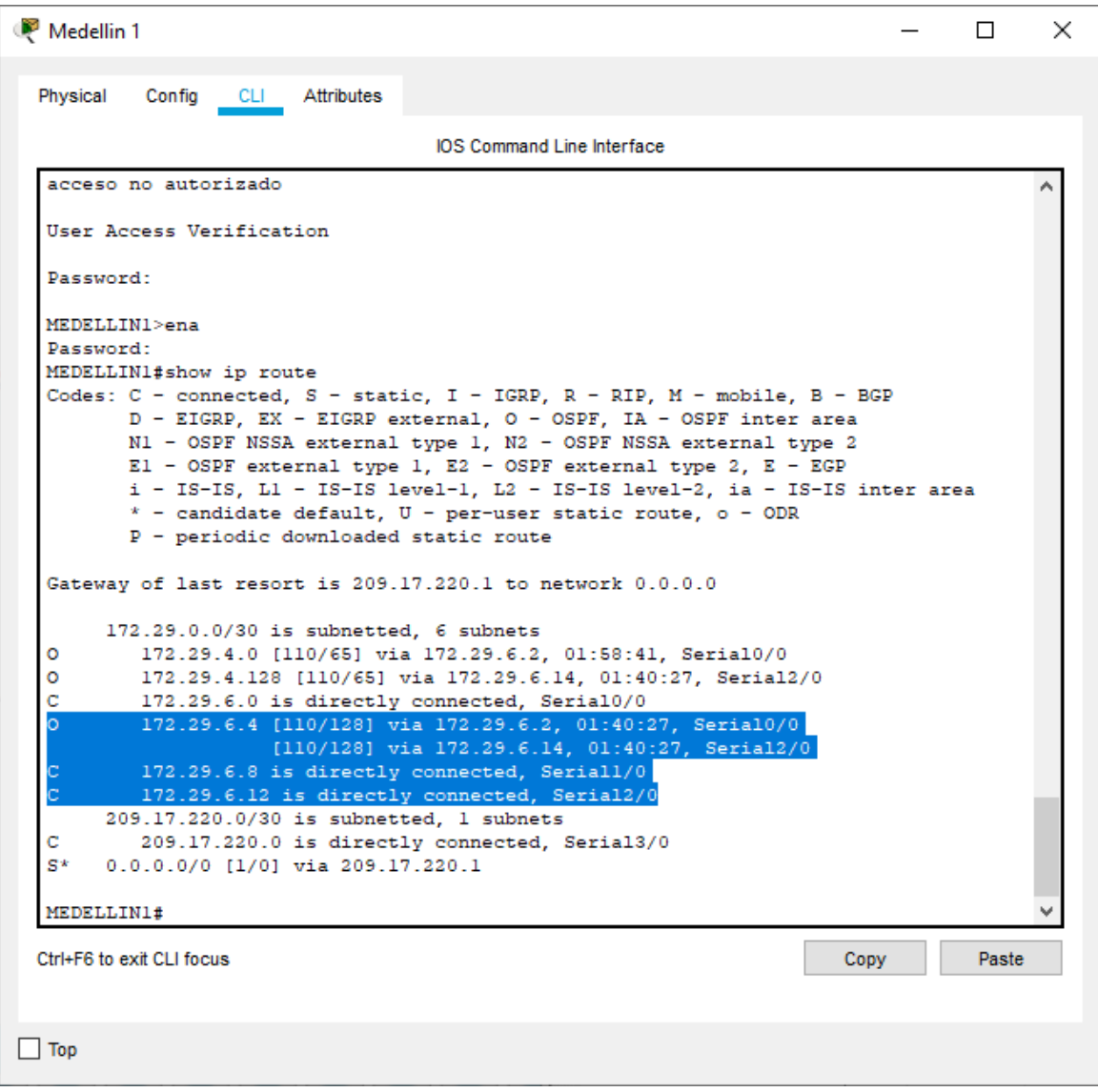

*Fuente: elaboración propia*

f. El router ISP solo debe indicar sus rutas estáticas adicionales a las directamente conectadas.
*Figura 32. Verificación de rutas estaticas en ISP*

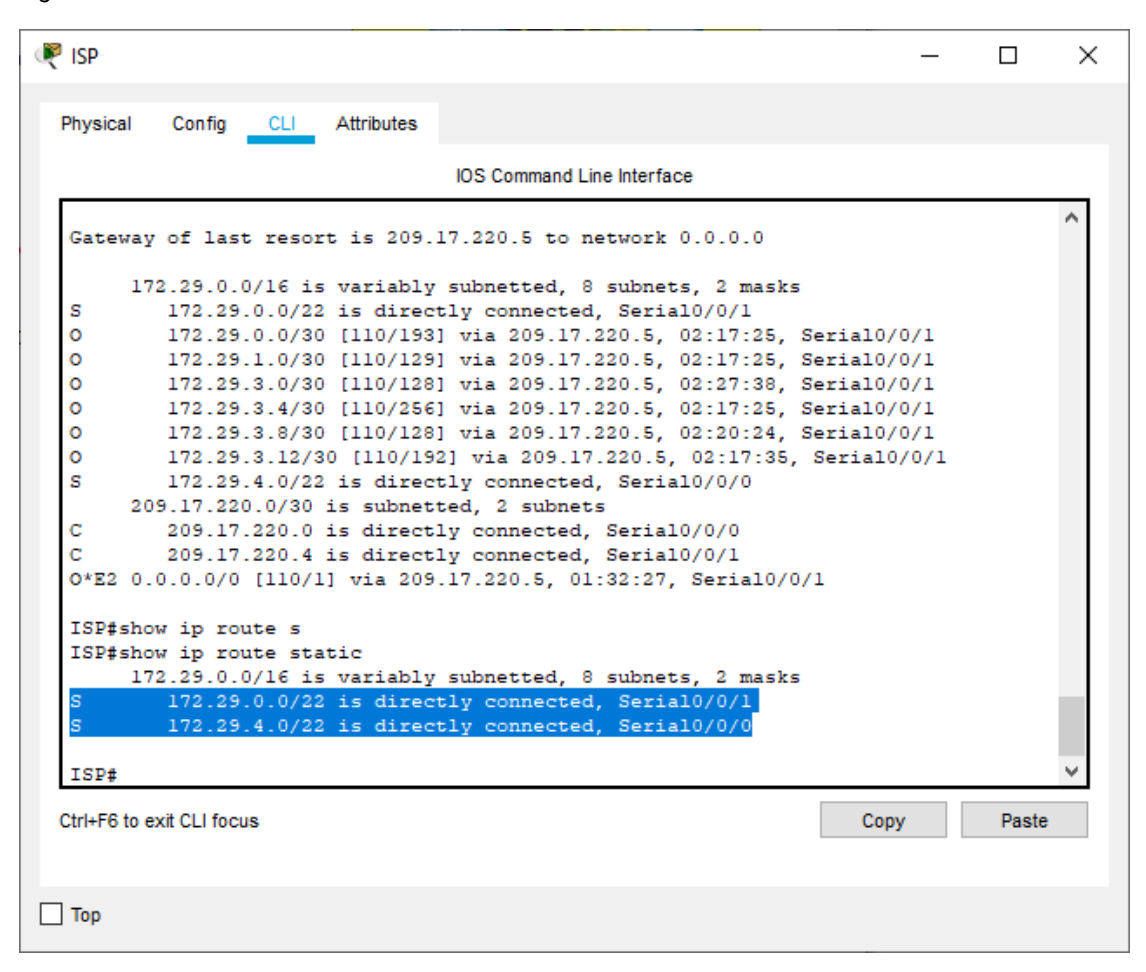

*Fuente: elaboración propia*

#### **6.2.3 Parte 3: Deshabilitar la propagación del protocolo OSPF.**

a. Para no propagar las publicaciones por interfaces que no lo requieran se debe deshabilitar la propagación del protocolo OSPF, en la siguiente tabla se indican las interfaces de cada router que no necesitan desactivación.

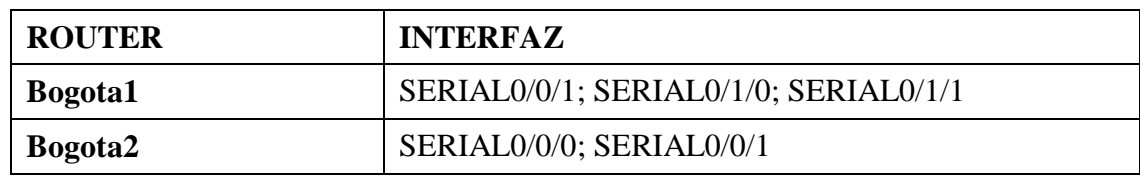

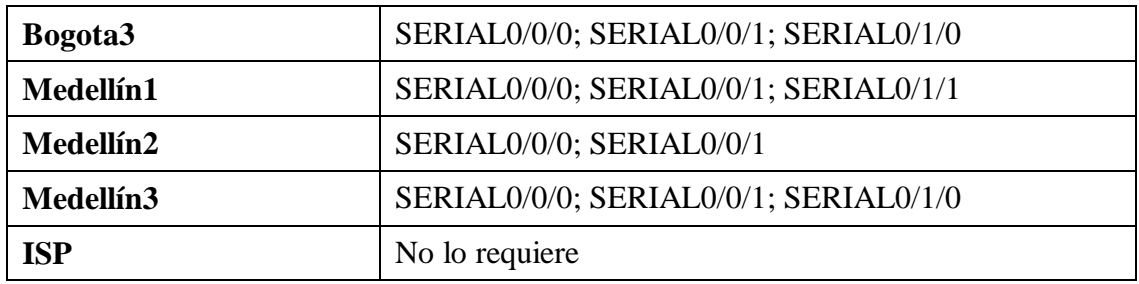

Para tipología diseñada fueron tenidas en cuenta dichas interfaces pasivas que se deshabilitaron en la configuración de cada router, las cuales fueron;

MEDELLIN2 (config-router)#passive-interface f0/1 BOGOTA3 (config-router)#passive-interface f0/1

## **6.2.4 Parte 4: Verificación del protocolo OSPF.**

a. Verificar y documentar las opciones de enrutamiento configuradas en los routers, como el passive interface para la conexión hacia el ISP, la versión de OSPF y las interfaces que participan de la publicación entre otros datos.

Las siguientes son las configuraciones asignada a cada router en la aplicación del protocolo OSPF:

## **Configuración OSPF V2 para el router MEDELLIN1**

MEDELLIN1 (config)#router ospf 1

MEDELLIN1 (config-router)#router-id 2.2.2.2

MEDELLIN1 (config-router)# network 172.29.6.0 0.0.0.255 area 0

MEDELLIN1 (config-router)# network 172.29.6.12 0.0.0.255 area 0

MEDELLIN1 (config-router)# network 172.29.6.8 0.0.0.255 area 0

## **Configuración OSPF V2 para el router MEDELLIN2**

MEDELLIN2 (config)#router ospf 1

MEDELLIN2 (config-router)#router-id 3.3.3.3

MEDELLIN2 (config-router)#passive-interface f0/1

MEDELLIN2 (config-router)# network 172.29.6.4 0.0.0.3 area0 MEDELLIN2 (config-router)# network 172.29.6.0 0.0.0.3 area0 MEDELLIN2 (config-router)# network 172.29.4.0 0.0.0.255 area 0

#### **Configuración OSPF V2 para el router MEDELLIN3**

MEDELLIN3 (config)#router ospf 1 MEDELLIN3 (config-router)#router-id 4.4.4.4 MEDELLIN3 (config-router)# network 172.29.6.8 0.0.0.3 area0 MEDELLIN3 (config-router)# network 172.29.6.4 0.0.0.3 area0 MEDELLIN3 (config-router)# network 172.29.6.12 0.0.0.3 area 0 MEDELLIN3 (config-router)# network 172.29.4.128 0.0.0.255 area 0

## **Configuración OSPF V2 para el router BOGOTA1**

BOGOTA1 (config)#router ospf 1 BOGOTA1 (config-router)#router-id 5.5.5.5 BOGOTA1 (config-router)# network 209.17.220.4 0.0.0.3 area 0 BOGOTA1 (config-router)# network 172.29.3.0 0.0.0.3 area0 BOGOTA1 (config-router)# network 172.29.3.8 0.0.0.3 area0

## **Configuración OSPF V2 para el router BOGOTA2**

BOGOTA2 (config)#router ospf 1 BOGOTA2 (config-router)#router-id 6.6.6.6 BOGOTA2 (config-router)# network 172.29.3.0 0.0.0.3 area0 BOGOTA2 (config-router)# network 172.29.3.4 0.0.0.3 area0 BOGOTA2 (config-router)# network 172.29.3.12 0.0.0.3 area 0 BOGOTA2 (config-router)# network 172.29.0.0 0.0.0.255 area 0

## **Configuración OSPF V2 para el router BOGOTA3**

BOGOTA3 (config)#router ospf 1 BOGOTA3 (config-router)#router-id 7.7.7.7 BOGOTA3 (config-router)#passive-interface f0/1 BOGOTA3 (config-router)# network 172.29.3.8 0.0.0.3 area 0 BOGOTA3 (config-router)# network 172.29.3.12 0.0.0.3 area 0 BOGOTA3 (config-router)# network 172.29.1.0 0.0.0.255 area 0

b. Verificar y documentar la base de datos de OSPF de cada router, donde se informa de manera detallada de todas las rutas hacia cada red.

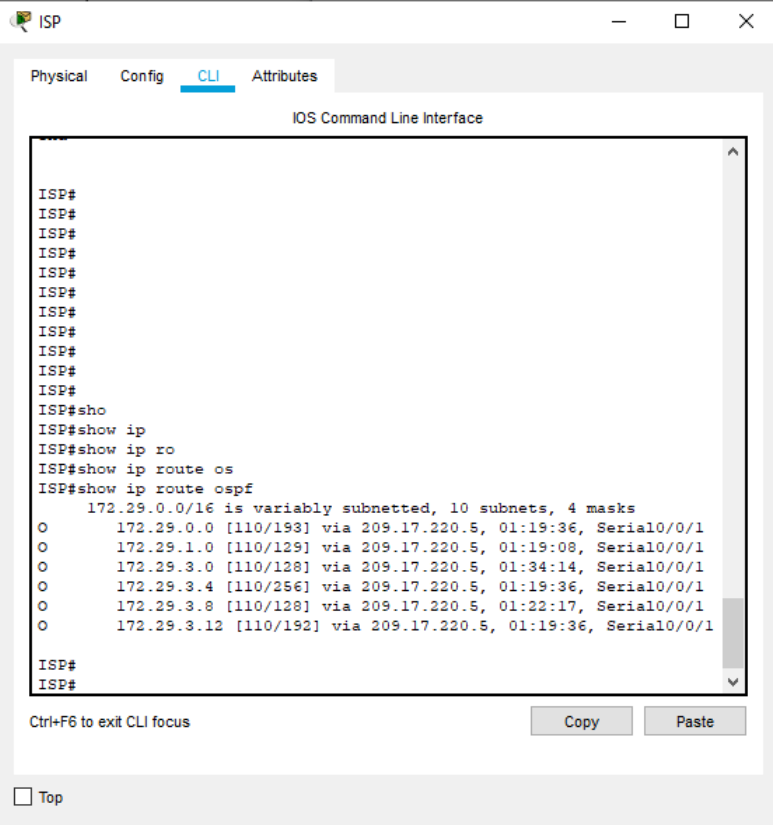

*Figura 33. Verificación de configuración base de datos OSPF al router ISP*

*Fuente: elaboración propia*

Bogota 1  $\Box$  $\times$  $-$ Physical Config CLI Attributes IOS Command Line Interface line con 0  $line aux 0$ line vty 0 4  $_{\tt login}$ end BOGOTAl#show ip route os<br>
BOGOTAl#show ip route ospf<br>
172.29.0.0/30 is subnetted, 6 subnets<br>
0 172.29.0.030 is subnetted, 6 subnets<br>
0 172.29.3.10, 01:20:56, Seriall/0<br>
0 172.29.1.0 (110/65) via 172.29.3.10, 01:20:28, Seri 209.17.220.0/30 is subnetted, 2 subnets<br>209.17.220.0/30 is subnetted, 2 subnets<br>209.17.220.0 [110/128] via 209.17.220.5, 01:45:04, Serial3/0  $\circ$  $\texttt{BOGOTAL}\#$ Ctrl+F6 to exit CLI focus Copy Paste  $\Box$  Top

*Figura 34. Verificación de configuración base de datos OSPF al router Bogota 1*

*Fuente: elaboración propia*

*Figura 35. Verificación de configuración base de datos OSPF al router Bogota 2*

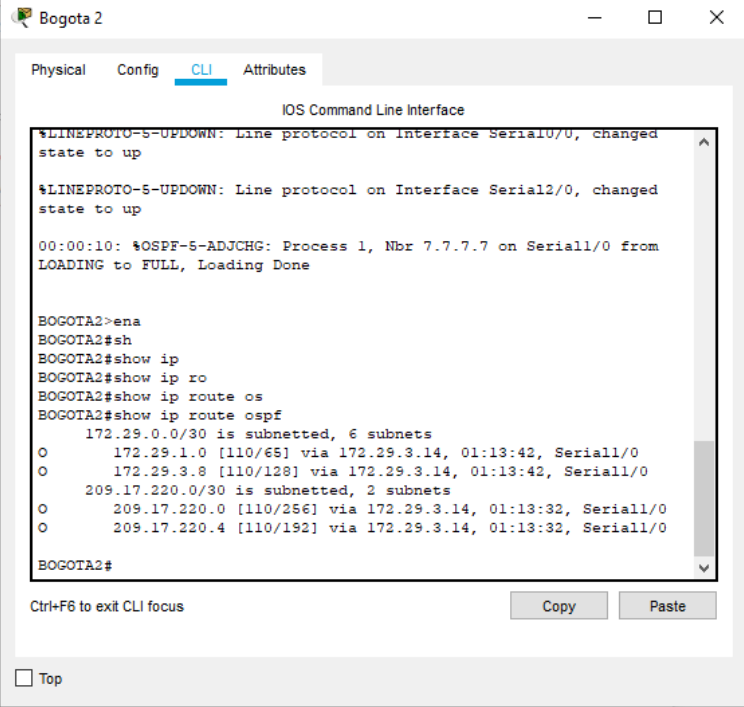

*Fuente: elaboración propia*

*Figura 36. Verificación de configuración base de datos OSPF al router Bogota 3*

| Physical | Config CLI Attributes                                                                                  |      |       |
|----------|----------------------------------------------------------------------------------------------------|------|-------|
|          | <b>IOS Command Line Interface</b>                                                                      |      |       |
|          | 00:00:10: %OSPF-5-ADJCHG: Process 1, Nbr 6.6.6.6 on Serial0/0/0 from<br>LOADING to FULL, Loading Done  |      |       |
|          | 00:00:10: %OSPF-5-ADJCHG: Process 1, Nbr 5.5.5.5 on Serial0/0/1 from<br>LOADING to FULL, Loading Done  |      |       |
|          | BOGOTA3>ena                                                                                            |      |       |
|          | BOGOTA3#show i<br>BOGOTA3#show ip                                                                      |      |       |
|          | BOGOTA3#show ip ro                                                                                     |      |       |
|          | BOGOTA3#show ip route os                                                                               |      |       |
|          | BOGOTA3#show ip route ospf                                                                             |      |       |
|          | 172.29.0.0/30 is subnetted, 6 subnets                                                                  |      |       |
| ٥        | 172.29.0.0 [110/65] via 172.29.3.13, 01:14:42, Serial0/0/0                                             |      |       |
| o        | 172.29.3.0 [110/128] via 172.29.3.9, 01:14:32, Serial0/0/1                                             |      |       |
|          | [110/128] via 172.29.3.13, 01:14:32, Serial0/0/0                                                       |      |       |
| ٥        | 172.29.3.4 [110/128] via 172.29.3.13, 01:14:42, Serial0/0/0<br>209.17.220.0/30 is subnetted, 2 subnets |      |       |
| ٥        | 209.17.220.0 [110/192] via 172.29.3.9, 01:14:32, Serial0/0/1                                           |      |       |
| ٥        | 209.17.220.4 [110/128] via 172.29.3.9. 01:14:32. Serial0/0/1                                           |      |       |
|          |                                                                                                    |      |       |
|          | BOGOTA3#                                                                                               |      |       |
|          | Ctrl+F6 to exit CLI focus                                                                              | Copy | Paste |
|          |                                                                                                    |      |       |

*Fuente: elaboración propia*

*Figura 37. Verificación de configuración base de datos OSPF al router Medellin 1*

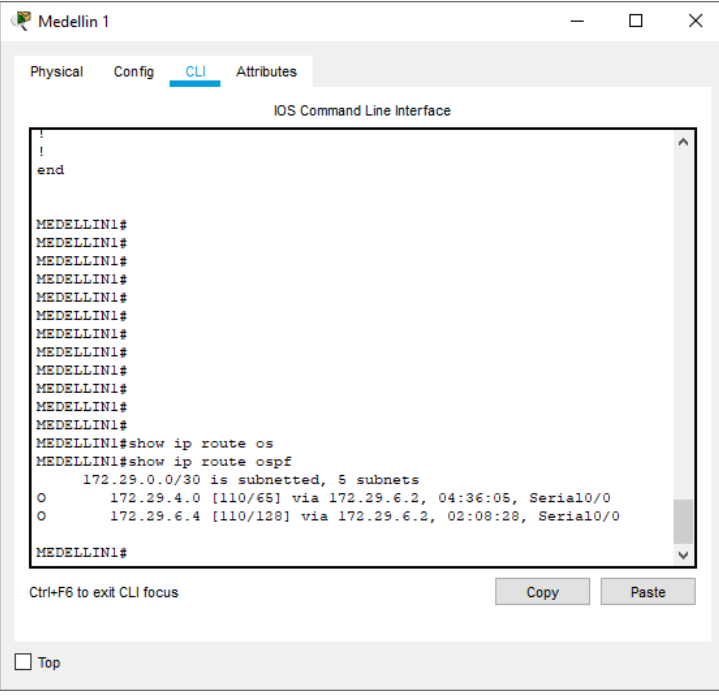

*Fuente: elaboración propia*

*Figura 38. Verificación de configuración base de datos OSPF al router Medellin 2*

```
Medellin2
                                                                \Box\timesPhysical Config CLI Attributes
                           IOS Command Line Interface
  %LINK-5-CHANGED: Interface Serial0/0/1, changed state to up
  %LINEPROTO-5-UPDOWN: Line protocol on Interface FastEthernet0/0,
  changed state to up
  %LINEPROTO-5-UPDOWN: Line protocol on Interface Serial0/0/0, changed
  state to up
  $LINEPROTO-5-UPDOWN: Line protocol on Interface Serial0/0/1, changed
  state to up
  00:00:10: %OSPF-5-ADJCHG: Process 1, Nbr 2.2.2.2 on Serial0/0/0 from
  LOADING to FULL, Loading Done
  MEDELLIN2>ena
  MEDELLIN2#show ip rou
  MEDELLIN2#show ip route os
  MEDELLIN2#show ip route ospf
      172.29.0.0/30 is subnetted, 5 subnets
        \circ\circMEDELLIN2#
 Ctrl+F6 to exit CLI focus
                                                      Copy
                                                                 Paste
\Box Top
```
*Fuente: elaboración propia*

#### **6.2.5 Parte 5: Configurar encapsulamiento y autenticación PPP.**

a. Según la topología se requiere que el enlace Medellín1 con ISP sea configurado con autenticación PAP.

Se ejecuta los siguientes comandos en ISP

ISP>enab

ISP#config t

ISP(config)#username MEDELLIN1 password cisco

ISP(config)#int s0/0/0

ISP(config-if)#encapsulation ppp

ISP(config-if)#ppp authentication pap

ISP(config-if)#ppp pap sent-username ISP password cisco

*Figura 39. Configuración de autenticación PAP en router ISP*

| <b>P</b> ISP                                                                                                    | × |
|----------------------------------------------------------------------------------------------------|---|
| Config<br>Physical<br>CLI Attributes                                                                                                    |   |
| <b>IOS Command Line Interface</b>                                                                                                    |   |
| \$LINEPROTO-5-UPDOWN: Line protocol on Interface Serial0/0/1, changed<br>state to up                                                                                                    |   |
| %LINEPROTO-5-UPDOWN: Line protocol on Interface Serial0/0/0, changed<br>state to up                                                                                                    |   |
| 00:00:10: %OSPF-5-ADJCHG: Process 1, Nbr 5.5.5.5 on Serial0/0/1 from<br>LOADING to FULL, Loading Done                                                                                                    |   |
| ISP>enab<br>ISP#config t<br>Enter configuration commands, one per line. End with CNTL/Z.<br>ISP(config)#username<br>% Incomplete command.<br>ISP(config)#username MEDELLIN1 password cisco<br>ISP(config)#int 0/0/0<br>% Invalid input detected at '^' marker. |   |
| ISP(config)#int s0/0/0<br>ISP(config-if)#encapsulation ppp<br>ISP(config-if)#<br>%LINEPROTO-5-UPDOWN: Line protocol on Interface Serial0/0/0, changed<br>state to down                                                                                         |   |
| ISP (config-if) #ppp pap sent-username ISP password cisco<br>ISP(config-if)#                                                                                                    |   |
| Ctrl+F6 to exit CLI focus<br>Paste<br>Copy                                                                                                    |   |
| Top                                                                                                    |   |

*Fuente: elaboración propia*

MEDELLIN1>enable

MEDELLIN1#conf t

MEDELLIN1(config)#username ISP password cisco

MEDELLIN1(config)#int s3/0

MEDELLIN1(config-if)#encapsulation ppp

MEDELLIN1(config-if)#ppp authentication pap

MEDELLIN1(config-if)#ppp pap sent-username MEDELLIN1 password cisco

Medellin 1  $\Box$  $\times$ Physical Config CLI Attributes IOS Command Line Interface %LINEPROTO-5-UPDOWN: Line protocol on Interface Serial3/0, changed state to down MEDELLIN1>enab MEDELLIN1#config t Enter configuration commands, one per line. End with CNTL/2. MEDELLIN1 (config) #username ISP password cisco MEDELLIN1 (config) #int s3/0 MEDELLIN1(config-if)#encapsulation ppp MEDELLIN1(config-if)# %LINEPROTO-5-UPDOWN: Line protocol on Interface Serial3/0, changed state to up MEDELLIN1 (config-if) #ppp authentication pap MEDELLIN1(config-if)# %LINEPROTO-5-UPDOWN: Line protocol on Interface Serial3/0, changed state to down MEDELLIN1 (config-if) #ppp pap sent-username MEDELLIN1 password cisco MEDELLIN1 (config-if) # v Ctrl+F6 to exit CLI focus Copy Paste  $\Box$  Top

*Figura 40. Configuración de autenticación PAP en router Medellin 1*

*Fuente: elaboración propia*

b. El enlace Bogotá1 con ISP se debe configurar con autenticaciónCHAT.

Se ejecutan los siguientes comandos en router ISP

ISP#enab

ISP#config t

- ISP(config)#username BOGOTA1 password cisco
- ISP(config)#int s0/0/1
- ISP(config-if)#encapsulation ppp
- ISP(config-if)#ppp authentication chap

*Figura 41. Configuración autenticación CHAP en router ISP*

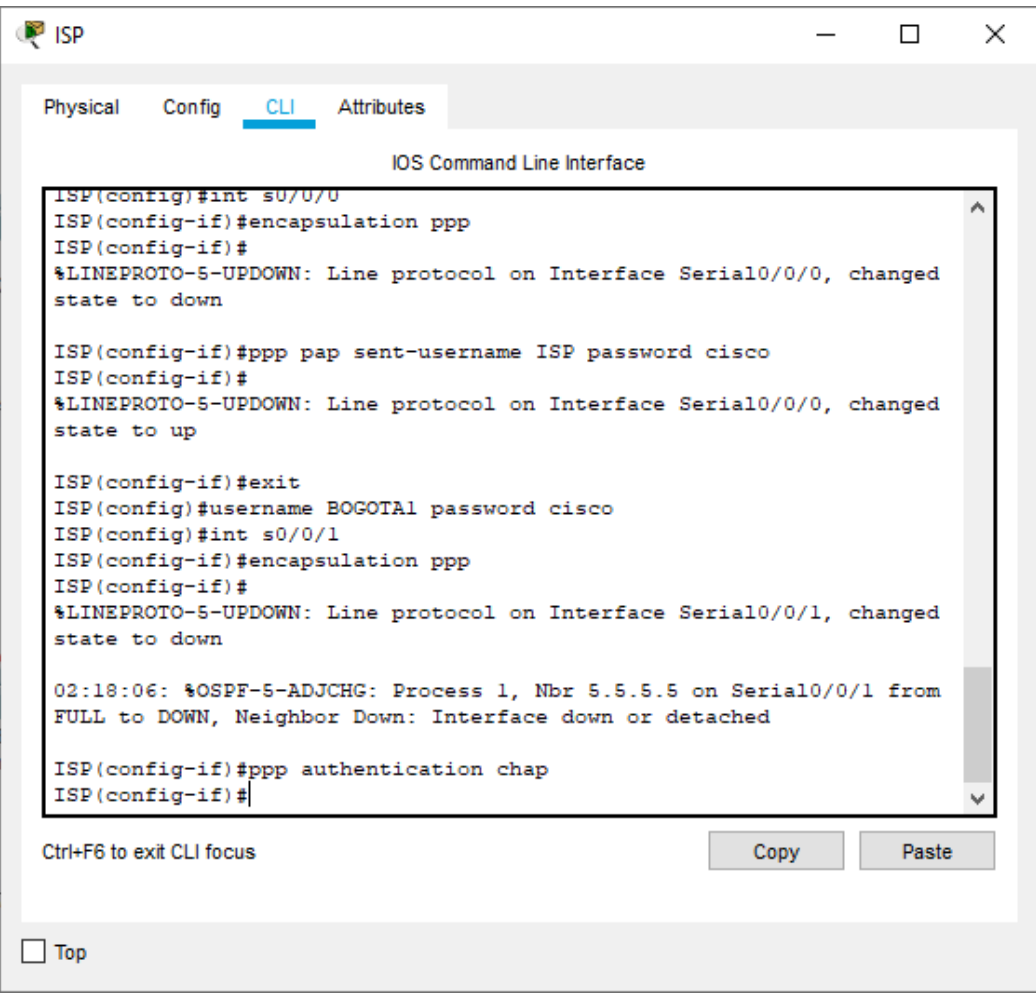

*Fuente: elaboración propia*

Se ejecutan los siguientes comandos en router BOGOTA1

BOGOTA1>enab

BOGOTA1#config t

BOGOTA1(config)#username ISP password cisco

BOGOTA1(config)#int s3/0 BOGOTA1(config-if)#encapsulation ppp BOGOTA1(config-if)#ppp authentication chap

*Figura 42. Configuración autenticación CHAP en router Bogota 1*

| Bogota 1<br>×                                                                                                    |  |  |  |  |  |
|----------------------------------------------------------------------------------------------------|--|--|--|--|--|
| Physical<br>Config CLI Attributes                                                                                                    |  |  |  |  |  |
| <b>IOS Command Line Interface</b>                                                                                                    |  |  |  |  |  |
| %LINEPROTO-5-UPDOWN: Line protocol on Interface SerialU/U, changed<br>state to up                                                                                                    |  |  |  |  |  |
| 00:00:10: %OSPF-5-ADJCHG: Process 1, Nbr 1.1.1.1 on Serial3/0 from<br>LOADING to FULL, Loading Done                                                                                                    |  |  |  |  |  |
| 00:00:10: %OSPF-5-ADJCHG: Process 1, Nbr 7.7.7.7 on Seriall/0 from<br>LOADING to FULL, Loading Done                                                                                                    |  |  |  |  |  |
| %LINEPROTO-5-UPDOWN: Line protocol on Interface Serial3/0, changed<br>state to down                                                                                                    |  |  |  |  |  |
| 02:18:25: %OSPF-5-ADJCHG: Process 1, Nbr 1.1.1.1 on Serial3/0 from<br>FULL to DOWN, Neighbor Down: Interface down or detached                                                                                         |  |  |  |  |  |
| BOGOTAl>enab<br>BOGOTAl#config t<br>Enter configuration commands, one per line. End with CNTL/Z.<br>BOGOTAl (config)#username ISP password cisco<br>BOGOTAl (config)#int s3/0<br>BOGOTAl(config-if)#encapsulation ppp |  |  |  |  |  |
| BOGOTAl (config-if) #ppp authentication chap<br>BOGOTAl(config-if)#                                                                                                    |  |  |  |  |  |
| Ctrl+F6 to exit CLI focus<br>Paste<br>Copy                                                                                                    |  |  |  |  |  |
| Top                                                                                                    |  |  |  |  |  |

*Fuente: elaboración propia*

**6.2.6 Parte 6: Configuración de PAT.**

a. En la topología, si se activa NAT en cada equipo de salida (Bogotá1 y Medellín1), los routers internos de una ciudad no podrán llegar hasta los routers internos en el otro extremo, sólo existirá comunicación hasta los routers Bogotá1, ISP y Medellín1.

Al realizar ping del router Bogota1 al router Medellin 1 se evidencia que no se tiene respuesta

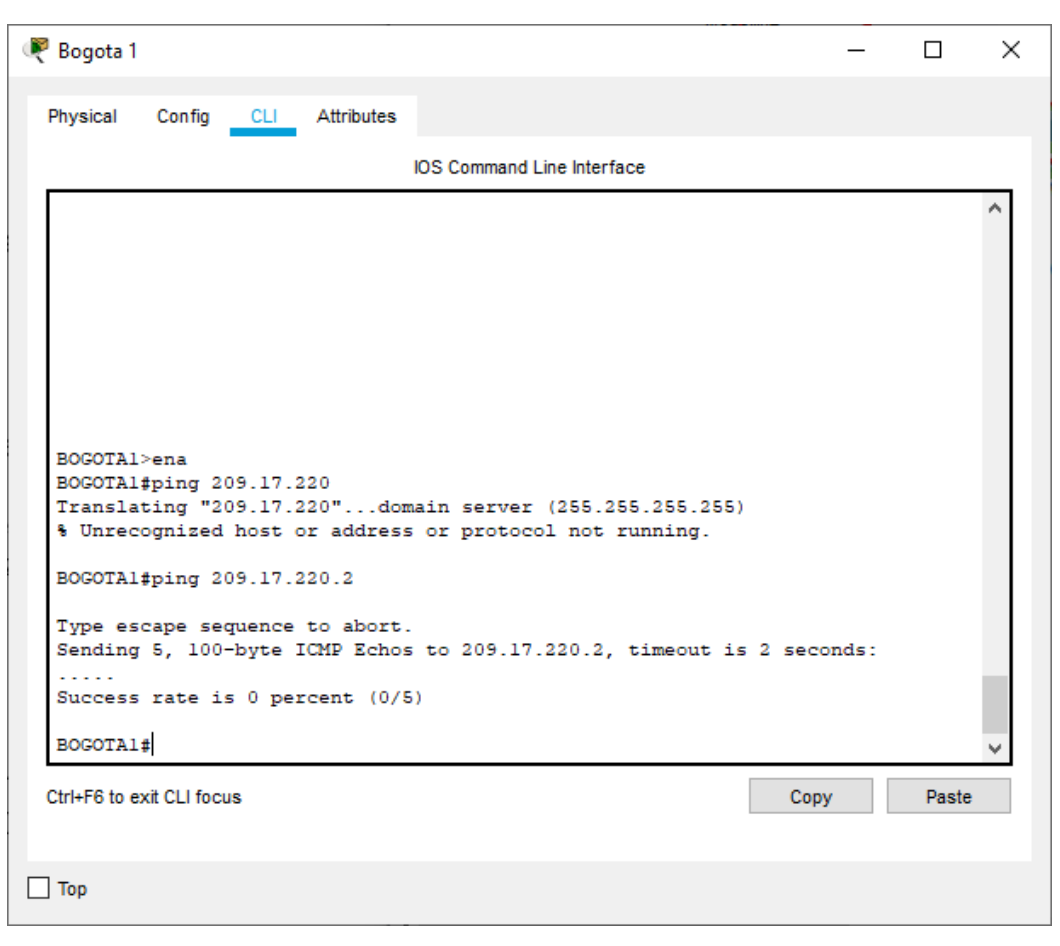

*Figura 43. Verificación ping Bogotá 1 a Medellin 1*

*Fuente: elaboración propia*

b. Después de verificar lo indicado en el paso anterior proceda a configurar el NAT en el router Medellín1. Compruebe que la traducción de direcciones indique las interfaces de entrada y de salida. Al realizar una prueba de ping, la dirección debe ser traducida automáticamente a la dirección de la interfaz serial 0/1/0 del router Medellín1, cómo diferente puerto.

MEDELLIN1>enab MEDELLIN1#config t MEDELLIN1(config)# ip nat inside source static 172.29.4.0 0.0.0.255 MEDELLIN1(config)#int s3/0 MEDELLIN1(config-if)#ip nat outside MEDELLIN1(config-if)#ip nat inside MEDELLIN1(config-if)#int s1/0 MEDELLIN1(config-if)#ip nat inside MEDELLIN1(config-if)#int s2/0 MEDELLIN1(config-if)#ip nat inside MEDELLIN1(config-if)#int s0/0 MEDELLIN1(config-if)#ip nat inside

c. Proceda a configurar el NAT en el router Bogotá1. Compruebe que la traducción de direcciones indique las interfaces de entrada y de salida. Al realizar una prueba de ping, la dirección debe ser traducida automáticamente a la dirección de la interfaz serial 0/1/0 del router Bogotá1, cómo diferente puerto.

BOGOTA1>enab

BOGOTA1#conf t

BOGOTA1(config)# ip nat inside source static 172.29.0.0 0.0.0.255

BOGOTA1(config)#int s3/0

BOGOTA1(config-if)#ip nat outside

BOGOTA1(config-if)#ip nat intside

BOGOTA1(config-if)#int s0/0

BOGOTA1(config-if)#ip nat inside

BOGOTA1(config-if)#int s1/0

BOGOTA1(config-if)#ip nat inside

BOGOTA1(config-if)#int s2/0

BOGOTA1(config-if)#ip nat inside

## **6.2.7 Parte 7: Configuración del servicio DHCP.**

a. Configurar la red Medellín2 y Medellín3 donde el router Medellín 2 debe ser el servidor DHCP para ambas redes Lan.

Configuración DHCP en MEDELLIN2

MEDELLIN2>ena

MEDELLIN2#config t

MEDELLIN2(config)#ip dhcp excluded-address 172.29.4.1 172.29.4.5

MEDELLIN2(config)#ip dhcp excluded-address 172.29.4.129 172.29.4.133

MEDELLIN2(config)#ip dhcp pool MEDELLIN2

MEDELLIN2(dhcp-config)#network 172.29.4.0 255.255.255.128

MEDELLIN2(dhcp-config)#default-router 172.29.4.1

MEDELLIN2(dhcp-config)#dns-server 8.8.8.8

MEDELLIN2(dhcp-config)#exit

MEDELLIN2(config)#ip dhcp pool MEDELLIN3

MEDELLIN2(dhcp-config)#network 172.29.4.128 255.255.255.128

MEDELLIN2(dhcp-config)#default-router 172.29.4.129

MEDELLIN2(dhcp-config)#dns-server 8.8.8.8

MEDELLIN2(dhcp-config)#exit

b. El router Medellín3 deberá habilitar el paso de los mensajes broadcast hacia la IP del router Medellín2.

Creación de direccionamiento a MEDELLIN3.

MEDELLIN3>en MEDELLIN3#conf t MEDELLIN(config)#Int fa3/0

MEDELLIN3(config-if)#ip helper-addres 172.29.6.5 MEDELLIN(config-if)#exit

c. Configurar la red Bogotá2 y Bogotá3 donde el router Medellín2 debe ser el servidor DHCP para ambas redes Lan.

Creación del direccionamiento en Bogota2

BOGOTA2>ena

BOGOTA2#conf t

BOGOTA2(config)#ip dhcp excluded-address 172.29.1.1 172.29.1.5

BOGOTA2(config)#ip dhcp excluded-address 172.29.0.1 172.29.0.5

BOGOTA2(config)#ip dhcp pool BOG2

BOGOTA2(dhcp-config)#network 172.29.1.0 255.255.255.0

BOGOTA2(dhcp-config)#default-router 172.29.1.1

BOGOTA2(dhcp-config)#dns-server 8.8.8.8

BOGOTA2(dhcp-config)#exit

BOGOTA2(dhcp-config)#ip dhcp pool BOG3

BOGOTA2(dhcp-config)#network 172.29.0.0 255.255.255.0

BOGOTA2(dhcp-config)#default-router 172.29.0.1

BOGOTA2(dhcp-config)#dns-server 8.8.8.8

BOGOTA2(dhcp-config)#exit

d. Configure el router Bogotá1 para que habilite el paso de los mensajes Broadcast hacia la IP del router Bogotá2.

Creación de direccionamiento en Bogotá3.

BOGOTA>ena

BOGOTA#conf t

BOGOTA(config)#int s2/0

BOGOTA(config-if)#ip helper-address 172.29.3.13

#### **6.2.7 Análisis de resultados escenario 2**

En el desarrollo del escenario 2, se volvió a poner en practica la configuración de dispositivos específicamente router, donde se trabajo exclusivamente dichos dispositivos para la conectividad de varias sedes.

Para este modelo se trabajaron los temas de enrutamiento con el protocolo OSPF ver 2, la configuración de encapsulamiento y autenticación PPP donde se logro que el router ISP frente al router MEDELLIN1 se configurara con autenticación PAT, mientras que el router BOGOTA1 frente a ISP se implementara la autenticación CHAT

Para este segundo escenario se logra entender mejor la utilidad de configuración de los servicios DHCP para asignaciones de dirección IP cuando se cuentan con un numero mayor de Host.

El Desarrollo de este escenario 2 me permitirá implementarlo en la empresa donde laboró, ya que cuenta con dos sedes y una tercera en proceso de apertura. De estas sedes la conexión solo se trabaja por VPN.

En este escenario debo manifestar que encontré dificultad para el manejo de interfaz de conexión entre los siete routers, donde se presentó confusión en la entrada y salida de datos de acuerdo con el enrutamiento establecido. Debo expresar que se repitió el diseño y configuración de dispositivos de dicho escenario al no lograr la propagación del protocolo OSPF y la configuración del servicio DHCP, logrando así identificar el error mal codificado en los procesos de configuración a través del CLI.

# **3. CONCLUSIONES**

Culminado el proceso de aprendizaje y de prácticas puedo inferir que se ha adquirido habilidades en el manejo de networking. Dicen que la practica hace al maestro de lo cual en cierta manera es verdad, luego de revisada la documentación bibliográfica sugerida y leído todos los módulos que ofrecen en la plataforma educativa de CCNA1 y CCNA2, considero que la práctica de cada uno de los temas fortalece y afianza dichos conocimientos y permite que se adquieran habilidades y competencias para la productividad en el campo de la ingeniería de sistemas.

Debo señalar que la columna principal para el aprendizaje de redes es el software Packet Tracer, que acerca al estudiante a la simulación y comportamiento muy real en la configuración y puesta a producción de dispositivos como switches, routers, hubs y servidores entre otros.

Para el escenario 1 se concluye que la configuración de dispositivos dependerá entre otros, del correcto diseño de la topología de red, la identificación y configuración de interfaces para cada dispositivo, así como el correcto direccionamiento de dichas interfaces. Otro aspecto para destacar en el desarrollo de este escenario es el aprendizaje adquirido en la configuración y direccionamiento IP de conectividad IPv4 e IPv6 en dispositivos como routers, pc, switchs y servidores. La configuración de parámetros básicos de dispositivos en lo referente a temas de seguridad en switch y routing entre Vlan, por otro lado, se implementan protocolos de routing OSPF y RIP versión 2 para la propagación de rutas predeterminadas.

Para el escenario 2 se aprendió a realizar la configuración de redes LAN para donde se simula la interconexión entre ciudades a través de dispositivos router. En dicho escenario se trabajo con la aplicación de protocolos de enrutamiento como OSPF versión 2, configuración de enlaces aplicando autenticación PPP.

Por último, se logra aprender a administrar y automatizar la asignación de direcciones IP implementando el protocolo DHCP para configurar automáticamente parámetros de configuración IP en host y NAT para traducir direcciones e intercomunicar redes de distintas clases.

# **4. REFERENCIAS BIBLIOGRAFICAS**

CISCO. (2017). Asignación de direcciones IP. Fundamentos de Networking. Recuperado de https://staticcourseassets.s3.amazonaws.com/ITN50ES/module8/index.html#8.0.1.1

CISCO. (2014). Configuración y conceptos básicos de Switching. Principios de Enrutamiento y Conmutación. Recuperado de https://static-courseassetss3.amazonaws.com/RSE50ES/module2/index.html#2.0.1.1

CISCO. (2017). Configuración y conceptos básicos de Switching. Principios de Enrutamiento y Conmutación. Recuperado de https://staticcourseassets.s3.amazonaws.com/RSE50ES/module2/index.html #2.0.1.1

CISCO. (2014). Conceptos de Routing. Principios de Enrutamiento y Conmutación. Recuperado de https://staticcourseassets.s3.amazonaws.com/RSE50ES/module4/index.html#4.0.1

CISCO. (2017). Configuración de un sistema operativo de red. Fundamentos de Networking. Recuperado de https://staticcourseassets.s3.amazonaws.com/ITN50ES/module2/index.html#2.0.1.1

CISCO. (2017). Exploración de la red. Fundamentos de Networking. Recuperado de https://static-courseassets.s3.amazonaws.com/ITN50ES/module1/index.html#1.0.1.1

CISCO. (2017). Introducción a redes conmutadas. Principios de Enrutamiento y Conmutación. Recuperado de https://staticcourseassets.s3.amazonaws.com/RSE50ES/module1/index.html#1.0.1.1

CISCO. (2020). Networking Academy. CCNA1 Routing and Switching: Introducción a las redes. Routing y switching de CCNA2: Principios básicos de routing y switching. Recuperado de la pagina web: [https://www.netacad.com/](http://www.netacad.com/)

CISCO. (2017). OSPF de una sola área. Principios de Enrutamiento y Conmutación. Recuperado de https://staticcourseassets.s3.amazonaws.com/RSE50ES/module8/index.html#8.0.1.1

CISCO. (2017). Traducción de direcciones IP para IPv4. Principios de Enrutamiento y Conmutación. Recuperado de https://staticcourseassets.s3.amazonaws.com/RSE50ES/module11/index.html#11.0.1.1

CISCO. (2017). VLANs. Principios de Enrutamiento y Conmutación. Recuperado de https://staticcourseassets.s3.amazonaws.com/RSE50ES/module3/index.html#3.0.1.1

UNAD (2017). Diseño y configuración de redes con Packet Tracer [OVA]. Recuperado de https://1drv.ms/u/s!AmIJYeiNT1IhgCT9VCtl\_pLtPD9